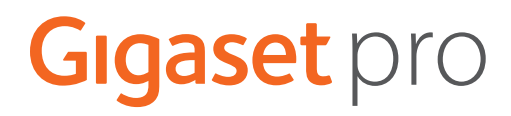

# **N670 IP PRO**

# **Telepítés, konfigurálás és üzemeltetés**

×

# **Tartalomjegyzék**

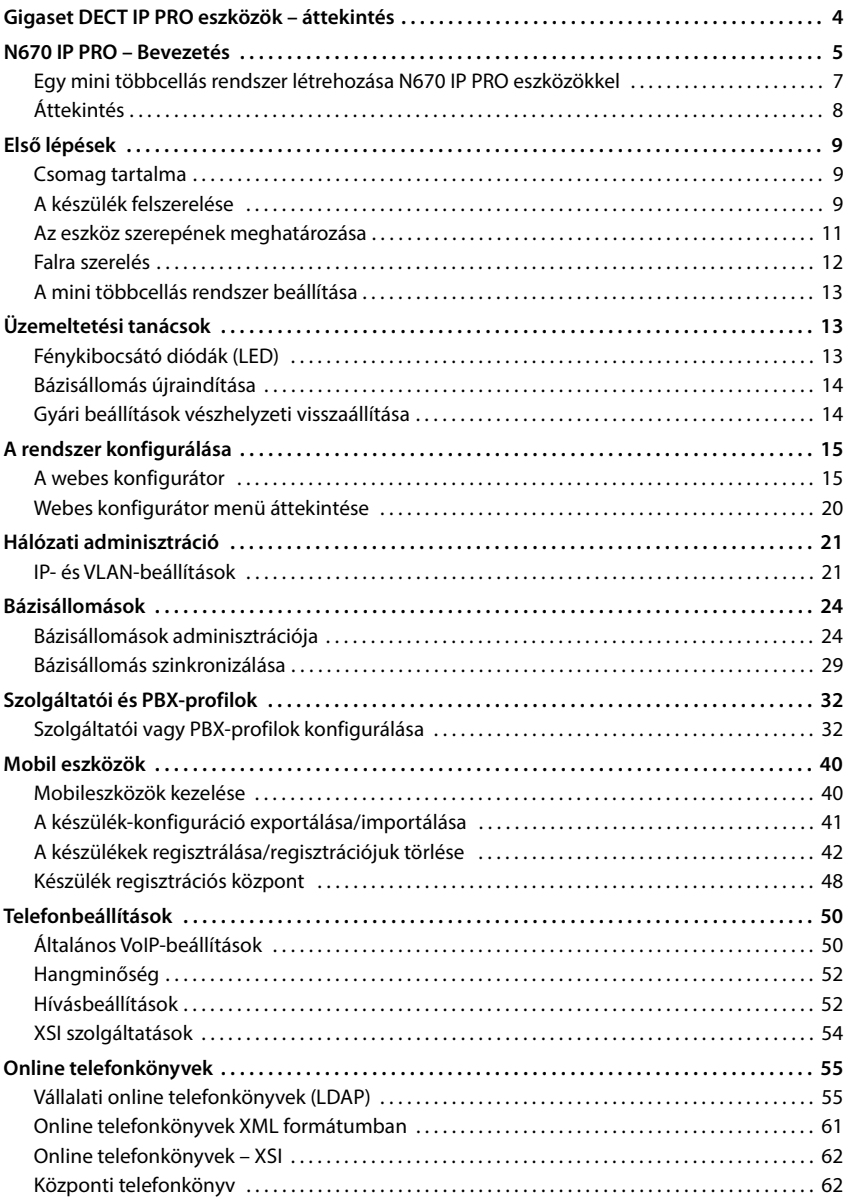

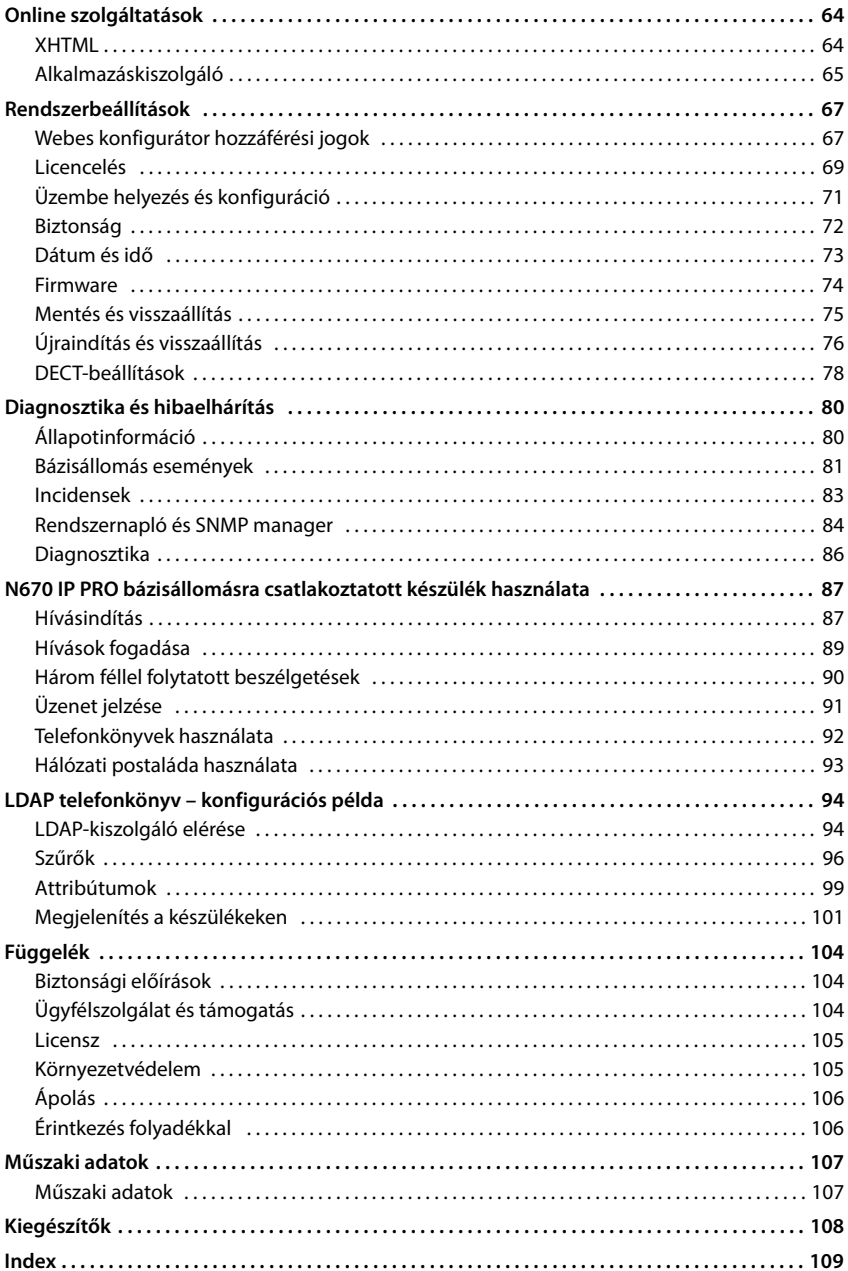

# <span id="page-3-0"></span>**Gigaset DECT IP PRO eszközök – áttekintés**

A Gigaset PRO DECT IP készülékek egyesítik az IP-telefónia lehetőségeit a DECT-telefonok használatával. Ezek skálázható telefonmegoldásokat kínálnak a különböző vállalati méretekhez és követelményekhez.

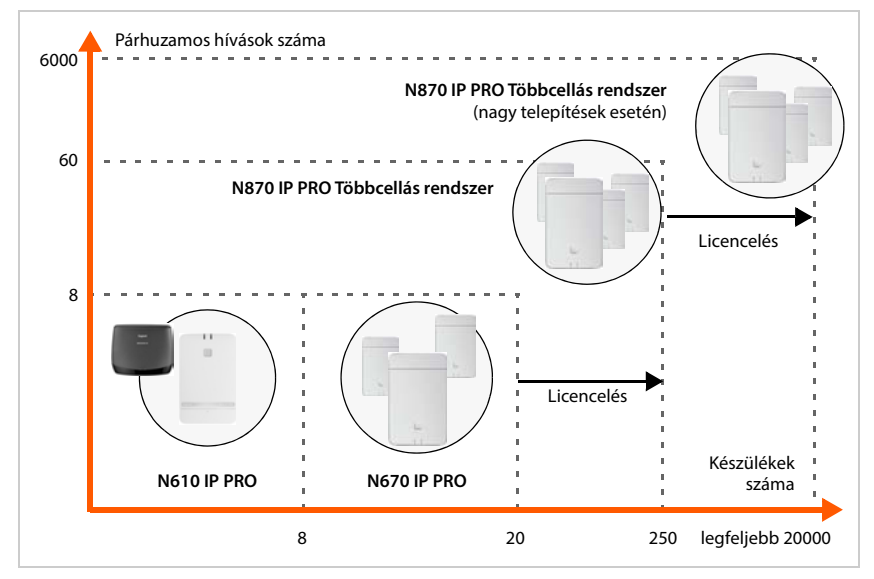

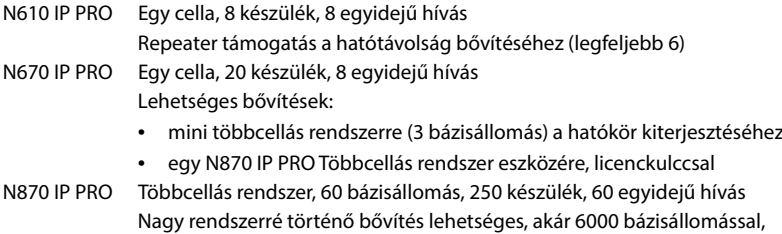

20000 készülékkel, 6000 egyidejű hívással, licenckulccsal.

# <span id="page-4-0"></span>**N670 IP PRO – Bevezetés**

N670 IP PRO – egy VoIP PBX-hez csatlakoztatható DECT bázisállomás. Két további bázisállomással bővíthető egy kis többcellás rendszer kialakításához.

A következő ábra az N670 IP PRO beágyazását mutatja az IP-telefonos környezetbe:

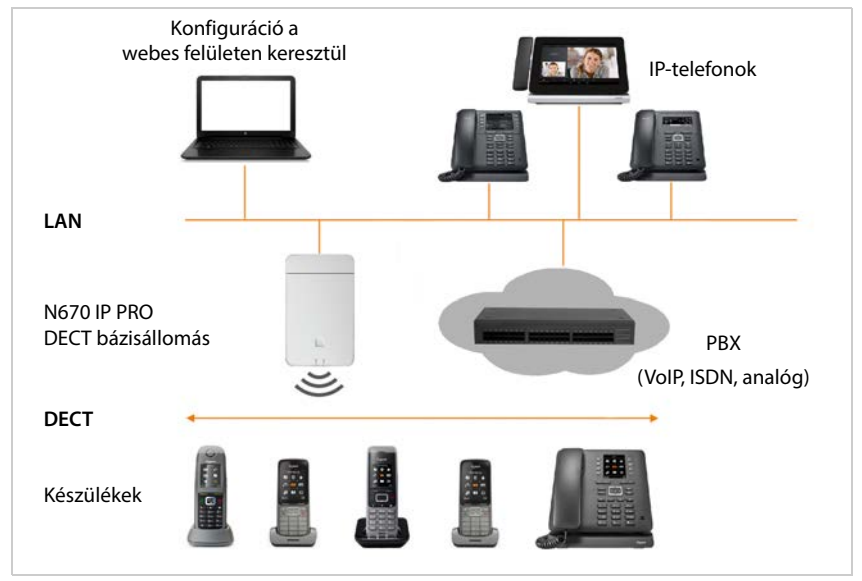

# **• N670 IP PRO DECT bázisállomás**

- Cella DECT funkciókat biztosít
- Minden szükséges funkciót egyetlen eszközben egyesít integrátor a központi irányításhoz, DECT manager és bázisállomás
- A készüléktől közvetlenül a PBX felé történő médiafeldolgozást biztosít.
- Csatlakozási csatornákat biztosít a készülékek számára, amelyek száma különböző tényezőktől, például a jóváhagyott sávszélességtől függ.
- Integrált DECT managerrel rendelkezik, amely alkalmazási átjárót biztosít a SIP- és a DECT jelzés között, valamint a készülék DECT regisztrációjához.
- **• Készülékek (mobil eszközök)**
	- A N670 IP PRO legfeljebb 20 készüléket képes kezelni
	- VoIP-en keresztül nyolc DECT-hívás bonyolítható egyidejűleg, beleértve a hálózati telefonkönyv munkameneteket és az információs központ munkameneteket is. A Gigaset bázisállomásokhoz kapcsolódó készülékfunkciókról a [wiki.gigasetpro.com](http://wiki.gigasetpro.com) oldalon talál információkat.

Párhuzamos hívások száma a sávszélességtől függően: - [38. oldal](#page-37-0)

A készülékek konfigurálása [40. oldal](#page-39-2)

A jóváhagyott Gigaset-készülékekre vonatkozó részletes információk a vonatkozó felhasználói kézikönyvben találhatók. Ezek az interneten a [wiki.gigasetpro.com](http://wiki.gigasetpro.com) oldalon találhatók.

• **PBX** (Private Branch Exchange)

A DECT telefonrendszert egy IP PBX-hez vagy VoIP (SIP) kapcsolattal rendelkező szolgáltatóhoz kell csatlakoztatnia, pl,

- Helyszíni PBX
- Hostolt PBX
- Felhőalapú PBX
- VoIP szolgáltató

A PBX

i

- Létrehozza a kapcsolatot a nyilvános telefonhálózattal.
- Lehetővé teszi a telefonkapcsolatok, telefonkönyvek, hálózati postaládák központi kezelését.

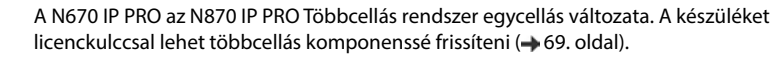

Részletes információk a N870 IP PRO Többcellás rendszer rendszerről a megfelelő felhasználói dokumentációban találhatók.

# <span id="page-6-1"></span><span id="page-6-0"></span>**Egy mini többcellás rendszer létrehozása N670 IP PRO eszközökkel**

A DECT-hálózat hatótávolságának bővítése érdekében egy N670 IP PRO készülék telepíthető egy olyan hálózatba, ahol már van egy N670 IP PRO készülék. Az egyik ilyen készülék masterként működik, a másik készülék slave készülékké változik. Két slave bázisállomás támogatott. A master készülék a helyi bázisállomáson kívül tartalmazza a mini többcellás rendszer kezeléséhez szükséges komponenseket (Integrator/DECT manager).

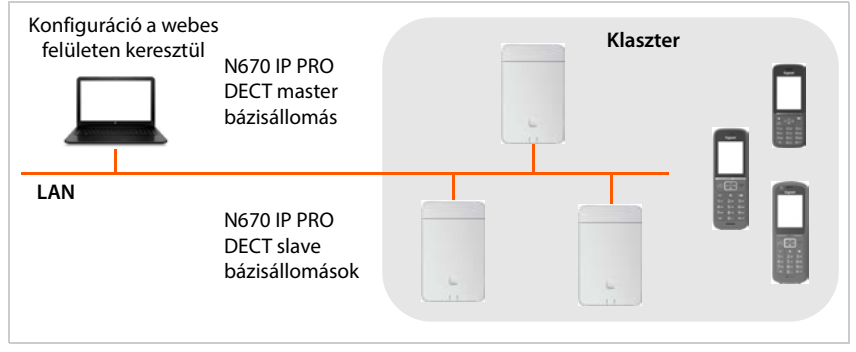

Az összes N670 IP PRO eszköz klasztert alkot és szinkronizálódik, hogy a készülékek átadását, roamingját és túlterhelés-kiegyenlítését elvégezze. A szinkronizálás DECT-en vagy LAN-on keresztül történik. Legfeljebb nyolc egyidejű hívás lehetséges.

**Átadás** A készülék egy hívás során átvált egy új bázisállomásra.

**Roaming** Egy üresjáratban lévő készülék egy új bázison keresztül csatlakozik a DECT-hálózathoz.

**Túlterheléskiegyenlítés** A DECT-kapcsolat (hívás vagy egyéb adminisztratív vagy ügyfélcélú) létrehozása nem az aktuális bázisállomáson történik, amely aktív DECT- vagy médiakapcsolatokkal teljesen leterhelt, hanem egy szomszédos bázisállomáson keresztül, amely rendelkezik szabad erőforrásokkal az új DECTkapcsolat létrehozásához/elfogadásához.

<span id="page-7-0"></span>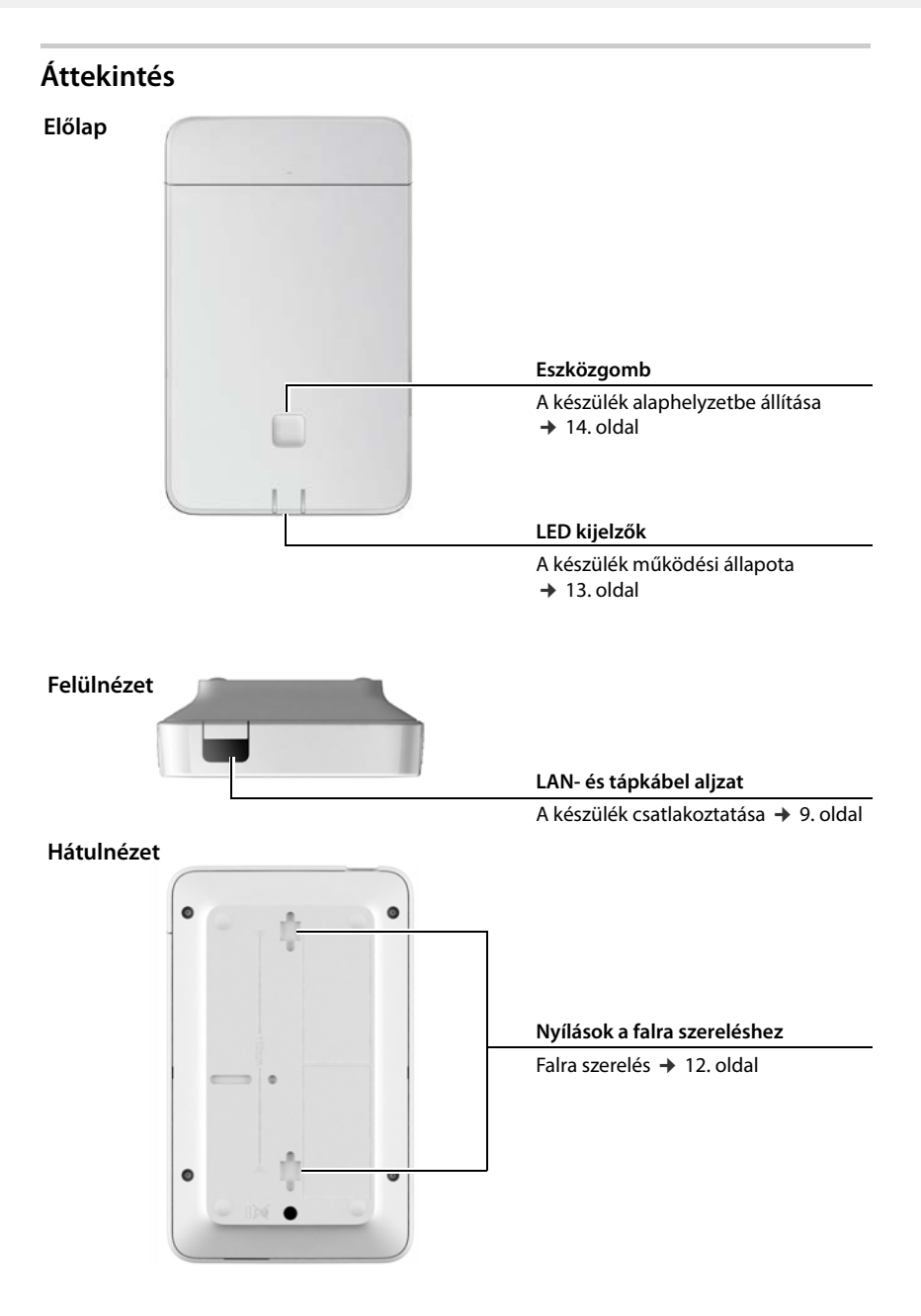

# <span id="page-8-0"></span>**Első lépések**

# <span id="page-8-1"></span>**Csomag tartalma**

- Egy N670 IP PRO
- Biztonsági tájékoztató
- Csavarok és falidugók a falra szereléshez

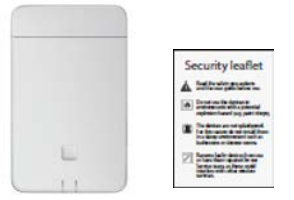

Az N670 IP PRO eszközök tápellátása Power over Ethernet (PoE) segítségével történik. Ha nem használ PoE-funkcióval rendelkező Ethernet-kapcsolót, és a hálózati tápegységhez való csatlakozáshoz hálózati adapterre van szüksége, akkor ezt tartozékként megrendelheti (→ [108. oldal\)](#page-107-1).

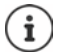

ï

Amikor a Gigaset készülékéhez új vagy továbbfejlesztett funkciók állnak rendelkezésre, a firmware frissítések letölthetők a DECT bázisállomásokra. Ha ez a telefon használata során működési változásokat eredményez, akkor a jelen használati útmutató új verzióját vagy a szükséges módosításokat az interneten a következő címen tesszük közzé:

# [wiki.gigasetpro.com](http://wiki.gigasetpro.com)

Válassza ki a terméket, hogy megnyissa a készülékének megfelelő termékoldalát, ahol a felhasználói kézikönyvek linkjét találja.

Az firmware aktuálisan betöltött verziójának megismeréséhez tekintse meg:

[74. oldal](#page-73-1) és/vag[y 80. oldal](#page-79-2).

# <span id="page-8-3"></span><span id="page-8-2"></span>**A készülék felszerelése**

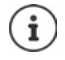

D

A DECT rádiólefedettséggel és az ebből adódó optimális telepítéssel kapcsolatos hasznos információkért tekintse meg a "N870 IP PRO - Telephelytervezési és mérési útmutató".

- A N670 IP PRO készüléket falra szerelésre szánják (→ [12. oldal\)](#page-11-0).
	- Az N670 IP PRO eszközt beltéri, száraz helyiségben történő használatra tervezték, +5°C és +45°C közötti hőmérséklettartományhoz.
	- Soha ne tegye ki a N670 IP PRO készüléket hőforrásoknak, például közvetlen napsugárzásnak, vagy más villamos készülékekből származó hőnek.
	- Védje a telefont a nedvességtől, korróziót okozó folyadékoktól és gőzöktől.

# **Csatlakozás a LAN-hoz**

A helyi hálózathoz útválasztó, switch vagy hub segítségével csatlakozhatja a N670 IP PRO készüléket. Az internetes telefonáláshoz VoIP PBX szükséges. Ennek a helyi hálózaton keresztül elérhetőnek kell lennie, és hálózati hozzáféréssel kell rendelkeznie (az internethez és/vagy az analóg vagy ISDN-telefonhálózathoz), mivel a a bázisállomások nem nyújtanak NAT-traverzális támogatást. A PBX vagy a szolgáltatók NAT-traverzális támogatása nem feltétlenül nyújt korlátlan támogatást egy olyan rendszerhez, amelyben a SIP és a média forgalma különböző hosztokon keresztül kerül átvitelre. Ellenkező esetben csak a LAN-on belül lehet hívásokat kezdeményezni.

A helyi hálózathoz csatlakoztatott PC-re is szüksége lesz, hogy a webes konfigurátoron keresztül konfigurálhassa a telefonrendszert.

A helyi hálózathoz csatlakoztatandó minden egyes készülékhez egy Ethernet-kábelre van szükség.

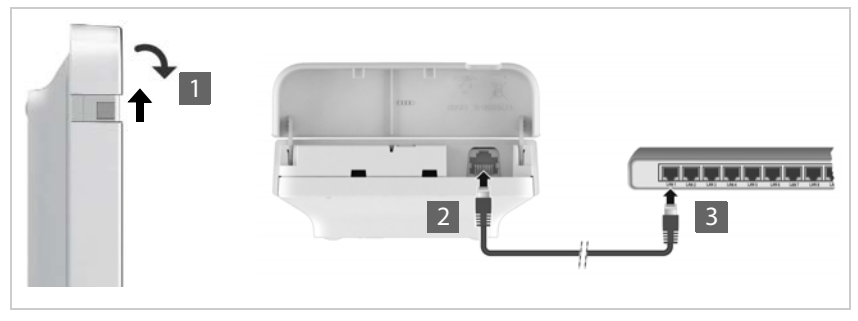

- ▶ Húzza felfelé a ház felső részét, és hajtsa előre 1.
- ▶ Helyezze be egy Ethernet-kábel dugóját a készülék tetején lévő LAN-csatlakozó aljzatba 2.
- Csatlakoztassa a második Ethernet-kábel dugóját a helyi hálózat LAN-csatlakozójába vagy a PoE-kapcsolóhoz <mark>3</mark> .
- Csukja be a fedelet.

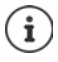

# **Adatvédelmi tájékoztatás**

Amint a készülék csatlakozik az internethez, automatikusan kapcsolatba lép a Gigaset támogatási szerverrel, hogy megkönnyítse a készülékek konfigurálását és az internetes szolgáltatásokkal való kommunikációt.

Ebből a célból a rendszer indításkor, majd ötóránként a következő információkat küldi:

- MAC-cím
- IP-cím a helyi hálózaton/portok számai
- Eszköz neve
- Szoftververzió

A támogatási kiszolgálón ez az információ kapcsolódik a meglévő eszközspecifikus információkhoz:

• Rendszerhez kapcsolódó / eszközspecifikus jelszavak

# **Tápkábel csatlakoztatása**

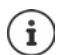

Az Ön N670 IP PRO készüléke a PoE (Power over Ethernet) segítségével elegendő tápellátáshoz jut, ha a készüléket PoE funkcióval rendelkező Ethernet switch-hez csatlakoztatja (PoE osztály IEEE802.3af ). Ebben az esetben **nem** kell a készüléket a hálózati tápegységhez csatlakoztatni.

# <span id="page-10-0"></span>**Az eszköz szerepének meghatározása**

Kiszállításkor egy N670 IP PRO eszköz **All in one** készülékként van konfigurálva. A készüléket licenckulcs segítségével N870 IP PRO Többcellás rendszer-komponenssé lehet frissíteni. Ebben az esetben az eszköz szerepét meg lehet változtatni.

Az előlapon található eszközgomb segítségével módosíthatja az eszköz szerepét. A következő beállítások lehetségesek:

- **• Bázisállomás**
- **All in one** (integrátor/DECT manager/bázisállomás) dinamikus IP-beállításokkal
- **All in one** (integrátor/DECT manager/bázisállomás) fix IP-beállításokkal
- **• DECT Manager és bázisállomások**

Az összes többi szerepet a webes konfigurátoron keresztül kell beállítani.

# **A szerepkör kiválasztása**

 Nyomja meg a készülék gombját legalább 10 másodpercig, amíg az összes LED ki nem kapcsol, . . . a készülék most programozási üzemmódban van.

# **Bázisállomás:**

Engedje el a gombot . . . a jobb oldali LED zöld színnel világít.

Ez a s[zerep csak e](#page-6-1)gy mini többcellás rendszerben lévő slave bázisállomáshoz használható ( $\rightarrow$  7. oldal). A nagy többcellás rendszerbe való integráláshoz licencek szükségesek ( $\rightarrow$  [69. oldal\).](#page-68-2)

# **All in one dinamikus IP beállításokkal**:

 Nyomja meg röviden a készülék gombot, amíg mindkét LED kék színnel nem világít. . . . Az IP-címet a hálózat DHCP-kiszolgálója fogja kiosztani.

# **All in one fix IP beállításokkal**:

 Nyomja meg röviden a készülék gombját, amíg a jobb oldali LED kék színnel nem világít. . . . A következő IP-beállítások kerülnek beállításra:

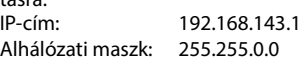

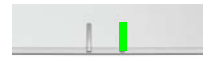

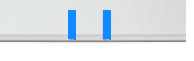

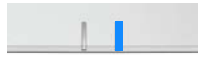

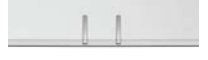

# **DECT Manager és bázisállomások**:

 Nyomja meg röviden a készülék gombját, amíg a bal oldali LED kék színnel, a jobb oldali LED pedig zöld színnel nem világít.

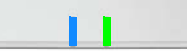

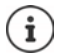

Erre a szerepre csak virtuális/beépített Integrator esetén van szükség.

# **A kiválasztott szerepkör mentése**

 A kiválasztott szerep automatikusan hozzárendelődik a készülékhez, ha a gombot négy másodpercig nyomva tartva . . . mindkét LED pirosan világít. Az eszköz visszaáll és újraindul (ez akár 5 percig is eltarthat).

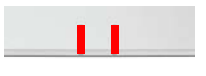

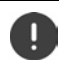

A készülék szerepének megváltoztatásakor a rendszer visszaáll a gyári beállításokra. Ez azt jelenti, hogy a meglévő konfigurációs és felhasználói adatok elvesznek.

Ha megváltoztatja az eddig Integrat[or-ként működ](#page-74-1)ő eszköz szerepét, akkor a konfigurációt ajánlatos előtte elmentenie (75. oldal).

# <span id="page-11-1"></span><span id="page-11-0"></span>**Falra szerelés**

A N670 IP PRO készüléket falra szerelésre szánják. A LAN-kábel csatlakoztatása és után a készüléket a kijelölt helyre helyezheti.

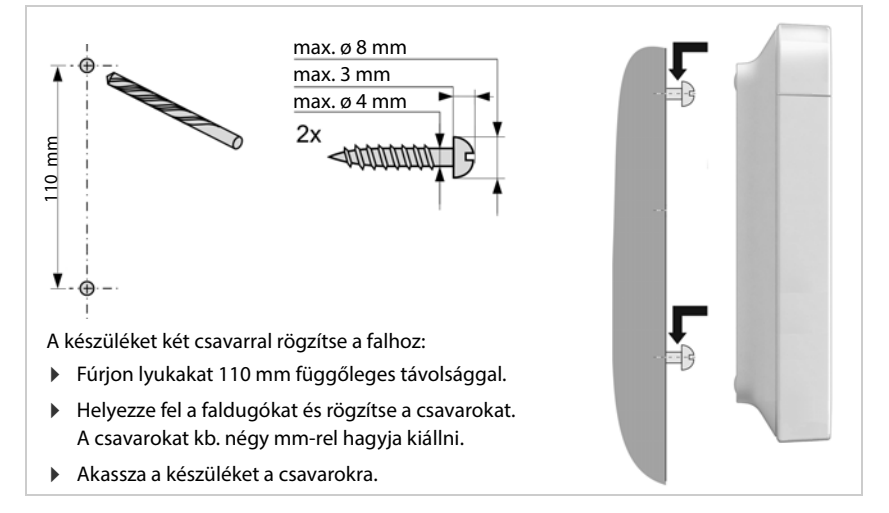

# <span id="page-12-0"></span>**A mini többcellás rendszer beállítása**

[Ön egy N670](#page-6-1) IP PRO rendszert telepített és szeretné bővíteni a DECT-hálózat hatótávolságát  $($   $\rightarrow$  7. oldal).

- Telepítsen egy vagy két további N670 IP PRO készüléket, slave bázisállomásként.
- Módosítsa a slave bázisállomások szerepét **Bázisállomás**-ra. A készülék gombiával: A webes konfigurátoron keresztül: → [77. oldal](#page-76-0)
- A master eszközön vegye fel a slave bázisállomásokat a DECT-hálózatba ( $\rightarrow$  [24. oldal\).](#page-23-2)

# <span id="page-12-4"></span><span id="page-12-1"></span>**Üzemeltetési tanácsok**

# <span id="page-12-3"></span><span id="page-12-2"></span>**Fénykibocsátó diódák (LED)**

Az elülső oldalon lévő LED-ek különböző üzemi állapotokat mutatnak. A LED-ek három különböző színűek (piros, kék, zöld) vagy kikapcsoltak lehetnek.

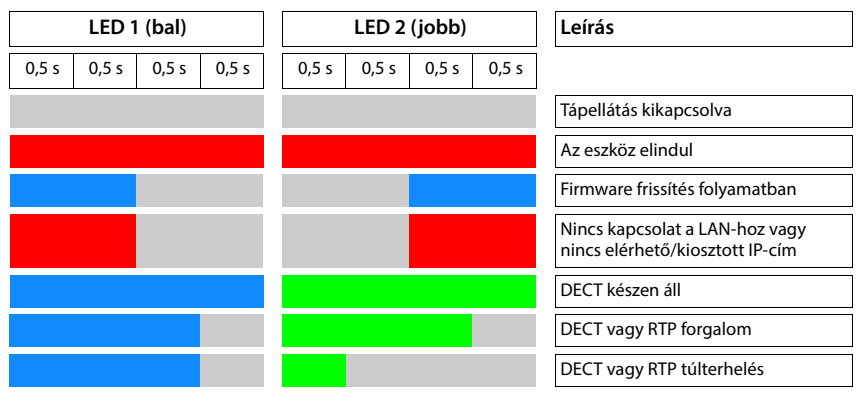

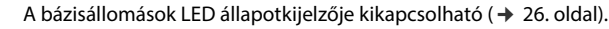

# <span id="page-13-2"></span><span id="page-13-0"></span>**Bázisállomás újraindítása**

Az előlapon található eszközgomb segítségével újraindíthatja a bázisállomást.

- Nyomja meg a készülék gombját legalább 10 másodpercig, amíg az összes LED ki nem kapcsol. Engedje el a gombot . . . a készülék most programozási üzemmódban van.
- Nyomja meg röviden a készülék gombot, amíg mindkét LED kék színnel nem világít.

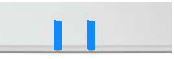

 Ha legalább három másodpercig, de kevesebb mint 10 másodpercig nyomja meg a készülék gombját, . . . a készülék alapállapotba kerül és újraindul.

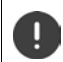

A rendszer visszaáll a gyári beállításokra. Ez azt jelenti, hogy a meglévő konfigurációs és felhasználói adatok elvesznek.

# <span id="page-13-1"></span>**Gyári beállítások vészhelyzeti visszaállítása**

A készülék indításakor

- Nyomja meg a készülék gombot legalább 10 másodpercig, amíg az összes LED ki nem kapcsol, bengedje el a gombot ... a készülék most programozási üzemmódban van.
- Nyomja meg a készülék gombját, amíg mindkét LED kék színnel nem világít
- Ha legalább négy másodpercig nyomja a készülék gombot, . . . a készülék visszaáll és újraindul.

# <span id="page-14-0"></span>**A rendszer konfigurálása**

A rendszerbeállítások az N670 IP PRO webes konfigurátorán keresztül történnek, és nem módosíthatók a készülékeken keresztül.

Ez különösen a következőkre vonatkozik:

- A készülék regisztrálása és regisztrálásának törlése a telefonrendszerben, készülék neve.
- A készülék által a hívásokhoz használt VoIP-fiók összes beállítása.
- Az online telefonkönyvek konfigurálása.

A készülékre vonatkozó beállítások előre be vannak állítva a készüléken. Ezeket a beállításokat megváltoztathatja.

Ez vonatkozik például a következőkre

- Kijelzőbeállítások, például nyelv, szín, háttérvilágítás stb.
- A csengőhangokkal, hangerővel, hangszóróprofilokkal stb. kapcsolatos beállítások.

Az ezzel kapcsolatos információkat az adott készülékhez tartozó felhasználói kézikönyvben talália.

# <span id="page-14-1"></span>**A webes konfigurátor**

Használja a webes konfigurátort az N670 IP PRO beállításához és a DECT-hálózat konfigurálásához.

- Végezze el a VoIP-kapcsolatok alapbeállításait, valamint regisztrálja és konfigurálja a DECThálózatban használni kívánt készülékeket.
- Végezze el a további beállításokat, pl. a készülékek vállalati hálózathoz való csatlakoztatásának különleges előfeltételeinek teljesítése vagy a VoIP-kapcsolatok hangminőségének beállítása.
- Mentse el az interneten az egyes szolgáltatások eléréséhez szükséges adatokat. Ezek a szolgáltatások közé tartozik az online könyvtárakhoz való hozzáférés, valamint a dátum/idő szinkronizálása egy időkiszolgálóval.
- A DECT-hálózat konfigurációs adatait fájlként mentheti a számítógépére, és hiba esetén újra betöltheti azokat. Töltsön fel új firmware-t, ha rendelkezésre áll ilyen, és tervezze be a firmware-frissítéseket egy adott időpontra.

# **Kezdés**

A PC-n/táblagépen egy szabványos webböngésző van telepítve.

Az N670 IP PRO és a PC/táblagép közvetlenül kapcsolódnak egymáshoz egy helyi hálózaton. A számítógépre telepített tűzfal beállításai lehetővé teszik, hogy a PC/ táblagép és az N670 IP PRO kommunikáljon egymással.

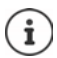

A VoIP PBX/VoIP szolgáltatótól függően előfordulhat, hogy a webes konfigurátorban nem tudja módosítani az egyes beállításokat.

Amíg Ön csatlakozik a webes konfigurátorhoz, addig az más felhasználók számára blokkolva van. Egyidejű hozzáférés nem lehetséges.

- Indítsa el a webböngészőt a számítógépén/táblagépén.
- Írja be a [gigaset-config.com](https://www.gigaset-config.com) címet a webböngésző címmezőjébe.

Ha ezen a címen több Gigaset készülék is elérhető, megjelenik egy lista ▶ Készülék kiválasztása

vagy

 Írja be a bázisállomás (mini többcellás rendszerben a master bázisállomás) aktuális IP-címét a webböngésző címmezőjébe (például: http://192.168.2.10).

# **A készülék IP-címe**

Ha az IP-cím kiosztása dinamikusan történik a helyi hálózat DHCP-kiszolgálóján keresztül, akkor a DHCP-kiszolgáló aktuális IP-címét a regisztrált DHCP-ügyfelek listájában találja. A MAC-cím a készülék hátoldalán található. Szükség esetén forduljon a helyi hálózat hálózati rendszergazdájához.

A DHCP-kiszolgáló beállításaitól függően a DECT manager IP-címe időnként változhat.  $\left(\rightarrow 21. \text{ oldal}\right)$ 

# **Bejelentkezés a webes konfigurátorba/kilépés a webes konfigurátorból**

A kapcsolat sikeres létrehozása után a bejelentkezési képernyő jelenik meg a webböngészőben. Két felhasználói szerepkör létezik különböző felhasználói azonosítókkal:

**admin** korlátlan hozzáféréssel rendelkezik a webes konfigurátor minden funkciójához.

**user** csak korlátozott hozzáféréssel rendelkezik egyes beállításokhoz és rendszerinformációkhoz, pl. a készülék regisztrációjához és néhány rendszerbeállításhoz. A **user** szerepkört aktiválni kell a használatához (+67. oldal).

- Írja be a felhasználói azonosítót a **Username** szövegmezőbe (**admin**/**user**).
- Írja be a jelszót a **Password** szövegmezőbe. Alapértelmezett **admin/felhasználó**
- Az opciók menüből **Language** válassza ki a kívánt nyelvet.
- Kattintson erre: **Login**.

# **Első bejelentkezés**

A rendszer felkéri az alapértelmezett jelszó megváltoztatására és a megfelelő rádiófrekvenciasáv beállítására.

- Írja be az új jelszót a **New password** mezőbe, és ismételje meg a **Repeat password** mezőben A jelszónak tartalmaznia kell:
	- legalább egy nagybetűs karaktert
	- legalább egy számot
	- legalább egy speciális karaktert
	- 8-74 karaktert
- ▶ Válassza ki az Ön régiójában használt rádiófrekvencia-sávot a listából (→ [79. oldal\)](#page-78-0).
- Kattintson a **Set** gombra a beállítások mentéséhez és a rendszergazdai felület megnyitásához.

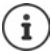

<span id="page-16-0"></span>Ha hosszabb ideig (kb. 10 percig) nem végez semmilyen bejegyzést, a rendszer automatikusan kijelentkezteti. Amikor legközelebb megpróbál bejegyzést megadni vagy weboldalt megnyitni, ismét megjelenik a bejelentkezési képernyő. A bejelentkezéshez adja meg újra a jelszót.

Minden olyan bejegyzés, amelyet az automatikus kijelentkezés előtt nem mentett el a telefonrendszeren, elveszik.

# **Kijelentkezés**

A kijelentkezési funkciót minden weblap jobb felső sarkában, a termék neve alatt találja.

Kattintson erre: Logout

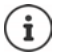

A munkamenet tíz perc inaktivitás után automatikusan véget ér.

A webes konfigurátorral való kapcsolat megszüntetéséhez mindig használja a kijelentkezési funkciót. Ha például úgy zárja be a webböngészőt, hogy előtte nem jelentkezik ki, a webes konfigurátorhoz való hozzáférés néhány percig blokkolva lehet.

# **Nyelv módosítása**

A nyelvet bármikor megváltoztathatja.

 Válassza ki a kívánt nyelvet bármelyik weboldal jobb felső sarkában található opciók menüből **a** Language –

# **Licencfeltételek**

A bejelentkezési képernyőn tájékoztatást kap a termékben található nyílt forráskódú szoftverekről.

A bejelentkezési képernyő jobb alsó sarkában kattintson a **Licence terms** lehetőségre.

# **A navigációs menü megjelenítése/elrejtése**

A webes konfigurátor minden oldalán egy bal oldali oldalmenü lehetővé teszi a navigációt az elérhető funkciók között. Az aktuálisan használt menü kibontásra kerül, és az aktuálisan kiválasztott menüpont narancssárga színű.

A navigációs menü állandóan megjeleníthető vagy elrejthető, ha a mutatót a menüterületről kiviszi.

 A menü megjelenítéséhez/elrejtéséhez használja a menülista alatti **Auto-hide menu** jelölőnégyzetet.

nincs bejelölve A navigációs menü állandóan látható. (Alapértelmezett)

bejelölve A menü elrejtődik, amint a mutatót kiviszi a menüterületről. Csak a felső menüszint szimbólumai jelennek meg a bal oldalon. A menü újbóli megjelenítéséhez: Vigye a mutatót arra a területre, ahol a menü szimbólumai láthatóak.

# **Súgó funkció**

# **Paraméterek leírása**

 Kattintson a kérdőjelre a paraméter mellett, amelyről információra van szüksége. Megnyílik egy felugró ablak, amely a kiválasztott paraméter rövid leírását jeleníti meg.

# **A webes konfigurátor teljes oldalának funkcióleírása**

 Kattintson az oldal jobb felső sarkában lévő kérdőjelre. Az online súgó egy külön ablakban nyílik meg. Ez tájékoztatást nyújt az ezen az oldalon keresztül elvégezhető funkciókról és feladatokról.

A teljes online súgóhoz hozzáférhet:

Tartalomjegyzék megnyitása:  $\longrightarrow$  Kattintson a gombra.

- Böngészés az online súgóban:  $\longrightarrow$  Használja a gombokat.
	-
	-

Az index megnyitása bizonyos kulcsszavak kereséséhez: > Kattintson a **galang katalan**gan a gambra.

# **Változtatások alkalmazása/elvetése**

# **Változtatások alkalmazása**

 Amint befejezte a módosításokat egy oldalon, kattintson a **Set** gombra . . . az új beállítások elmentésre kerülnek és aktiválódnak a konfigurációban.

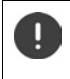

A nem mentett módosítások elvesznek, ha egy másik weboldalra lép, vagy ha a webes konfigurátorral való kapcsolat megszakad, például az időkorlát túllépése miatt ( $+17.$  oldal).

# **A módosítások elvetése**

 Kattintson a **Cancel** gombra . . . a weblapon végzett módosítások elvetésre kerülnek, és a telefonrendszer konfigurációjában jelenleg mentett beállítások újra betöltődnek.

# **Munka a listákkal**

# **A lista megjelenésének megváltoztatása**

Lista szűrése:

 Adja meg a keresési elemet (a mező teljes tartalmát) a . . . szövegmezőben. Csak a keresett elemnek a táblázat bármelyik oszlopában megfelelő szöveget tartalmazó bejegyzések jelennek meg.

A lista szűrése az oszlopok tartalma szerint:

 <sup>A</sup>**Search in** táblázatban csak azok a bejegyzések jelennek meg, amelyek a kiválasztott oszlopban a keresési elemnek . . . megfelelő szöveget tartalmaznak.

A lista rendezése:

 $\blacktriangleright$  Kattintson az oszlopfejléc melletti nyilakra, ha a táblázatot az oszlop tartalma alapján növekvő vagy csökkenő sorrendbe szeretné rendezni.

Az oszlopok megjelenítése/elrejtése:

 Kattintson a jobb oldali **View** opciómenüre Válassza ki a táblázatban megjeleníteni kívánt oszlopokat ( $\mathcal{D}/\mathcal{D}$  = megjelenített/elrejtett).

A nem elrejthető oszlopok nevei szürkén jelennek meg.

# **A listabejegyzések számának módosítása**

 A lista alatti jobb oldalon válassza ki az egy oldalon megjelenítendő bejegyzések maximális számát (10, 25, 50, 100).

# **Böngészés a listában**

Ha a megadott számnál több listabejegyzés van, akkor oldalanként böngészheti végig a teljes táblázatot. Az oldalak száma a lista alatt látható. Az aktuális oldal ki van emelve.

- Kattintson a **Previous** vagy **Next** gombra a lista oldalankénti lapozásához.
- Kattintson egy adott oldalszámra, hogy közvetlenül a kívánt oldalra lépjen.

# <span id="page-19-0"></span>**Webes konfigurátor menü áttekintése**

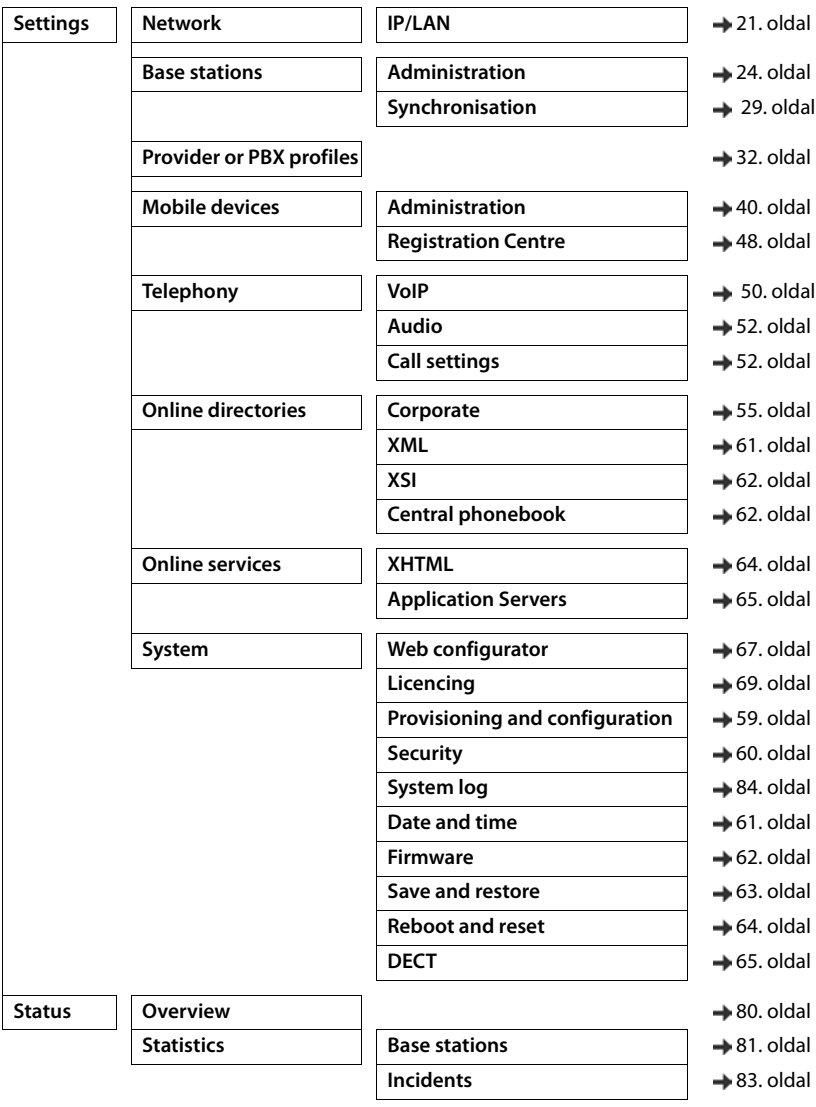

 $\bf (i)$ 

A **user** szerepkör csak korlátozott hozzáféréssel rendelkezik a felhasználói felülethez. Ha **user**-ként jelentkezik be, a menübejegyzések többsége el van rejtve.

# <span id="page-20-2"></span><span id="page-20-0"></span>**Hálózati adminisztráció**

# <span id="page-20-3"></span><span id="page-20-1"></span>**IP- és VLAN-beállítások**

Ez az oldal a készüléknek a vállalat helyi hálózatába történő integrálására szolgál.

Csak az **admin** felhasználói szerepkör számára érhető el.

# **Settings Network IP/LAN**

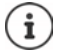

Ha megváltoztatja a készülék IP-címét, vagy az IP-beállítások módosítása közben hiba lép fel, a webes felhasználói felülethez való kapcsolat megszakadhat.

Az IP-cím megváltozott: ▶ Állítsa helyre a kapcsolatot az új címmel.

Hiba történt: Állítsa vissza a készüléket a gyári beállításokra. [Bázisállomás újraindítása](#page-13-2) (+ [14. oldal](#page-13-2))

# **Device name in the network**

 Adjon meg egy címkét a készülékhez. Ez a hálózati kommunikáció során az eszköz azonosítására szolgál.

# **Címkiosztás**

# **Network type**

Válassza ki a helyi hálózatban használt IP-protokollt: Jelenleg csak a **IPv4** támogatott.

# **IP address type**

- Válassza a **Dynamic** lehetőséget, ha a készülék az IP-címet egy DHCP-kiszolgálón keresztül kapja.
- Válassza ki a **Static** lehetőséget, ha fix IP-címet szeretne hozzárendelni a készülékhez.

Ha a **Dynamic** beállítás ki van választva, minden további beállítás automatikusan konfigurálódik. Ezek megjelennek, és nem módosíthatók.

Ha a **Static** címtípust választotta, akkor a következő beállításokat kell létrehoznia.

# **IP address**

 Adja meg az eszköz IP-címét. Ez az IP-cím lehetővé teszi, hogy a készüléket a helyi hálózat többi előfizetője elérje.

Az IP-cím négy különálló számcsoportból áll, amelyek értéke 0-tól 255-ig terjed, és pont választja el őket egymástól, pl. 192.168.2.1.

Az IP-címnek szerepelnie kell az útválasztó/átjáró által a helyi hálózathoz használt címblokkban. Az érvényes címblokkot az útválasztó/átjáró IP-címe és a **Subnet mask** határozza meg.

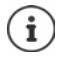

Az IP-címnek a hálózaton belül egyedinek kell lennie, ami azt jelenti, hogy nem használhatja más, az útválasztóhoz/átjáróhoz csatlakoztatott eszköz.

A rögzített IP-cím nem tartozhat az útválasztó/átjáró DHCP-kiszolgálója számára fenntartott címblokkba.

Ellenőrizze az útválasztó beállításait, vagy kérdezze meg a hálózati rendszergazdát.

# **Subnet mask**

Az alhálózati maszk határozza meg, hogy az IP-cím hány részéből álljon a hálózati előtag. Például a 255.255.255.255.0 azt jelenti, hogy az IP-cím első három részének a hálózat összes eszköze számára azonosnak kell lennie, míg az utolsó rész az egyes eszközökre jellemző. A 255.255.0.0.0 alhálózati maszkban csak az első két rész van fenntartva a hálózati előtag számára.

Adja meg a hálózat által használt alhálózati maszkot.

#### **Standard gateway**

A szabványos átjáró általában a helyi hálózat útválasztója/átjárója. Az Integrator/DECT manager készüléknek szüksége van erre az információra ahhoz, hogy hozzáférhessen az internethez.

 Adja meg a szabványos átjáró helyi (privát) IP-címét, amelyen keresztül a helyi hálózat az internethez kapcsolódik (pl. 192.168.2.1).

#### **Preferred DNS**

A DNS (Domain Name System) lehetővé teszi, hogy nyilvános IP-címeket rendeljen szimbolikus nevekhez. A DNS-kiszolgálónak kell a DNS-nevet IP-címmé alakítania, amikor kapcsolat jön létre egy kiszolgálóval.

 Adja meg az előnyben részesített DNS-kiszolgáló IP-címét. Itt adhatja meg az útválasztó/ átjáró IP-címét. Ez továbbítja a címkéréseket az Integrator/DECT managerből a DNS-kiszolgálóhoz. A DNS-kiszolgálónak nincs alapértelmezett beállítása.

#### **Alternate DNS**

 Adja meg az alternatív DNS-kiszolgáló IP-címét, amelyet akkor kell használni, ha az előnyben részesített DNS-kiszolgáló nem érhető el.

# **VI AN**

Ezen a területen csak akkor szükséges a részletek megadása, ha a telefonrendszert virtuális alhálózatokra (VLAN - Virtual Local Area Network) osztott helyi hálózathoz csatlakoztatja. Egy címkézett VLAN-ban az adatcsomagok az egyes alhálózatokhoz címkék (jelölések) segítségével kerülnek hozzárendelésre, amelyek többek között egy VLAN-azonosítóból és a VLAN prioritásból állnak.

A VLAN azonosítót és a VLAN prioritást a telefonrendszer konfigurációjában kell elmenteni. A VLAN-szolgáltatója adja meg Önnek ezeket az adatokat.

# **VLAN tagging**

 Jelölje be a **VLAN tagging** melletti jelölőnégyzetet, ha azt szeretné, hogy a telefonrendszer VLAN-címkézést használjon.

# **VLAN identifier**

Adja meg az alhálózatot egyedileg azonosító VLAN-azonosítót. Értéktartomány: 1–4094.

# **VLAN priority**

A VLAN prioritás lehetővé teszi például, hogy a hangadatátvitel elsőbbséget élvezzen.

 Az opciók menüből válassza ki a telefonrendszer adatainak prioritását. Értéktartomány: 0-7 (0 = legalacsonyabb, 7 = legmagasabb prioritás; alapértelmezett = 6)

Győződjön meg arról, hogy a **VLAN identifier** vagy **VLAN priority**-ban szereplő adatok helyesen vannak-e beállítva. A helytelen beállítások problémákat okozhatnak a készülék konfigurációs célú csatlakoztatásakor.

Szükség esetén a készülék gombjával ( [13. oldal\)](#page-12-4) hardver-visszaállítást kell végezni. Ez azt jelenti, hogy minden beállítás elveszik.

# <span id="page-23-0"></span>**Bázisállomások**

Ezt az oldalt csak abban az esetben kell használni, ha a készüléket masterként használják egy mini többcellás rendszerben.

Az Integrator automatikusan felismeri a hálózaton belüli bázisállomásokat. A bázisállomásokat meg kell erősíteni, aktiválni valamint szinkronizálni kell őket.

# <span id="page-23-2"></span><span id="page-23-1"></span>**Bázisállomások adminisztrációja**

Az oldal lehetővé teszi a bázisállomások hozzárendelését a DECT managerekhez.

Csak az Integrator felhasználói felületen érhető el az **admin** felhasználói szerepkör számára.

A bázisállomások DECT managerekhez való hozzárendeléséhez használja a következő webes konfigurátor oldalt.

# **Settings Base stations Administration**

Két táblázat van:

- A **Connected base stations** felsorolja a DECT managerhez már csatlakoztatott bázisállomásokat.
- A **Pending base stations** felsorolja az összes olyan bázisállomást, amely még nem csatlakozott DECT managerhez.

# **Csatlakoztatott bázisállomások**

Az oldal a csatlakoztatott bázisállomásokat mutatja a következő információkkal:

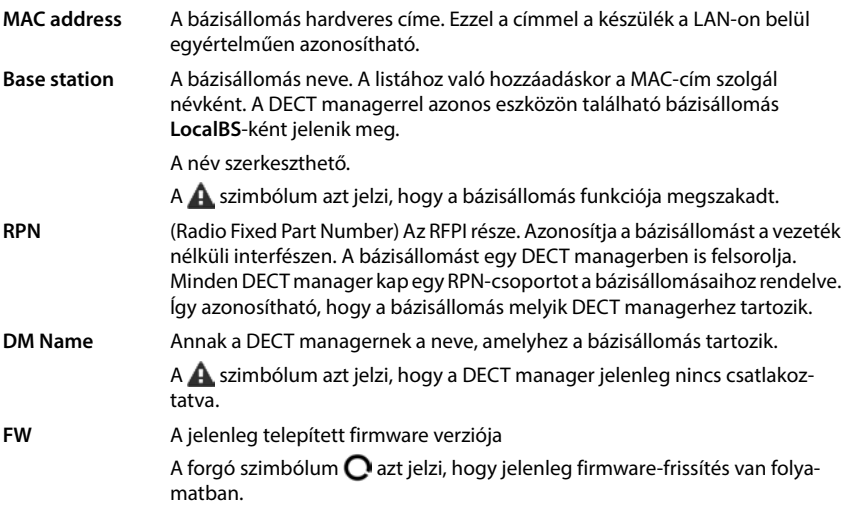

**Status** A bázisállomás szinkronizálási állapota:

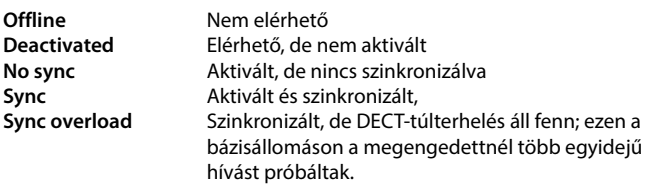

# **Műveletek**

#### **Bázisállomás adatainak szerkesztése**

 $\blacktriangleright$  Kattintson a szerkeszteni kívánt bázisállomás ... melletti gombra  $\blacktriangleright$ , és megnyílik a bázisállomás adatlapja.

# **A bázisállomások részletes statisztikai adatainak megjelenítése**

A bázisállomás neve ... melletti  $\Box$  gombra kattintva a bázisállomás szinkronizációjára vonatkozó statisztikai értékelések, valamint további rendszerinformációk kerülnek kiadásra.

# **Bázisállomás törlése**

**▶ Jelölje be egy vagy több bázisállomás jelölőnégyzetét ▶ Kattintson a Delete** Megerősítés gombra Erősítse meg a **Yes** . . . gombbal. Minden kiválasztott bázisállomás törlődik. A bázisállomások ismét megjelennek a függőben lévő bázisállomások listájában.

# **A bázisállomás-konfiguráció exportálása/importálása**

A bázisállomás-konfigurációt exportálhatja és importálhatja egy másik DECT managerbe, hogy megváltoztassa a DECT manager hozzárendelését.

Exportálás:

- $\blacktriangleright$  Jelölje ki az összes átvinni kívánt bázisállomást a MAC-cím melletti jelölőnégyzettel  $\blacktriangleright$ .
- **▶ Kattintson a Export ▶ lehetőségre. Válassza ki azt a helyet, ahol az exportált fájlt a rendszer** fájlkiválasztási párbeszédpanelje segítségével tárolni kell.

Lehetőleg exportálja és importálja a bázisállomásokat DECT managerként:

 Szűrje a bázisállomások listáját ezzel: **DM Name**. Így könnyen exportálhatja az adott DECT manager bázisállomásait.

Importálás:

- **EXALTE KATTINITSON A Import** ▶ lehetőségre. Válassza ki a korábban exportált bázisállomás-konfigurációs fájlt a számítógép fájlrendszeréből.
- Válassza ki a **DM Name** listából azt a DECT managert, amelyikbe a bázisállomás exportálását importálni kívánja, majd a **IP address type** lehetőséget a megfelelő listából. ▶ Kattintson erre: **Import**.

Az exportálás az összes adatot tartalmazza. Az importálás nem tartalmazza a helyi bázisállomás adatait, mivel a helyi bázisállomás fizikailag hozzá van kötve a (potenciális) új DECT managerhez.

A bázisállomás importálása után tekintse át a szinkronizálási beállításokat.

# <span id="page-25-0"></span>**A bázisállomás LED-es állapotjelzésének engedélyezése/letiltása**

A LED kijelzők alapértelmezésben minden bázisállomáshoz engedélyezve vannak.

 Kattintson a **Yes**/**No** lehetőségre a LED-kijelző engedélyezéséhez/letiltásához az összes bázisállomás számára

# **Függőben lévő bázisállomások**

A **Pending base stations** lista a hálózatban lévő, automatikusan felismert, de még nem regisztrált DECT-bázisállomásokat mutatja. Ha egy bázisállomást több DECT manager is felismer, akkor egy bázisállomáshoz több bejegyzés is tartozik. Ahhoz, hogy integrálni lehessen őket a DECThálózatba, meg kell erősíteni és aktiválni kell őket.

A bázisállomásokat a MAC-címük azonosítja.

#### **Bázisállomások hozzárendelése a DECT managerhez**

 $\blacktriangleright$  Kattintson a rendszerhez hozzáadni kívánt bázisállomás sorában lévő  $\blacktriangleright$ ielre . . . megnyílik a bázisállomás adatlapja.

# **Bázisállomások hozzáadása/szerkesztése**

Ezen az oldalon megadhatja a DECT managerhez hozzáadandó bázisállomás adatait, vagy szerkesztheti a DECT managerhez már hozzárendelt bázisállomás adatait.

Csak az Integrator felhasználói felületen érhető el az **admin** felhasználói szerepkör számára.

A következő információk jelennek meg és nem módosíthatók:

#### **MAC address**

A bázisállomás hardveres címe. Ezzel a címmel a készülék az Etherneten belül egyértelműen azonosítható. Nem módosítható

# **DM Name**

Annak a DECT managernek a neve, amelyhez a bázisállomás tartozik. **helyi:** A bázisállomás a konfiguráló eszközhöz tartozik.

#### **Status**

A bázisállomás szinkronizálási állapota:

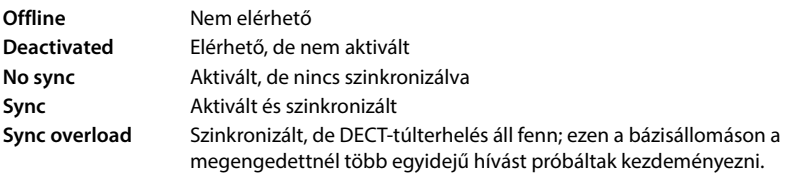

# **IP address**

A bázisállomás aktuális IP-címe.

# **RFPI = PARI + RPN (hex)**

(RFPI = Radio Fixed Part Identity) a bázisállomás egyedi neve egy többcellás DECT-hálózatban. A következőkből áll:

- PARI (Primary Access Rights Identity): a bázisállomás egyedi rendszerazonosítója.
- RPN (Radio Fixed Part Number): a bázisállomás száma a DECT-hálózaton belül. Az RPN két legjelentősebb bitje a DECT manager RPN-csoportját jelöli.

# **Current firmware version**

A jelenleg telepített firmware verziója.

# **Sync Level**

A bázisállomás szinkronizálási szintje.

# **A következő adatok szerkeszthetők**

#### **Name / Location**

Ez a név megkönnyíti a bázisállomás hozzárendelését a DECT-hálózat logikai és térbeli struktúráján belül.

 A szövegmezőbe írjon be egy leíró nevet vagy leírást a bázisállomáshoz. Érték: max. 32 karakter

# **IP address type**

Az IP-cím típusa a DECT manager beállításából kerül átmásolásra a **Network** - **IP/LAN** oldalon ( [21. oldal](#page-20-3)). Az IP-cím típusa módosítható. A DECT manager és a bázisállomások beállításainak nem kell megegyeznie. A DECT manager például kaphat fix IP-címet, hogy mindig ugyanazzal a címmel tudjon hozzáférni a webes konfigurátorhoz, míg a bázisállomások az IP-címet dinamikusan kapják.

Válassza ki a kívánt IP-cím típusát az opciós menüből.

Ha az IP-cím típusa **Static**, akkor meg kell adnia az IP-címet.

# **IP address**

Adja meg a bázisállomás IP-címét.

# **Reduce transmitting power for external antenna operation**

A külső antennák adóteljesítménye csökkenthető. Erre azért lehet szükség, hogy ne sérüljenek a kibocsátási előírások, ha a készülék külső antennákkal van felszerelve.

 Kattintson a **Yes**/**No** gombra az adóteljesítmény 8 dB-es csökkentéséhez/nem csökkentéséhez.

# **Act as Sync Master redundancy**

Ha a DECT szinkronizáló master vagy a LAN szinkronizáló master meghibásodik, a bázisállomás átveheti a szerepét.

 Kattintson a **Yes**/**No** gombra annak meghatározásához, hogy a bázisállomás redundáns szinkronizáló master legyen/ne legyen.

Ha a **Yes** lehetőséget választja, a **Sync Level** automatikusan 2 1-re áll, jelezve, hogy a 2. szint képes az 1. szintre váltani.

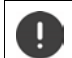

A bázisállomást minden 2. szintű bázisállomásnak jó minőségben kell látnia, hogy a hálózat átvétel esetén is szinkronizálható legyen.

# **A bázisállomás aktiválása/deaktiválása**

A bázisállomásnak aktívnak kell lennie a csatlakoztatott készülékek hívásainak kezeléséhez. Ha a bázisállomás ki van kapcsolva, akkor nem csatlakoztat többé készüléket, de továbbra is a csatlakoztatott bázisállomások listáján marad.

A bázisállomás aktiválásához/deaktiválásához válassza a **Yes**/**No** lehetőséget.

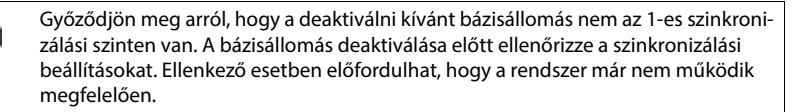

# **Bázisállomás hozzáadása a csatlakoztatott bázisállomások listájához**

Kattintson erre: **Confirm**

# **Bázisállomás törlése**

 Kattintson a **Delete base station** lehetőségre Erősítse meg a **Yes** . . . lehetőséggel a bázisállomás törlését. Újra megjelenik a függőben lévő bázisállomások listájában.

# **A bázisállomás újraindítása**

▶ Kattintson a **Reboot base station** lehetőségre ▶ Erősítse meg a **Yes** . . . lehetőséggel a bázisállomás újraindítását. A bázisállomás által kezelt összes meglévő kapcsolat megszűnik.

# <span id="page-28-1"></span><span id="page-28-0"></span>**Bázisállomás szinkronizálása**

A szinkronizálás és a bázisállomások klaszterekbe rendezése a többcellás rendszer működésének, a cellák közötti átadásnak és a (túl)terheléselosztásnak az előfeltétele. A túlterheléskiegyenlítés azt jelenti, hogy egy készülék át tud vándorolni egy szabad bázisállomásra, ha az aktuális bázisállomás teljesen leterhelt, és nem tud további készülék-kapcsolatokat fogadni.

A bázisállomások vezeték nélkül szinkronizálhatók, ami azt jelenti, hogy a szinkronizálás a DECTen keresztül történik. Ha az egyes bázisállomások közötti DECT-kapcsolat nem tűnik elég megbízhatónak, a szinkronizálás LAN-on keresztül is történhet. A szinkronizáláshoz szükség van a klaszterek leírására, az egyes bázisállomások szinkronizálási szintjével.

A szinkronizálás tervezésével kapcsolatos részletes információk a "N870 IP PRO - Telepítés, konfigurálás és üzemeltetés" útmutatóban találhatók.

A DECT-hálózat tervezésével kapcsolatos részletes információkat a "N870 IP PRO - Telephelytervezési és mérési útmutató" útmutatóban találhatók.

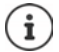

A bázisállomás a szinkronizálási állapotát egy LED-del ( [13. oldal\)](#page-12-3) jelzi.

# **Szinkronizált bázisállomások listája**

A **Connected base stations** listában lévő összes aktivált bázisállomás megjelenik a **Base station synchronisation** listában.

Csak az Integrator felhasználói felületen érhető el az **admin** felhasználói szerepkör számára.

# **▶ Settings ▶ Base stations ▶ Synchronisation**

Minden egyes regisztrált bázisállomáshoz a következő információk jelennek meg:

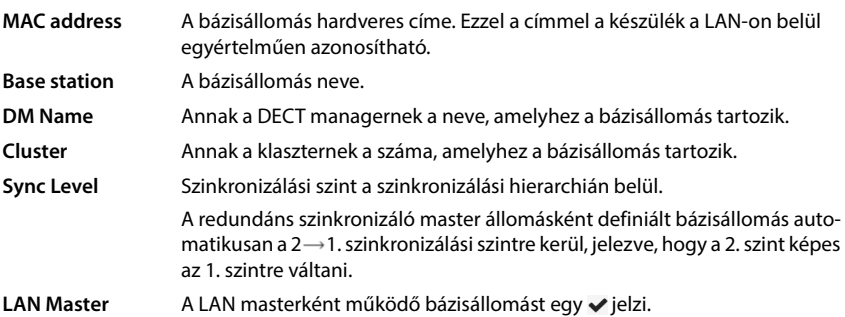

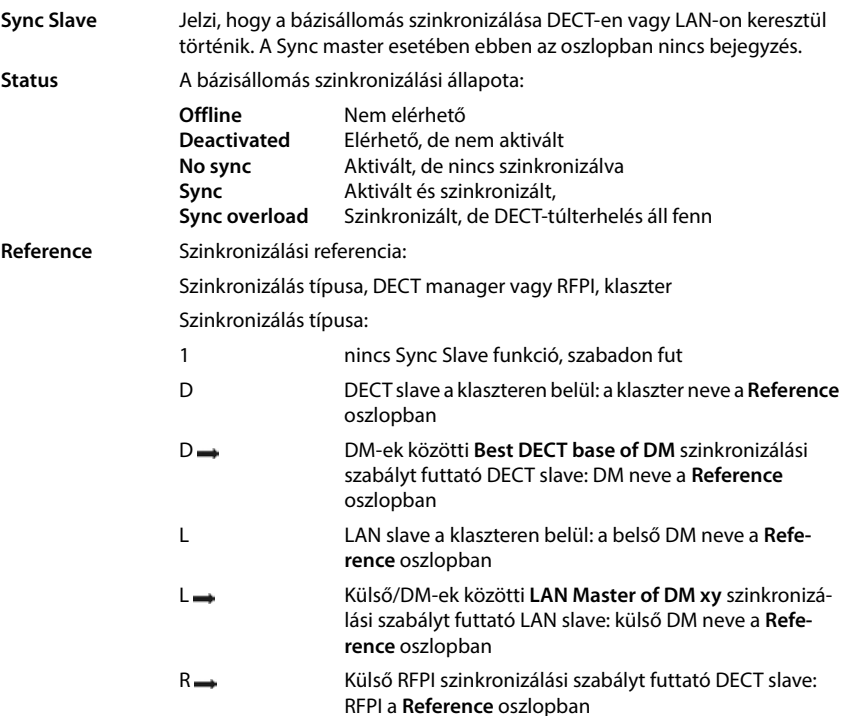

# **Klaszter konfigurálás**

Az oldal lehetővé teszi a rendszer manuális szinkronizálását.

 Válassza ki a szinkronizálni kívánt DECT managert a **DM Name** opciók menüből . . . a kiválasztott DECT manager klaszterkonfigurációja alul megjelenik.

# **A DECT manager összes klaszterének szinkronizálása**

Kattintson erre: **Synchronise all**

# **A DECT manager egy adott klaszterének szinkronizálása**

 <sup>A</sup>**Sync Slave** opciók menüből válassza ki, hogy milyen szinkronizálást szeretne végrehajtani (**LAN** vagy **DECT**) kattintson a **Synchronise** lehetőségre

# **Műveletek**

#### **A bázisállomás szinkronizálásának beállítása**

Válassza ki a **Cluster** opciók menüből azt a klasztert, amelyhez a bázisállomást rendelni kell.

A bázisállomások csak ugyanazon a klaszteren belül szinkronizálnak, ami azt jelenti, hogy egy készülék átadása az egyik klaszterből a szomszédos klaszterbe nem lehetséges. A DECT többcellás rendszer legfeljebb kilenc klasztert képes kezelni.

Válassza ki a bázisállomás szinkronizálási szintjét a **DECT Level** opciók menüből.

A DECT 1. szint a legmagasabb szint, és minden klaszterben csak egyszer jelenhet meg. Egy bázisállomás mindig egy olyan bázisállomással szinkronizálódik, amelynek szinkronizálási szintje jobb. Ha több jobb szinkronizálási szinttel rendelkező bázisállomást lát, akkor azzal a bázisállomással szinkronizál, amelyiknek a legerősebb a jele. Ha nem lát magasabb szinkronizálási szinttel rendelkező bázisállomást, akkor nem tud szinkronizálni.

 Jelölje be a **LAN Master** jelölőnégyzetet, ha a bázisállomásnak LAN masterként kell működnie.

LAN-on keresztüli szinkronizálás esetén egy bázisállomásnak LAN masterként kell működnie. Jelenleg a LAN master csak az 1-es DECT-szinten konfigurálható.

Ez a készülék csak bázisállomásként használható. Azok az eszközök, amelyeken a bázisállomáson kívül a DECT Manager/Integrator is aktív, a kiszolgálandó feladatok és forgalom sokfélesége miatt nem alkalmasak LAN masterként való működésre.

 <sup>A</sup>**Sync Slave** opciók menüben válassza ki, hogy a bázisállomás szinkronizálása DECT-en vagy LAN-on keresztül történjen. Sync master esetében hagyja üresen ezt az oszlopot.

# <span id="page-31-2"></span><span id="page-31-0"></span>**Szolgáltatói és PBX-profilok**

Legfeljebb 20 különböző VoIP PBX vagy VoIP szolgáltatói profilt használhat, pl.

- az Ön vállalatának VoIP PBX-je
- és/vagy nyilvános szolgáltatók, amelyektől VoIP-szolgáltatásokat igényelt.

Ezen az oldalon létrehozhat egy listát a VoIP-kapcsolatot és egyéb szolgáltatásokat nyújtó rendszerekről a telefonjai számára.

Ez az oldal mutatja az összes elérhető VoIP-kapcsolatot.

Csak az **admin** felhasználói szerepkör számára érhető el.

- **Settings Provider or PBX profiles**
- **Name** A kapcsolathoz megadott név jelenik meg, vagy az alapértelmezett név (IP1 IP20). Ez szerkeszthető ( $\rightarrow$  [32. oldal\)](#page-31-1).
- **Domain** A felhasználói cím tartományi része. Abban az esetben, ha a kapcsolatot nem használják a **Not configured** üzenet jelenik meg.
- <sup>A</sup>**Previous**/**Next** gombbal válthat a VoIP-kapcsolat 1-10 és 11-20 között.

# **Szolgáltatói és/vagy PBX-profilok konfigurálása**

Kattintson a szerkeszteni kívánt VoIP-kapcsolat neve melletti  $\rightarrow$  gombra ... a szolgáltató/ PBX konfigurációs oldala nyílik meg ( $\rightarrow$  [32. oldal](#page-31-1)).

# <span id="page-31-1"></span>**Szolgáltatói vagy PBX-profilok konfigurálása**

Ezen az oldalon szerkesztheti a kiválasztott szolgáltató vagy PBX telefonos kiszolgáló profiljának adatait.

Csak az **admin** felhasználói szerepkör számára érhető el.

# **Connection name or number**

 Adja meg a szolgáltató vagy a PBX profil nevét. Ez a név jelenik meg a Szolgáltató/PBX listában. A különböző kapcsolatok megkülönböztetése érdekében meg kell adni az adott VoIP-szolgáltatót.

# **Telefonrendszer**

# **System**

Válassza ki a VoIP-szolgáltatáshoz használt PBX-típust az opciós menüből.

# **Általános szolgáltatói adatok**

# **Domain**

 Adja meg a felhasználói cím tartományi részét (SIP URI). A telefon felhasználónevével együtt ez szolgál az Address Of Record (AOR) felépítésére, illetve a tárcsázott számból a célállomás felépítésére.

Példák:

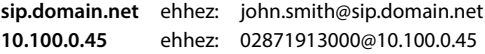

# **Proxy server address**

A SIP-proxy a VoIP-szolgáltató átjárókiszolgálója és az első SIP-kiszolgáló, ahová a készüléknek SIP-kéréseket kell küldenie, és ahová a kéréseket várja.

 Adja meg a SIP-proxykiszolgáló IP-címét vagy (teljesen minősített) DNS-nevét (max. 74 karakter, 0 - 9, a - z, A - Z, -, ., ).

# Példák: **10.100.0.45** vagy **sip.domain.net** vagy **sipproxy01.domain.net**

# **Proxy server port**

 Adja meg az első SIP-kiszolgáló portszámát, ahová a készüléknek SIP-kérelmeket kell küldenie, és ahová a kérések fogadására számít.

Tartomány: 1-65535; Alapértelmezett: **5060** (UDP/TCP-hez), **5061** (TLS-hez)

A DNS SRV SIP-kiszolgáló redundanciakeresés más kiszolgálóportot adhat meg használatra.

# **Registration refresh time**

 Adja meg azokat az időintervallumokat (másodpercben), amellyel a telefon megismétli a regisztrációt a VoIP-kiszolgálón (SIP-proxy). A rendszer kérést küld a munkamenet létrehozására. Az ismétlés azért szükséges, hogy a telefon bejegyzése a SIP-proxy táblázataiban megmaradjon, és így a telefon elérhető legyen. Az ismétlés minden engedélyezett VoIPkapcsolat esetében végrehajtásra kerül.

Értékek: 1 - 5 számjegy, > 0; Alapértelmezett: **600** másodperc

# **Transport protocol**

- Válasszon az UDP, a TCP és a TLS között.
- UDP (User Datagram Protocol) Az UDP egy nem munkamenet-alapú protokoll. Az UDP nem hoz létre rögzített kapcsolatot. Az adatcsomagokat ("datagramokat") broadcast formájában küldi. A címzett egyedül felelős azért, hogy az adatok megérkezzenek. A feladó nem kap értesítést arról, hogy megkapta-e vagy sem.
- TCP (Transmission Control Protocol) A TCP egy munkamenet-alapú átviteli protokoll. A feladó és a címzett között adattovábbítási kapcsolat létrehozására, felügyeletére és megszüntetésére.
- TLS (Transport Layer Security) A TLS az interneten történő adatátvitel titkosítására szolgáló protokoll. A TLS egy felettes átviteli protokoll.

# **Use SIP Security (SIPS)**

Csak akkor, ha a TLS van kiválasztva. A SIPS a SIP-et TLS/SSL titkosítással bővíti. A SIPS használata megnehezíti a kapcsolat lehallgatását. Az adatokat titkosítva továbbítja az interneten keresztül.

Jelölje be/letörli a jelölőnégyzetet a SIPS használatának engedélyezéséhez/letiltásához.

#### **SRTP options**

Az SRTP (Secure Realtime Protocol) egy olyan biztonsági profil, amely az IP-alapú hálózatokon keresztül történő audiovizuális adatátvitelhez biztosítja a titkosságot, az integritást, a lejátszásvédelmet és az üzenethitelesítést.

Válassza ki, hogy a rendszer mely hívásokat fogadja:

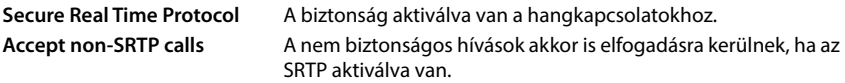

#### **Deregister detached HS**

A nem elérhető készülékek SIP-fiókjának regisztrációja automatikusan törölhető.

Kattintson a **Yes**/**No** gombra az automatikus regisztrációtörlés engedélyezéséhez/tiltásához.

# **Redundanciabeállítások**

# **Redundancy - DNS query**

A VoIP-szolgáltatók SIP-kiszolgáló redundanciát biztosítanak a terheléselosztás és a szolgáltatás megbízhatósága érdekében. A SIP-kiszolgálókat a DNS különböző lekérdezésekkel azonosíthatia:

A Csak a megadott IP-címeket és a kapcsolódó portszámokat rögzíti.

SRV + A Megkeresi a megadott proxy- és regisztrációs kiszolgáló elérhető kiszolgálóportját. A DNS SRV lehetővé teszi, hogy az ügyfélnek a tényleges kiszolgáló helyett csak azt kelljen tudnia, hogy milyen típusú szolgáltatást keres.

# **Feladatátvételi (failover) kiszolgáló**

# If **Redundancy - DNS query** = A

Amennyiben a szolgáltatója támogatja a feladatátvételi kiszolgálót, itt adhatja meg az adatokat.

 A feladatátvételi kiszolgáló használatának engedélyezése/letiltása a **Enable registration** melletti választókapcsolókkal lehetséges.

#### **Registration server**

 Adja meg a feladatátvételi regisztrációs kiszolgáló IP-címét vagy (teljesen minősített) DNSnevét.

#### **SIP server port**

Adja meg a feladatátvételi regisztrációs kiszolgáló által használt kommunikációs portot.

Értéktartomány: 1-65535; Alapértelmezett: **5060** (UDP/TCP-hez), **5061** (TLS-hez)

# **A szolgáltató hálózati adatai**

# **Outbound proxy mode**

A N670 IP PRO lehetővé teszi a kimenő proxy konfigurálását. Minden más SIP-protokollszabály ellenére, ha aktiválva van (Always), a rendszer minden kimenő kérést mindig ehhez a kimenő proxyhoz küld. Ez lehet a helyi hálózati szolgáltató által biztosított helyi hálózatban vagy a hálózati/VoIP szolgáltató által biztosított nyilvános hálózatban lévő kimenő proxy.

Adja meg, hogy a kimenő proxyt mikor kell használni.

**Always**: A rendszer által küldött összes jelzési és hangadatot a kimenő proxyhoz küldi.

**Never**: A kimenő proxy nem használatos.

Ha a további kimenő proxy konfiguráció megegyezik a proxy és a regisztrátor konfigurációjával, akkor az használhatatlan, és a rendszer figyelmen kívül hagyja.

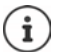

A SIP-telefon által küldött 120-as "SIP-kiszolgáló" DHCP-opció belsőleg felülírná a kimenő proxy cím- és portbeállítást. **Outbound proxy mode** továbbra is és kizárólag a helyi eszközadminisztrátor kezében van. A **Outbound proxy mode** beállítás **Never** értékre állításával megakadályozható, hogy a DECT VoIP-telefon a 120-as DHCPopciót használja. A 120-as DHCP-opció engedélyezéséhez állítsa be a **Outbound proxy mode** beállítást **Always** értékre.

# **Outbound server address**

Ez az a cím, ahová a készüléknek minden SIP-kérést küldenie kell, és ahonnan (sikeres regisztráció esetén) a kéréseket várja.

Adja meg a szolgáltatója kimenő proxyjának (teljesen minősített) DNS-nevét vagy IP-címét.

# Példa: **10.100.0.45** vagy **sip.domain.net** vagy **sipproxy01.domain.net**

Ha a **Outbound server address** mező üres, a rendszer a kiválasztott módtól függetlenül úgy viselkedik, mint a **Outbound proxy mode** = **Never** beállításnál.

# **Outbound proxy port**

Ez a kimenő proxy-kiszolgáló portszáma, ahová a készüléknek minden SIP-kérést küldenie kell (és ahonnan sikeres regisztráció esetén a kéréseket várja).

Adja meg a kimenő proxy által használt kommunikációs portot.

Értéktartomány: 1-65535; Alapértelmezett: **5060** (UDP/TCP-hez), **5061** (TLS-hez)

#### **Outbound proxy port** üres és **Outbound server address** egy név:

Az RFC3263 szabályait a SIP-kiszolgálók keresésére és kiválasztására használja a terheléselosztás és a redundancia érdekében.

# **Outbound proxy port** egy fix szám:

Az RFC3263 szerinti DNS SRV rekordok használata blokkolva van.

# **SIP SUBSCRIBE for Net-AM MWI**

Ha aktiválva van, előfizetés jön létre a hálózati postaládában lévő új üzenetekről szóló értesítések fogadására.

A SIP-előfizetés engedélyezése/letiltása a **SIP SUBSCRIBE for Net-AM MWI** mellett.

# **DTMF over VoIP Connections**

A DTMF-jelzés (Dual Tone Multi Frequency) például bizonyos hálózati postaládák számkódokkal történő lekérdezéséhez és vezérléséhez, az automatikus telefonkönyv-lekérdezés vezérléséhez vagy a helyi üzenetrögzítő távoli működtetéséhez szükséges.

A DTMF-jelek VoIP-en keresztüli küldéséhez meg kell határoznia, hogy a billentyűkódokat hogyan kell DTMF-jelekké alakítani és DTMF-jelként elküldeni: hanginformációként a beszédcsatornán keresztül vagy "SIP Info" üzenetként.

Kérdezze meg VoIP-szolgáltatóját, hogy az milyen típusú DTMF-küldést támogat.

#### **Automatic negotiation of DTMF transmission**

 A telefon minden egyes hívásnál megkísérli beállítani az éppen kezelt kodeknek megfelelő DTMF-jelzési típust: válassza a **Yes** lehetőséget.

A rendszer a következő prioritási sorrend alapján a partnerétől kapott képességeknek legjobban megfelelő átviteli módot használja:

- küldés RFC2833-on keresztül, ha a PT (Payload Type) a telefoneseményhez tartozó PT-t (Payload Type) a partner megadta.
- SIP INFO alkalmazás/dtmf-relay útján történő küldése, ha a partner támogatja a SIP INFO módszert.
- sávon belüli hang küldése
- Nincs automatikus kísérlet a DTMF átviteli típus beállítására: válassza a **No** lehetőséget (a DTMF átviteli típus alapértelmezés szerint **Audio**).

#### **Send settings of DTMF transmission**

Végezze el a DTMF-jelek küldéséhez szükséges beállításokat:

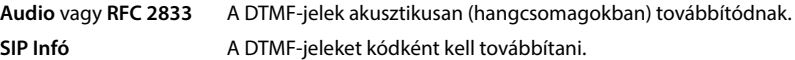

# **Csatlakozási csengőhangok**

Különböző csengőhangok lehetségesek a belső, külső, csoportos, ajtó-, segélyhívásokhoz és a választható hívásokhoz.

**Előfeltétel**: A szolgáltató/platform a SIP-fejléc Alert-Info mezőjén keresztül küldi a megfelelő információkat.

A felhasználó a készüléken különböző csengőhangokat választhat az egyes hívásokhoz. Itt lehet meghatározni, hogy a felhasználó milyen különböző csengőhangokat állíthat be.

- <sup>A</sup>**Name** mezőben adja meg a készülék menüjében megjelenítendő menüpont nevét. **Megjegyzés**: **Internal calls** nem módosítható.
- <sup>A</sup>**Alert-Info pattern** mező tartalmazza az Info-Alert definíciót, amelyet a SIP fejlécnek tartalmaznia kell a megfelelő hívástípus azonosításához.

A mező üres: A bejegyzés nem jelenik meg a készülék menüjében.
# **Kodekek beállításai**

A VoIP-hívások hangminőségét elsősorban az átvitelhez használt kodek és a hálózati kapcsolat rendelkezésre álló sávszélessége határozza meg. A "jobb" kodek (jobb hangminőség) azt jelenti, hogy több adatot kell átvinni, azaz nagyobb sávszélességű hálózati kapcsolatot igényel. A hangminőséget a telefon által használni kívánt hangkodekek kiválasztásával, valamint a VoIPkapcsolat létrehozásakor javasolt kodekek sorrendjének megadásával változtathatja meg. A használt kodekek alapértelmezett beállításait a telefon tárolja; egy alacsony sávszélességre optimalizált és egy nagy sávszélességre optimalizált beállítást.

A telefonos kapcsolat mindkét résztvevőjének (hívó/küldő és fogadó fél) ugyanazt a hangkodeket kell használnia. A hangkodeket a kapcsolat létrehozásakor a feladó és a címzett egyezteti egymással.

### <span id="page-36-0"></span>**Active codecs / Available codecs**

A következő hangkódexek támogatottak:

G.722 Kiváló hangminőség. A G.722 széles sávú hangkodek a PCMA/PCMU-val megegyező bitsebességgel (64 kbit/s hangkapcsolatonként), de magasabb mintavételi frekvenciával (16 kHz) működik.

A G.722 széles sávú kapcsolat engedélyezéséhez a kodeket kifejezetten aktiválni kell a **Telephony** – **VoIP** oldalon (→ [52. oldal](#page-51-0))

PCMA/ PCMU (Pulse Code Modulation) Kiváló hangminőség (az ISDN-hez hasonló). A szükséges sávszélesség hangkapcsolatonként 64 kbit/s.

> PCMA (G.711 a law): Európában és az Egyesült Államokon kívüli legtöbb országban használatos.

PCMU (G.711 ? law): USA-ban használatos.

G.729A Átlagos hangminőség. A szükséges sávszélesség legfeljebb 8 kbit/s hangkapcsolatonként.

Kodek bekapcsolása/kikapcsolása:

**▶ Válassza ki a kívánt kodeket a Available codecs/Active codecs listából, és kattintson a ←/→** gombra.

Határozza meg a sorrendet, amelyben a kodekeket használni kívánja:

**▶ Válassza ki a Active codecs listából a kívánt kodeket, és kattintson a ↑/↓ gombra a fel/le** mozgatásához.

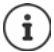

A G.722 és G.729 kodekek kiválasztása befolyásolja a rendszer kapacitását, csökkentve a bázisállomásonkénti párhuzamos hívások számát.

# **A bázisállomásonkénti párhuzamos hívások száma a sávszélesség függvényében**

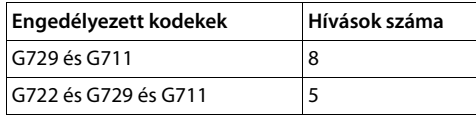

# **RTP Packetisation Time (ptime)**

Az egy csomagban lévő hangadatok által képviselt idő hossza milliszekundumban.

A küldendő RTP csomagok méretének kiválasztása. Válasszon 10 / 20 / 30 ms között.

# **Signalling options for 'Hold' in Session Description Protocol (SDP)**

A hívás tartása azt jelenti, hogy egy felhasználó kéri egy aktív hívást tartásba helyezését. A várakoztató oldal egy re-INVITE kérést küld a várakoztatott ügyfélnek egy SDP-ajánlattal (Session Description Protocol - munkamenet-leíró protokoll). Ez az SDP ajánlat tartalmazza az a=inaktív vagy a=sendonly attribútumsort.

Válassza ki, hogy az SDP-ajánlatban melyik attribútumot küldje el:

**inactive** A SIP végpont nem küld és nem fogad adatokat.

**sendonly** A SIP végpont csak küldene, de nem fogadna adatokat.

# **Hold towards Transfer-Target**

A készülék lehetővé teszi a hívásátadást konzultáció után vagy konzultáció nélkül.

 Annak meghatározása, hogy az átadási céllal rendelkező konzultációs hívás a hívásátadás végrehajtása előtt (**Yes**) kerüljön tartásba vagy nem (**No**).

# **A hívó fél adatainak megjelenítése**

 Az **Calling Party (User Part)** opciók menüből válassza ki, hogy a SIP-fejlécen belül milyen információkat szabad átadni a fogadó résznek. Azt, hogy ténylegesen milyen információk kerülnek átadásra, a szolgáltató határozza meg.

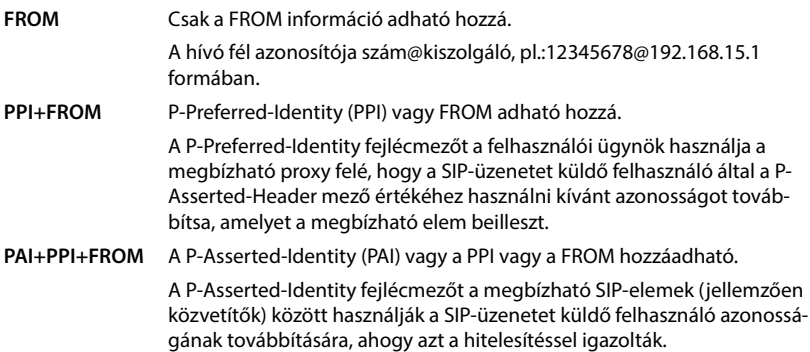

# **Szolgáltatói kódok**

A szolgáltatói kódok a szolgáltató vagy a PBX által a készülék meghatározott funkcióinak aktiválásához/deaktiválásához biztosított kulcsszekvenciák. A CCBS és a CCNR aktiválásához/deaktiválásához megfelelő szolgáltatáskódokat állíthat be.CCBS.

CCBS (Hívás befejezése foglalt előfizetőhöz) Visszahívás ha foglalt

CCNR (Hívás befejezése, ha nincs válasz) Visszahívás, ha nincs válasz

 A szövegmezőkbe **Call Completion on (CCBS, CCNR)**/**Call Completion off (CCBS, CCNR)** írja be a CCBS és a CCNR aktiválásához/deaktiválásához szükséges billentyűsorozatot.

# <span id="page-38-0"></span>**CSTA**

A Computer Supported Telecommunications Applications (Számítógéppel támogatott távközlési alkalmazások) a számítógép és a PBX közötti, a gyártótól független interakcióra vonatkozó szabvány. Ha az Ön PBX-je CSTA-alkalmazásokat biztosít a regisztrált készülékek számára, akkor itt kell aktiválnia a szabványt. A készülék hozzáférési fiókadatait minden egyes készülékhez be lehet állítani (+ [47. oldal\)](#page-46-0).

Határozza meg, hogy a CSTA-t aktiválni kell-e (**Yes**) vagy sem (**No**).

# **Profil törlése**

▶ A profil törléséhez kattintson a **Delete** lehetőségre ▶ A művelet megerősítése: **Yes**.

# **Mobil eszközök**

A webes konfigurátor segítségével regisztrálhatja az összes készüléket a DECT-hálózaton és a VoIP-kapcsolathoz. Használja az **Administration** oldal hozzáadás funkcióját az egyes készülékek regisztrálásához, vagy használja a **Registration Centre** lehetőséget a készülékek csoportjainak egyetlen lépésben történő regisztrálásához.

Szerkesztheti a készülékek beállításait, kikapcsolhatja vagy törölheti őket, és további beállításokat végezhet pl. a telefonkönyvek és a hálózati szolgáltatások használatához.

# **Mobileszközök kezelése**

Ez az oldal lehetővé teszi az egyes készülékek regisztrálását a telefonrendszerbe. Mind az **admin**, mind a **user** szerepkörű felhasználó számára elérhető.

**Settings Mobile devices Administration**

A jelenleg regisztrált készülékek és a regisztrálható készülékek helyőrzői az alábbi információkkal szerepelnek az oldalon:

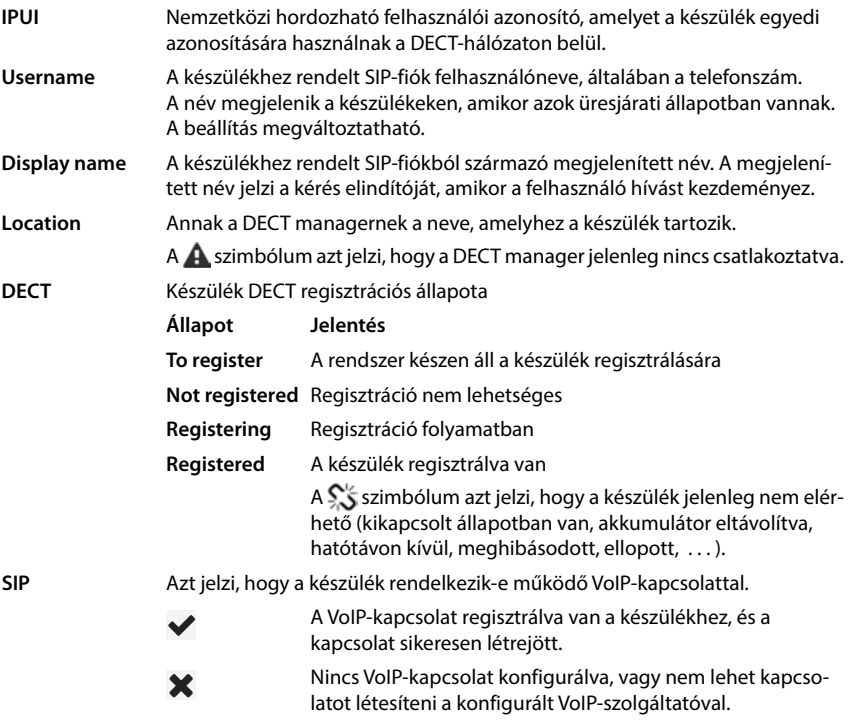

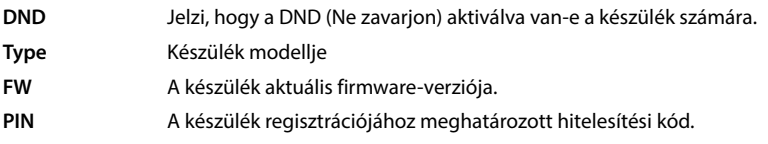

# **Műveletek**

# **Készülék hozzáadása a listához**

**▶ Kattintson a Add** lehetőségre . . . megnyílik a mobilkészülékek adatainak oldala (→ [42. oldal\)](#page-41-0).

### **A készülék adatainak másolása egy másik konfigurációhoz**

 Jelölje be a jelölőnégyzetet a készülék mellett, amelynek beállításait másolni kívánja. Kattintson a **Copy** lehetőségre . . . megnyílik a mobilkészülékek adatainak oldala ( [42. oldal\)](#page-41-0). Az új készülék-konfiguráció átveszi a kiválasztott mobilkészülék beállításait a személyes adatok kivételével.

### **Egy felhasználó mobilkészülékének lecserélése egy másikra**

 Jelölje be a jelölőnégyzetet annak a felhasználónak a mobilkészüléke mellett, aki egy másik mobilkészüléket kell kapjon. Kattintson a **Replace** lehetőségre . . . megnyílik a mobilké-szülékek adatainak oldala (+ [42. oldal](#page-41-0)). A régi mobilkészülék beállítása **To deregister** lesz. A személyes szolgáltatói adatok eltávolításra kerülnek. A felhasználó-specifikus adatok megmaradnak. A rendszer felszólítja az új mobilkészülék regisztrálására.

#### **Készülék törlése a listáról**

 Jelölje be a törölni kívánt készülék melletti jelölőnégyzetet. Többszörös választás is lehetséges. Kattintson a **Delete** lehetőségre Erősítse meg a **Yes** kiválasztásával . . . az összes kiválasztott készülék törlődik.

# **A készülék-konfiguráció exportálása/importálása**

Exportálás: A készülék konfigurációját exportálhatja és importálhatja egy másik készülékbe.

- $\blacktriangleright$  Jelölje ki az összes átvinni kívánt készüléket az IPUI melletti jelölőnégyzettel  $\blacktriangleright$ .
- **▶ Kattintson a Export ▶ lehetőségre. Válassza ki azt a helyet, ahol az exportált fájlt a rendszer** fájlkiválasztási párbeszédpanelje segítségével tárolni kell.

#### Importálás:

 Kattintson a **Import** lehetőségre Válassza ki a korábban exportált készülék-konfigurációs fájlt a számítógépe fájlrendszeréből.

#### **Készülék adatainak szerkesztése**

 $\blacktriangleright$  Kattintson a szerkeszteni kívánt készülék melletti  $\blacktriangleright$  lehetőségre ... megnyílik a mobilkészülékek adatai oldal (+42. oldal).

# **Az üresjárati kijelzőn megjelenő név beállítása**

Alapértelmezés szerint a **Username** jelenik meg a készülék üresjárati kijelzőjén. Meghatározhatja, hogy helyette a **Display name** jelenjen meg.

# <span id="page-41-0"></span>**A készülékek regisztrálása/regisztrációjuk törlése**

Az oldal lehetővé teszi egy készülék regisztrálását a DECT-hálózatba, vagy több készülék regisztrációjának előkészítését a regisztrációs központon keresztül. Hozzárendelhet VoIP-fiókot, engedélyezheti az online telefonkönyveket, és további beállításokat végezhet a készülékeken. Mind az **admin**, mind a **user** szerepkörű felhasználó számára elérhető.

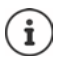

A regisztráció/regisztráció törlése ebben az összefüggésben a készülék DECT-hálózattal való kapcsolatára vonatkozik, de nem a SIP-regisztrációra.

# **Készülékek regisztrálása**

- Adjon meg egy IPUI-t, ha a regisztrációt egy adott készülékre kívánja korlátozni.
- Adjon meg egy hitelesítési kódot kézzel, vagy generálja azt a **Generate random PIN** gomb segítségével.
- Adja meg a készülék összes konfigurációs adatát.
- Kattintson erre: **Register now**.

A megfelelő IPUI-val rendelkező készülék mostantól regisztrálható. Ha nincs IPUI definiálva, akkor a hatókörön belül lévő összes készülék regisztrálható.

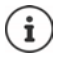

A rendszer addig marad regisztrációs üzemmódban, amíg az a **Registration Centre** oldalon lévő **Registration duration** paraméterben meg van adva ( [48. oldal\)](#page-47-0). Alapértelmezett: 3 perc.

# **A készüléken**

▶ Indítsa el a regisztrációs eljárást a megfelelő dokumentációban leírtak szerint. ▶ Amikor a rendszer kéri, adja meg a beírt vagy generált PIN-kódot.

# **Készülékek sorozatának regisztrálása**

A regisztrációs üzemmód újraindítása nélkül is regisztrálhat egy sorozat készüléket. Készítse elő az új mobilkészülékek regisztrációját az alábbiak szerint:

Adja meg az aktuális IPUI-t és esetleg egy egyéni PIN-kódot.

vagy

- IPUI-ként használjon helyettesítő karaktereket (0\_1, 0\_2, 0\_3 ... ) és lehetőleg ugyanazt a PINkódot az összes készülékhez.
- Állítsa be a készülékek **RegStatus** beállítását **To register** értékre
- Nyissa meg a regisztrációs ablakot egy kívánt időpontra, és regisztrálja az összes készüléket további Web UI-interakció nélkül a **Registration Centre** segítségével ( [48. oldal\)](#page-47-0).

# **Paraméterek**

## **IPUI**

(International Portable User Identity - Nemzetközi hordozható felhasználói azonosító) A készülék egyedi azonosítója a DECT-hálózaton belül. Ha egy meglévő készüléken regisztrációs bejegyzést szerkeszt, az IPUI megjelenik, és nem módosítható.

Új bejegyzés esetén:

 Írja be a szövegmezőbe annak a készüléknek az IPUI-ját, amelynél engedélyezett kell legyen a DECT-hálózatba történő regisztráció.

Ha a mező üres, akkor bármelyik készülék regisztrálhat.

### **RegStatus**

A készülékbejegyzés **DECT** regisztrációs állapota. Az opciók menü lehetővé teszi az állapot módosítását.

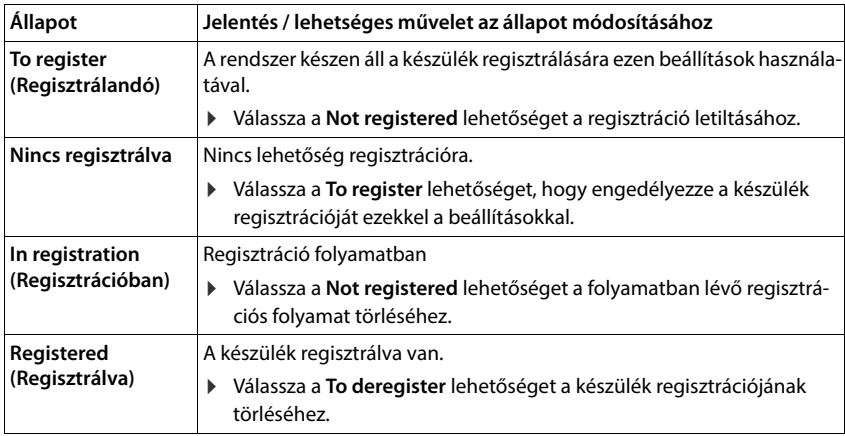

#### **Authentication Code (PIN)**

Ezt a PIN-kódot kell használni a készüléken a DECT-hálózatba történő regisztrációhoz.

Írja be a PIN-kódot a szövegmezőbe. Érték: 4 számjegy

vagy

 Kattintson a **Generate random PIN** lehetőségre . . . a rendszer egy négyjegyű PIN-kódot generál és ez megjelenik a szövegmezőben.

# **Készülékek regisztrációjának törlése**

- A készüléklistában kattintson a  $\blacktriangleright$  lehetőségre amellett a készülék mellett, amelynek a regisztrációját törölni kívánja. Az állapot: **Registered**.
- **▶ Az opciós menüből RegStatus válassza a To deregister lehetőséget. ▶ Kattintson a Set lehe**tőségre . . . megtörténik a készülék regisztrációjának törlése.

A DECT regisztráció törlése sikeres: A készülék törlődik a **Mobile devices** listából.

A DECT regisztráció törlése nem sikeres: A készülék a **Mobile devices** listában marad **To deregister** állapottal.

# <span id="page-43-0"></span>**A készülék beállításai**

A készülék regisztrálásakor fontos beállításokat határozhat meg, és egyúttal funkciókat is rendelhet hozzá.

# <span id="page-43-1"></span>**Általános szolgáltatói adatok**

A készülék VoIP-fiókjának konfigurálása. Ha a készülék sikeresen regisztrált, a  $\blacktriangleright$  látható a **Mobile devices** lista **SIP** oszlopában.

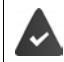

A VoIP/PBX fiókot előzetesen be kell állítani ( $\rightarrow$  [32. oldal](#page-31-0)).

# **VoIP provider**

Válassza ki a konfigurált VoIP PBX/szolgáltatót az opciós menüből.

A kapcsolatot a **Provider or PBX profiles** oldalon kell beállítani (+32. oldal).

 Adja meg a VoIP-fiók hozzáférési adatait a megfelelő mezőkben. Ezek a mezők a PBX/szolgáltató profiljától függően változhatnak.

# **Authentication name**

 Adja meg a SIP-hitelesítés (HTTP digest) nevét. A **Authentication name** hozzáférési azonosítóként szolgál a SIP-proxy/regisztrátorkiszolgálón való regisztrációkor. Ez általában megegyezik a VoIP-fiók telefonszámával. Érték: max. 74 karakter

# **Authentication password**

 Adja meg a SIP-hitelesítés (HTTP digest) jelszavát. A telefonnak erre a jelszóra a SIP-proxynál/ regisztrátorkiszolgálónál történő regisztrációkor van szüksége. Érték: max. 74 karakter

# **Username**

 Adja meg a VoIP-szolgáltatói fiók hívószámát. Ez általában megegyezik a VoIP-fiók telefonszámával. Érték: max. 74 karakter

#### **Display name**

A megjelenített név a hívó fél nevének megjelenítésére szolgál. Ritka esetekben a SIP-hálózatok ellenőrzik a megjelenített nevet a SIP-hálózat valamely helyi szabályzata szerint.

Általában a megjelenített név opcionális.

 Adjon meg bármilyen nevet, amely a hívó felet azonosítja a másik résztvevő kijelzőjén. Érték: max. 74 karakter

Ha a **Display name** üres, akkor a rendszer a **Username** értékét vagy a telefonszámot fogja használni.

# **Online telefonkönyvek**

A felhasználó a készülék vezérlőjét vagy az INT gombot használva különböző telefonkönyveket hívhat elő.

#### **Directory for direct access**

A felhasználó a készülék telefonkönyv-gombjával (a vezérlőbillentyű alján) nyithat meg egy telefonkönyvet. Alapértelmezés szerint a telefonkönyv-gomb **rövid** megnyomásával az online telefonkönyvek listája nyílik meg, a **hosszú** megnyomással a készülék helyi telefonkönyve nyílik meg.

 A telefonkönyv-gomb rövid megnyomásával kiválaszthatja, hogy melyik telefonkönyv nyíljon meg.

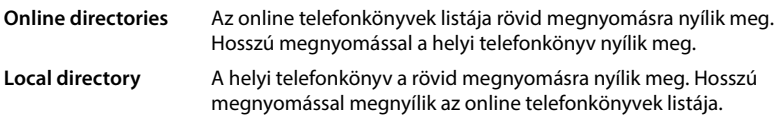

#### **Directory for INT key**

Ha valamelyik online telefonkönyv elérhető és konfigurálva van, a felhasználó az INT gomb megnyomásával (a készülék bal oldali vezérlőgombja) nyithatja meg.

Válassza ki a listából, hogy az INT gombbal melyik telefonkönyvet kívánja megnyitni.

#### **Automatic look-up**

 Válasszon ki egy online könyvtárat a listából az **Automatic look-up** funkcióhoz, vagy kapcsolja ki ezt az opciót. Bejövő hívás esetén a hívó neve beolvasásra kerül ebből a telefonkönyvből, és megjelenik a kijelzőn (ennek a funkciónak a rendelkezésre állása az online telefonkönyv szolgáltatójától függ).

# <span id="page-45-0"></span>**LDAP authentication**

A telefonrendszer legfeljebb 10 LDAP formátumú telefonkönyvet biztosíthat. A vállalati telefonkönyvhöz való hozzáférés egyes készülékek számára egyedileg is biztosítható.

# **Selected LDAP book**

Válassza ki a készüléken biztosítandó LDAP-telefonkönyvet az opciók menüből.

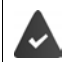

Legalább egy LDAP-telefonkönyvet be kell állítani.

## **Show other LDAP servers**

 Válassza a **Yes** lehetőséget, ha más LDAP-kiszolgálók telefonkönyveinek megjelenítése is engedélyezett.

### **LDAP authorisation type**

- Válassza ki, hogy a felhasználói hitelesítés hogyan történjen:
	- **Global** A hitelesítő adatok az LDAP-könyvtár beállítása során minden készülék számára be vannak állítva.
	- **User** Egyéni hitelesítő adatokat használnak.
		- Írja be a **Username** és **Password** értékeket a megfelelő szövegmezőbe.
	- **SIP** A felhasználó SIP-fiókjának hitelesítő adatai kerülnek felhasználásra (**Authentication name** és **Authentication password** ).

# **Hálózati postaláda konfigurálása**

Ha a készülékhez rendelt VoIP-fiókhoz rendelkezésre áll hálózati postaláda, akkor ezt a funkciót aktiválni kell.

- Adja meg a **Call number or SIP name (URI)** értékét a hálózati postaládához.
- Aktiválja a funkciót a jelölőnégyzet segítségével.

# **Csoportos fogadás**

A csoportos fogadás lehetővé teszi, hogy a felhasználó egy másik előfizető, pl. egy hívásfelvételi csoport számára fogadjon hívást. Az azonos hívásfelvételi csoporthoz tartozó felhasználók a csoport összes hívását fogadhatják. A SIP-fiók regisztrációja során létre kell hozni egy hívásfelvételi csoportot. A hívásfelvételi csoport hívószáma vagy SIP URI-je hozzárendelhető a mobilkészülékhez.

- Adja meg a hívásfelvételi csoporthoz a **Call number or SIP name (URI)** értéket.
- Aktiválja a funkciót a jelölőnégyzet segítségével.

# **Híváskezelő**

 Az opciók **Accept calls directly via Call Manager** menüből válassza ki, hogy a PBX híváskezelő által inicializált hívások közvetlenül fogadhatók-e:

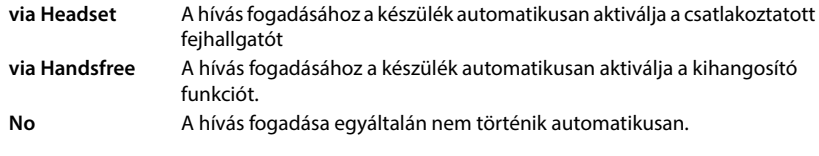

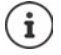

A közvetlen hívásfogadáshoz a PBX felé biztosított jelátvitelre van szükség (TLS).

A hívásfogadás a híváskezelőn keresztül nincs hatással a DECT-rendszer teljesítményére, mivel azt a rendszer SIP-szinten kezeli.

# **Nem fogadott hívások és riasztások**

Meghatározhatja, hogy a nem fogadott és a fogadott hívásokat számolni kell-e, és hogy az új, meghatározott típusú üzeneteket a készülék üzenetküldő gombjának MWI LED-je jelezze.

- Válassza a **Yes**/**No** lehetőséget a **Missed calls count**/**Accepted calls count** mellett a fogadott hívások hívásszámlálójának aktiválásához/kikapcsolásához. Az információ megjelenik a készülék híváslistáiban, a nem fogadott hívások a készülék üresjárati kijelzőjén is megjelennek.
- Az üzenettípus (nem fogadott hívások, nem nyugtázott riasztások, új üzenet a hálózati postaládában) melletti **Yes**/**No** kiválasztásával aktiválhatja/kapcsolhatja ki az adott üzenettípushoz tartozó MWI LED-et.

Ha a **Yes** be van jelölve, akkor az üzenet gomb villogni fog, ha a kiválasztott típusok közül új üzenet érkezik.

# <span id="page-46-0"></span>**CSTA**

CSTA (Computer Supported Telecommunications Applications – Számítógéppel támogatott távközlési alkalmazások) a számítógép és a PBX közötti, a gyártótól független interakcióra vonatkozó szabvány. Ha a biztosított CSTA-alkalmazások egyéni hozzáférés-szabályozást igényelnek, akkor itt adhatja meg a készülék hozzáférési adatait.

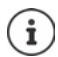

A CSTA-t az Ön PBX-ének kell biztosítania, és aktiválva kell lennie a szolgáltatói/PBXprofilban ( $\rightarrow$  [39. oldal\)](#page-38-0).

# **Username**

Adja meg a készülék CSTA-alkalmazásokhoz való hozzáférésének felhasználónevét.

# **Authentication name**

Adja meg a készülék CSTA-alkalmazásokhoz való hozzáférésének hitelesítési nevét.

# **Authentication password**

Adja meg a készülék CSTA-alkalmazásokhoz való hozzáférésének jelszavát.

# **Broadsoft XSI services**

Ha a BroadSoft XSI szolgáltatásokat kell biztosítani a felhasználó számára a készüléken, adja meg a hitelesítő adatokat.

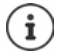

Az XSI-szolgáltatásokat aktiválni kell (- [54. oldal](#page-53-0)).

# **Use SIP credentials**

Ha aktiválva van, akkor a felhasználó SIP-fiókjának hitelesítő adatai (**Authentication name** és **Authentication password**) kerülnek felhasználásra.

Alternatívaként határozza meg a következő hitelesítő adatokat.

### **Username**

Adjon meg egy felhasználónevet a menühöz való hozzáféréshez (max. 22 karakter).

# **Password**

Adjon meg egy jelszót a menühöz való hozzáféréshez (max. 8 karakter).

# **Funkció kulcsszinkronizálás**

Ez az opció lehetővé teszi a felhasználók számára, hogy a telefonjukon lévő gombokkal kezeljék a Ne zavarjanak és a Hívásátirányítás funkciókat. Ha aktiválva van, a telefonok szinkronizálnak a BroadWorks alkalmazáskiszolgálóval e funkciók állapotáról.

 Válassza a **Yes**/**No** lehetőséget a BroadWorks alkalmazáskiszolgálóval történő kulcsszinkronizálás aktiválásához/kikapcsolásához.

# <span id="page-47-0"></span>**Készülék regisztrációs központ**

A regisztrációs központ lehetővé teszi a kézi készülékek csoportjainak regisztrálását egyetlen regisztrációs folyamat során. A mobileszközök listájában szereplő és **To register** vagy **Registering** regisztrációs státusszal rendelkező készülékek együttesen regisztrálhatók.

Mind az **admin**, mind a **user** szerepkörű felhasználó számára elérhető.

# **Settings Mobile devices Registration Centre**

Az oldal mutatja a regisztrációs státuszban lévő mobileszközök számát **To register**, **Registering** valamint a mobileszközök listájában lévő bejegyzések teljes számát, beleértve a **Registered** és **Not registered** a regisztrációs státuszban lévő bejegyzéseket is.

Ezen kívül az oldal mutatja a DECT managerek teljes számát (az N670 IP PRO esetében mindig 1), valamint azt, hogy a DECT manager jelenleg készen áll-e a készülékek regisztrálására. A DECT manager akkor kerül **Registering** regisztrációs státuszba, amikor a regisztrációs folyamat automatikusan elindul az ezen az oldalon megadott időbeállításoknak megfelelően, vagy amikor készülékeket manuálisan regisztrálják.

# **Készülékek regisztrálása idővezérléssel**

Megjeleníti az aktuális rendszeridőt. Időbeállítások: [73. oldal](#page-72-0)

- <sup>A</sup>**Registration start time** mezőbe írja be azt az időpontot, amikor a következő regisztrációs folyamatot el kell indítani. Formátum: ÉÉÉÉ-HH-NN ÓÓ:pp
- Kattintson erre: **Start now**. . . . a DECT manager a megadott időpontban elindítja a regisztrációs folyamatot. Ha nincs időpont megadva, a DECT manager azonnal elindítja a regisztrációt.

### **A regisztrációs időtartam beállítása**

Ţ

 <sup>A</sup>**Registration duration** mezőkben határozza meg, hogy a DECT manager mennyi ideig (nap, óra, perc és másodperc) maradjon regisztrációs üzemmódban. Alapértelmezett: 3 perc.

### **Az ablak bezárása és az időzítők visszaállítása**

 Kattintson a **Close** lehetőségre . . . a regisztrációs ablak bezárul, az időbeállítások visszaállnak alapértékre.

Amikor az első készülék megpróbál regisztrálni, a bázisállomás bezárja a regisztrációs ablakot és néhány másodpercen belül véglegesíti a regisztrációt. Ez alatt az idő alatt minden második készülékregisztrációs kísérlet elutasításra kerül. Amint az első készülék teljes regisztrációja megtörtént, a bázisállomás újra megnyitja a regisztrációs ablakot, a **Registration start time** és **Registration duration** paraméterekkel meghatározott ideig.

Ha az összes készülék párhuzamosan próbál regisztrálni, sokan egyenként lépnek be a bázisállomásra, és így sikeresen regisztrálódnak, de előfordulhat, hogy mások akkor lépnek be, amikor egy másik regisztráció még nem fejeződött be, és így elutasításra kerülnek.

Az egyes elutasított készülékeket új regisztrációs eljárással vagy manuálisan kell regisztrálni.

# **Telefonbeállítások**

# **Általános VoIP-beállítások**

Ezen az oldalon elvégezhet néhány általános beállítást a VoIP-kapcsolatokhoz. Csak az **admin** felhasználói szerepkör számára érhető el.

**Settings Telephony VoIP**

#### **SIP port**

Adja meg a VoIP-kapcsolatokhoz használt SIP-portot.

Tartomány: 1-65535; Alapértelmezett: 5060

### **Secure SIP port**

Adja meg a VoIP-kapcsolatokhoz használt SIP-portot (TLS).

Tartomány: 1-65535; Alapértelmezett: 5061

#### **SIP timer T1**

 Adja meg a SIP-ügyfél és a SIP-kiszolgáló közötti IP-csomag becsült körbejárási idejét (a kérés elküldése és a válasz beérkezése közötti idő).

Alapértelmezett: 500 ms

#### **SIP session timer**

 Meghatározza a munkamenet lejárati időintervallumát: Ha a munkamenet nem frissül az intervallumon belül, a munkamenet felszabadul. A munkamenet frissítése az intervallum felét követően egy re-INVITE üzenettel kezdődik, amelyet a partneroldalnak meg kell erősítenie a munkamenet frissítéséhez.

Értékek: max. 4 számjegy, min. 90 mp; Alapértelmezett: 1800 s

#### **Failed registation retry timer**

 Adja meg, hogy hány másodperc múlva próbáljon meg a telefon újraregisztrálni, ha az első regisztráció sikertelen volt.

Értékek: max. 4 számjegy, min. 10 mp; Alapértelmezett: 300 s

#### **Subscription timer**

 Meghatározza az előfizetés lejárati idejét (másodpercben). Az előfizetések hatékonyságának megőrzése érdekében az előfizetőknek rendszeresen frissíteniük kell az előfizetéseket.

Alapértelmezett: 1800 s

#### **PRACK**

 (Provisional Response Acknowledgement) A SIP ideiglenes válaszok nem rendelkeznek nyugtázási rendszerrel, így nem megbízhatóak. A PRACK módszer garantálja az ideiglenes válaszok megbízható és rendezett kézbesítését a SIP-ben.

# **Biztonsági beállítások**

A telefonrendszer támogatja a biztonságos hangkapcsolatok létrehozását az interneten keresztül TLS tanúsítványok segítségével. Itt a nyilvános és a magánkulcsok a SIP-egységek között kicserélt üzenetek titkosítására és visszafejtésére szolgálnak. A nyilvános kulcs egy IPegység tanúsítványában található, és mindenki számára elérhető. A magánkulcs titkos, és soha senki számára nem kerül felfedésre. A szervertanúsítványt és a magánkulcsot fel kell tölteni a bázisállomásokra.

 Kattintson a **Browse...** és válassza ki a tanúsítványt vagy a magánkulcsot tartalmazó fájlt a számítógép vagy a hálózat **b** fájlrendszeréből kattintson a Upload lehetőségre . . . a fájl feltöltődik és megjelenik a megfelelő listában.

### **SIP security password**

▶ Ha a magánkulcs jelszóval védett, adja meg itt.

# **Szolgáltatás minősége (QoS)**

A hangminőség az IP-hálózatban a hangadatok prioritásától függ. A VoIP-adatcsomagok prioritizálása a DiffServ (differenciált szolgáltatások) QoS protokoll segítségével történik. A DiffServ a szolgáltatásminőségre vonatkozóan számos osztályt, és ezeken belül különböző prioritási szinteket határoz meg, amelyekhez speciális prioritási eljárások vannak meghatározva.

A SIP- és RTP-csomagokhoz különböző QoS-értékek adhatók meg. A SIP csomagok a jelzési adatokat tartalmazzák, míg az RTP (Real-time Transport Protocol) a hangátvitelre szolgál.

 Adja meg a kiválasztott QoS-értékeket a **SIP ToS / DiffServ** és **RTP ToS / DiffServ** mezőkben. Értéktartomány: 0 - 63.

A VoIP esetében általános értékek (alapértelmezett beállítás):

- SIP 34 Magas szolgáltatási osztály az adatáramlás gyors átkapcsolásához (Expedited Flow)
- RTP 46 A legmagasabb szolgáltatási osztály az adatcsomagok gyors továbbításához (Expedited Forwarding)
	- Ne változtassa meg ezeket az értékeket a hálózat üzemeltetőjével való előzetes konzultáció nélkül. A magasabb érték nem feltétlenül jelent magasabb prioritást. Az érték a szolgáltatási osztályt határozza meg, nem a prioritást. Az adott esetben alkalmazott prioritási eljárás megfelel az adott osztály követelményeinek, és nem feltétlenül alkalmas hangadatok átvitelére.

# <span id="page-51-0"></span>**Hangminőség**

A telefonrendszer lehetővé teszi a felhasználó számára, hogy a G.722 széles sávú kodek használatával kiváló hangminőségű hívásokat kezdeményezzen. Egy bázisállomás legfeljebb öt széles sávú hívást tesz lehetővé.

Az oldal lehetővé teszi a G.722 széles sávú kodek használatának engedélyezését/letiltását a telefonrendszer számára.

Csak az **admin** felhasználói szerepkör számára érhető el.

- **Settings Telephony Audio**
- Jelölje be/törölje a jelölőnégyzetet a szélessávú hívások engedélyezéséhez/tiltásához.
- Az oldalon lévő beállítások elmentéséhez kattintson a **Set** lehetőségre.

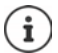

Ahhoz, hogy a felhasználók széles sávú hívásokat kezdeményezhessenek, a G.722 kodeket aktiválni kell a kapcsolathoz használt szolgáltatói profilban (+37. oldal).

# **Hívásbeállítások**

Ezen az oldalon a VoIP-kapcsolatokra vonatkozó speciális beállításokat adhat meg. Csak az **admin** felhasználói szerepkör számára érhető el.

**Settings Telephony Call settings**

# **Hívásátadás**

A résztvevők átadhatnak egy hívást egy másik résztvevőnek, amennyiben a telefonközpont/ szolgáltató támogatja ezt a funkciót. A hívásátadás a készülék menüjével (a kijelzőgombbal) vagy az R gombbal történik. A hívásátadás beállításait bővítheti vagy módosíthatja.

# **Call transfer via R key**

Aktiválva: A felhasználók az R billentyű megnyomásával két külső hívót kapcsolhatnak össze egymással. A két féllel való kapcsolat megszakad.

# **Transfer call by on-hook**

Aktiválva: A két résztvevő akkor kapcsolódik egymáshoz, amikor a felhasználó megnyomja a Hívás befejezése gombot. A közvetítő kapcsolatai a résztvevőkkel megszakadnak.

# **Determine target address**

Válassza ki, hogy az átadás célcímét (Refer-To URI) hogyan kell meghatározni:

**From transfer target's AOR** (AOR - Nyilvántartott cím)

# **From transfer target's transport address** (Kapcsolat URI-ja)

A legtöbb általánosan használt PBX-platform jó eredményeket mutat, ha az AOR-t használja átadási célcímként.

Amennyiben az átvitel különösen a transzparens proxykon keresztül, nem pedig a híváskapcsoló PBX-en keresztül okoz gondot, érdemes lehet az átvitel célcímét az átvitel céljának szállítási címéből származtatott átviteli célcímmel tesztelni.

# **Hozzáférési kód**

Előfordulhat, hogy külső hívásokhoz (külső előhívószámok, pl. "0") hozzáférési kódot kell megadni. Ezt a hozzáférési kódot a konfigurációban mentheti el. Ezek a beállítások minden regisztrált készülékre vonatkoznak.

- Adjon meg egy hozzáférési kódot a **Access Code** szövegmezőben. Érték: max. 3 számjegy  $(0 - 9, *, R, #, P)$
- Válassza ki, hogy a telefonszámok előtt automatikusan legyenek-e számjegyek, pl. híváslistából vagy telefonkönyvből történő tárcsázáskor.

# **Körzetszámok**

Ha VoIP-t használ a vezetékes vonalra történő híváshoz, akkor helyi hívások esetén a körzetszámot is tárcsáznia kell (szolgáltatótól függően).

Beállíthatja telefonrendszerét úgy, hogy az előhívó kód automatikusan tácsázódjon, ha bármilyen VoIP-hívást kezdeményez ugyanabban a helyi körzetben, valamint országos távolsági hívások esetén is. Ez azt jelenti, hogy a hozzáférési kód minden olyan telefonszám elé kerül, amely nem 0-val kezdődik – még a telefonkönyvből és egyéb listákból történő számok tárcsázásakor is.

Ezeket a beállításokat szükség esetén megváltoztathatja.

# **Country**

 Az opciók menüből válassza ki az országot vagy régiót, ahol a telefonrendszert használni kívánja . . . a nemzetközi és nemzeti előhívószámot ezután a **Prefix** és **Area code** mezőkbe kell beírni.

# **Nemzetközi beállítások**

**Prefix** A nemzetközi körzetszám előhívószáma. Érték: max. 4 számjegy, 0-9 **Area code** Nemzetközi körzetszám. Érték: max. 4 számjegy, 0-9

Példa "Nagy-Britannia": **Prefix** = 00, **Area code** = 44

# **Helyi beállítások**

**Prefix** A helyi körzetszám előhívószáma. Érték: max. 4 számjegy, 0-9. Ezek a számjegyek a helyi körzetszám elé kerülnek az országos távolsági hívásoknál. **Area code** Az Ön városának/községének helyi körzetszáma (országtól/szolgáltatótól függően). Érték: max. 8 számjegy, 0-9

Példa: "London": **Prefix** = 0, **Area code** = 207

# **Hang kiválasztása**

A hangok (pl. tárcsahang, csengőhang, foglalt hang vagy hívásvárakoztató hang) országonként vagy régiónként eltérőek. A telefonrendszerhez különböző hangcsoportok közül választhat.

# **Tone scheme**

 Válassza ki az opciók menüből azt az országot vagy régiót, amelynek csengőhangjait a telefonján használni kívánja.

# <span id="page-53-0"></span>**XSI szolgáltatások**

A BroadSoft XSI (Xtended Service Interface) lehetővé teszi, hogy a távoli alkalmazások integrálódjanak a BroadSoft szolgáltatásaival a telefonálással kapcsolatos műveletek elvégzése és a telefonos eseményekről való értesítés érdekében. A telefonrendszer lehetővé teszi az XSI-szolgáltatások használatát, hogy a felhasználó számára XSI-jegyzékeket és híváslistákat biztosítson.

Ha XSI-szolgáltatásokat szeretne használni, engedélyeznie kell a szolgáltatásokat, és ezen az oldalon meg kell adnia az XSI-kiszolgáló címét.

Csak az **admin** felhasználói szerepkör számára érhető el.

# **Settings Telephony XSI Services**

# **Server address**

Írja be az XSI-kiszolgáló URL-címét a szövegmezőbe.

# **Enable XSI directories**

 Jelölje be a jelölőnégyzetet, ha XSI könyvtárakat szeretne használni. Az adott XSI könyvtárakat online könyvtárként kell beállítani az XSI oldalon (+62. oldal).

# **Enable XSI call logs**

Jelölje be a jelölőnégyzetet, ha XSI hívásnaplókat szeretne használni.

# **Online telefonkönyvek**

N670 IP PRO lehetővé teszi akár tíz LDAP-formátumú vállalati telefonkönyv, egy nyilvános és egy vállalati XML-formátumú telefonkönyv, különböző XSI telefonkönyvek, valamint egy központi telefonkönyv létrehozását, és ezek elérhetővé tételét a regisztrált készülékek számára.

A készülék beállításai ( [44. oldal](#page-43-0)) segítségével adhatja meg, hogy mely gombokkal hívja elő a telefonkönyveket.

# **Vállalati online telefonkönyvek (LDAP)**

A telefonrendszerhez legfeljebb tíz vállalati telefonkönyvet állíthat be LDAP formátumban, és ezek egyikét a regisztrált készülékek számára elérhetővé teheti. Ha a telefonrendszeren vállalati telefonkönyvet kíván használni, akkor azt a webes konfigurátorban kell aktiválnia.

Az oldal felsorolja az elérhető LDAP-telefonkönyveket.

Csak az **admin** felhasználói szerepkör számára érhető el.

# **▶ Settings ▶ Online directories ▶ Corporate**

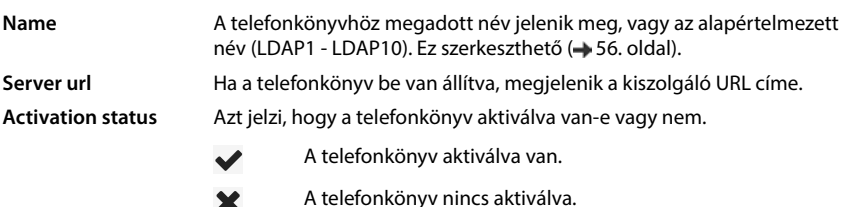

# **LDAP telefonkönyvek konfigurálása**

Kattintson a szerkeszteni kívánt LDAP telefonkönyv neve mellett az  $\ll$  lehetőségre ... megnyílik az LDAP konfigurációs oldal ( $\rightarrow$  [56. oldal\)](#page-55-0).

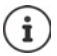

Az LDAP konfigurációról további információk a következő címen találhatók [wiki.gigasetpro.com](http://wiki.gigasetpro.com)

# <span id="page-55-0"></span>**LDAP telefonkönyv konfigurálása**

Ezen az oldalon szerkesztheti a kiválasztott LDAP telefonkönyv adatait. Csak az **admin** felhasználói szerepkör számára érhető el.

# **Hozzáférés az LDAP adatkiszolgálóhoz**

A telefonkönyv egy LDAP-kiszolgálón keresztül érhető el. Szüksége lesz a kiszolgáló címére, a kiszolgáló portjára és a használni kívánt telefonkönyv hozzáférési adataira.

- Adjon meg egy nevet a **Directory name** mezőben (max. 20 karakter). Ez az a név, amely alatt a telefonkönyv a készülékeken megjelenik.
- Jelölje be az **Enable directory** opciót, hogy a telefonkönyv megjelenjen a telefonokon.

### **Server address / Server port**

 Adja meg az LDAP-kiszolgáló URL-címétés a portot, amelyen az LDAP-kiszolgáló az adatbázis-kéréseket várja (Alapértelmezett: 389)

### **LDAP Search base (BaseDN)**

 Az LDAP adatbázis hierarchikus felépítésű. A **LDAP Search base (BaseDN)** paraméterrel határozza meg, hogy a keresés melyik területen kezdődjön.

Alapértelmezett: 0, a keresés az LDAP-adatbázis felső területéről indul.

# **Felhasználói hozzáférési adatok**

Ha olyan hozzáférési adatokat kíván meghatározni, amelyeket minden felhasználónak használnia kell:

 Adja meg az LDAP-telefonkönyv hozzáférési adatait a **Username** és **Password** mezőkben (egyenként legfeljebb 254 karakter).

Ha minden egyes készülékhez egyedi hozzáférési adatokat szeretne használni, a hozzáférési adatokat a készülék konfigurálása során kell beállítania ( [46. oldal](#page-45-0))

#### **Secure LDAP**

Alapértelmezés szerint a telefonrendszer és az LDAP telefonkönyv-kiszolgáló közötti LDAPforgalom nem biztonságos kapcsolaton keresztül történik. A biztonságos LDAP engedélyezésével titkosíthatja a forgalmat. Ehhez a biztonságos LDAP-kiszolgáló által aláírt hitelesítésszolgáltatói tanúsítványt kell telepíteni a rendszerre ( 101. oldal)

 Válassza ki a titkosításhoz használandó **SSL/TLS** vagy **STARTTLS** biztonsági protokollt vagy a **None** lehetőséget a titkosítás mellőzéséhez.

# **Az LDAP-adatbázisban való keresés és az eredmény megjelenítésének beállításai**

## **Enable list mode**

- Határozza meg, hogy mi jelenjen meg kezdetben, amikor a felhasználó megnyitja az LDAP telefonkönyvet.
- Aktiválva: Megjelenik az LDAP telefonkönyv összes bejegyzésének listája.
- Nincs aktiválva: Először egy szerkesztő nyílik meg, amely lehetővé teszi a felhasználó számára, hogy az LDAP-adatbázisban egy adott keresési területet válasszon ki, és ezáltal csökkentse a bejegyzések számát.

# **Szűrők**

A szűrők segítségével olyan kritériumokat határozhat meg, amelyek alapján az LDAP-adatbázisban meghatározott bejegyzések kereshetők. Egy szűrő egy vagy több keresési kritériumból áll. Egy keresési kritérium egy LDAP-attribútumra vonatkozó lekérdezést tartalmaz.

#### **Példa**: sn=%

Az **sn** attribútum a vezetéknevet jelenti. A százalékjel (%) a felhasználói bejegyzés helyőrzője.

A szűrők meghatározásának szabályai:

- Több kritérium összekapcsolható logikai ÉS (&) és/vagy VAGY (|) operátorral.
- Az "&" és a "|" logikai operátorok a keresési feltételek elé kerülnek.
- A keresési kritériumot zárójelben kell elhelyezni, és az egész kifejezést ismét zárójellel kell lezárni.
- Az ÉS és VAGY műveletek kombinálhatók.

#### **Példák**:

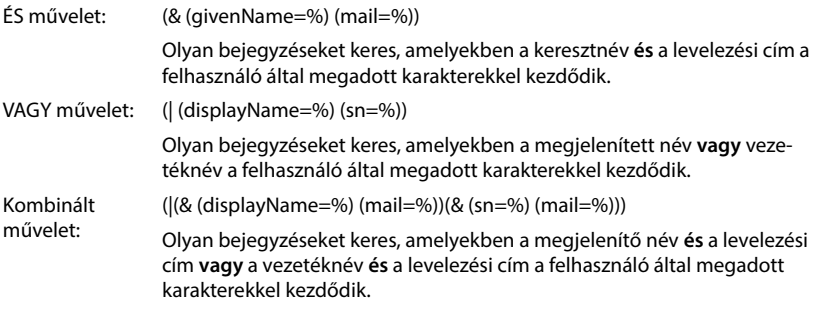

Az attribútumokra vonatkozó információk  $\rightarrow$  [59. oldal](#page-58-0)

# **Name filter**

A névszűrő dönti el, hogy a keresés melyik attribútumot használja.

# **Példa:**

(displayName=%). A százalékjel (%) helyére a felhasználó által megadott név vagy névrészlet lép.

Ha a felhasználó például az "A" betűt adja meg, az LDAP-adatbázisban minden olyan bejegyzést megkeres, amelyben a **displayName** attribútum "A"-val kezdődik. Ha a felhasználó ezután egy "b" betűt ír be, akkor a rendszer azokat a bejegyzéseket keresi, amelyekben a **displayName** "Ab"-vel kezdődik.

# **Number filter**

A számszűrő a telefonszámok automatikus kitöltésének kritériumait határozza meg.

# **Példa:**

(|(telephoneNumber=%)(mobile=%)). A százalékjel (%) helyébe a felhasználó által megadott telefonszám része lép.

Ha tárcsázáskor a felhasználó például a "123" számot íria be, akkor az LDAP-adatbázisban minden olyan telefonszámot megkeres, amely "123"-mal kezdődik. A telefonszámot a rendszer kiegészíti az adatbázisból származó információkkal.

# **További szűrők**

Két további szűrőt állíthat be, amelyeket a felhasználónak felajánl a keresés részletesebb pontosítása érdekében.

- A kiegészítő név mezőkben adja meg az attribútum nevét.
- A megfelelő érték mezőkben adja meg az attribútum értékeit.

# **Példa:**

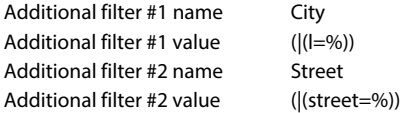

A **Name filter** paraméterben meghatározott mezőkön kívül a **City** és a **Street** mezők is a felhasználó rendelkezésére állnak. A felhasználó által megadott **City** adat az LDAP-kiszolgálóra továbbítódik az **I** attribútumban, az **Street** felhasználó által megadott adat a **street** attribútumban továbbítódik.

# **Megjelenítési formátum**

Ebben mezőben **Display format** megadhatja, hogy a keresési eredmény hogyan jelenjen meg a készüléken.

 Adja meg a különböző név- és számattribútumok és speciális karakterek kombinációit. A **Configuration of directory items** laprészben felsorolt attribútumok közül választhat általános formátumokat.

Ahhoz, hogy a kívánt attribútum értékei megjelenjenek, az attribútum neve előtt egy százalékjelnek (%) kell állnia.

### **Példa**:

Telefonkönyv-bejegyzés adatai az LDAP-kiszolgálón:

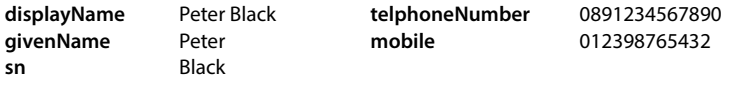

. . .

Attributum-definíció a webes konfigurátorban:

**Display format** %sn, %givenName; %telephoneNumber/%mobile

A bejegyzés a készüléken a következőképpen jelenik meg: Black, Peter; 0891234567890/012398765432

# **Max. number of search results**

 Adja meg az egy keresési művelet által visszaadandó keresési eredmények maximális számát.

# <span id="page-58-0"></span>**Attribútumok**

Az LDAP-adatbázisban a telefonkönyv-bejegyzésekhez attribútumok sora van definiálva, pl. vezetéknév, keresztnév, telefonszám, cím, cég stb. Az egy bejegyzésben tárolható összes attribútum mennyiségét a vonatkozó LDAP-kiszolgáló séma tárolja. Az attribútumok eléréséhez vagy a keresési szűrők meghatározásához ismernie kell az attribútumokat és azok LADP-kiszolgálóban lévő megnevezését. Az attribútumjelölések többsége szabványosított, azonban egyedi attribútumok is meghatározhatók.

 A kéziszámítógépeken megjelenítendő címjegyzékbejegyzés minden egyes mezőjéhez adja meg a megfelelő LDAP-attribútum nevét. Több attribútumot vesszővel lehet elválasztani.

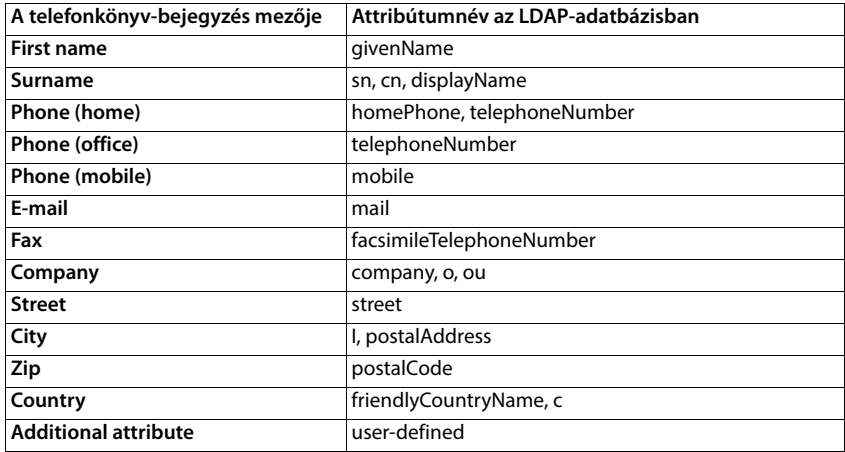

#### **Példák:**

 Jelölje be a jelölőnégyzetet **Additional attribute can be dialled**, ha egy további attribútum van definiálva, és az egy telefonszám.

Egy részletes konfigurációs példa a "[LDAP telefonkönyv – konfigurációs példa"](#page-93-0) szakaszban talál-ható + [94. oldal.](#page-93-0)

# **LDAP konfiguráció Windows Active Directory kiszolgálóval**

Az Active Directory tartományi szolgáltatások (AD DS) a Windows kiszolgáló telefonkönyv-szolgáltatása. Egy több tartományból álló AD DS erdőben (egy Active Directory konfiguráción belüli konténer, amely tartományokat, felhasználókat, állomáshelyeket és csoportházirendeket tartalmaz) a globális katalógus egy elosztott adattár, amely kereshető, részlegesen reprezentáltan tartalmazza minden tartomány minden objektumát. A globális katalógust a globális katalógus-kiszolgálóként kijelölt tartományvezérlőkön tárolják, és több főkiszolgálós megoldás replikációval terjesztik. A globális katalógusba irányított keresések gyorsabbak, mivel nem kell különböző tartományvezérlőkre hivatkozniuk.

A konfigurációs és sémakatalógus partíció replikák mellett az erdő minden tartományvezérlője egy teljes írható replikát tárol egyetlen tartományi katalóguspartícióról. Egy tartományvezérlő csak a saját tartományában lévő objektumokat tudja megtalálni. Egy másik tartományban lévő objektum megtalálásához a felhasználónak vagy az alkalmazásnak meg kell adnia a kért objektum tartományát.

Az Active Directory szolgáltatáson keresztül biztosított LDAP telefonkönyv használatához a következő portokat használhatja:

# **Alapértelmezett portok: 389 (LDAP) / 636 (LDAPS)**

Ezek a portok a helyi tartományvezérlőtől való információkérésre szolgálnak. A 389/636-os portra küldött LDAP-kérelmek csak a globális katalógusok otthoni tartományán belüli objektumok keresésére használhatók. A kérő alkalmazás azonban megkaphatja az objektumok összes attribútumát.

# **Alapértelmezett portok: 3268 (LDAP) / 3269 (LDAPS)**

Ezeket a portokat a kifejezetten a Globális katalógusra irányuló lekérdezésekhez használják. A 3268/3269-es portra küldött LDAP-kérelmek az egész erdőben lévő objektumok keresésére használhatók. Azonban csak a Globális katalógusba történő replikációra megjelölt attribútumok adhatók vissza.

# **Online telefonkönyvek XML formátumban**

A felhasználó számára elérhetővé tehető egy nyilvános és/vagy egy vállalati online telefonkönyv XML formátumban. Ezen az oldalon adja meg a szolgáltató adatait és a telefonkönyv nevét. Csak az **admin** felhasználói szerepkör számára érhető el.

# **▶ Settings ▶ Online directories ▶ XML**

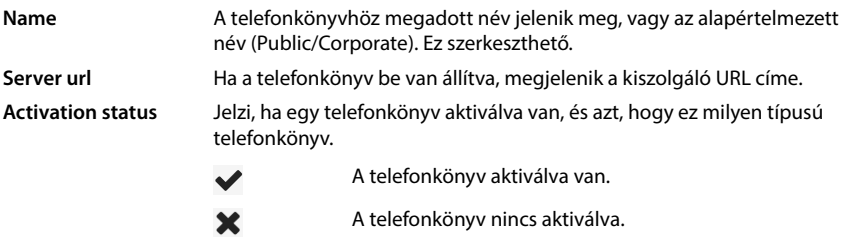

Válassza: **Public** vagy **Corporate**

# **XML telefonkönyv adatainak megadása**

### **Directory name**

 Adja meg a telefonkönyv nevét. Ez az a név, amely megjelenik a készüléken, amikor a felhasználó a telefonkönyv-billentyű megnyomásával megnyitja a telefonkönyvet.

# **Server address**

Adja meg az online telefonkönyv-szolgáltató URL-címét a **Server address** mezőben.

# **Username / Password**

Adja meg az online telefonkönyv hozzáférési adatait a **Username** és **Password** mezőkben.

# **List update / refresh**

- Aktív: A készülék eredménylistája a böngészés során automatikusan lekérdezi az eredmények következő részét.
- Nincs aktiválva: Egy olvasási művelet során az itt **Maximum number of entries** meghatározott számú bejegyzés kerül letöltésre.

# **Online telefonkönyvek engedélyezése**

Az adott szolgáltató által biztosított különböző típusú nyilvános telefonkönyvek (Fehér Oldalak, Sárga Oldalak vagy Nyilvános Magánoldalak) engedélyezhetők/tilthatók.

- Jelölje be/törölje az engedélyezni/tiltani kívánt nyilvános telefonkönyv melletti jelölőnégyzetet.
- Az oldalon lévő beállítások elmentéséhez kattintson a **Set** lehetőségre.

# <span id="page-61-0"></span>**Online telefonkönyvek – XSI**

Ha egy vagy több online telefonkönyvet biztosítanak a BroadSoft XSI szolgáltatáson keresztül, ezen az oldalon állítsa be a kiszolgáló-hozzáférést, engedélyezze a telefonkönyveket, és rendelje hozzá a felhasználók telefonkészülékein megjelenítendő telefonkönyv-neveket.

Csak az **admin** felhasználói szerepkör számára érhető el.

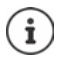

Az XSI telefonkönyv-szolgáltatást engedélyezni kell a **Telephony – XSI Services** oldalon  $(454.$ oldal).

# **Settings Online directories XSI**

### **Server address**

Ha az XSI-szolgáltatások engedélyezve vannak, akkor az XSI-kiszolgáló címe itt látható.

# **Enable XSI directories**

 Jelölje be a jelölőnégyzetet, ha azt szeretné, hogy az alábbi XSI telefonkönyvek bármelyike elérhető legyen a felhasználók kézi készülékein.

### **Egyes XSI-telefonkönyvek engedélyezése**

Jelölje be a biztosítandó XSI-telefonkönyvek melletti jelölőnégyzetet.

### **Directory name**

 A kiválasztott XSI-telefonkönyvekhez írjon be egy nevet a **Directory name** mezőbe. Ez az a név, amely alatt a telefonkönyv a készülékeken megjelenik.

# **Központi telefonkönyv**

Központi telefonkönyvet biztosíthat az összes felhasználó telefonkészüléke számára. A telefonkönyv biztosítható egy hálózati szerveren keresztül, vagy közvetlenül egy számítógépről tölthető fel a telefonrendszerbe.

Csak az **admin** felhasználói szerepkör számára érhető el.

A telefonkönyvnek jól definiált XML formátumban kell rendelkezésre állnia. Részletes információkért kérjük, tekintse meg a [wiki.gigasetpro.com](http://wiki.gigasetpro.com) webhelyet.

#### **Settings Online directories Central phonebook**

#### **Directory name**

- Adja meg a telefonkönyv nevét a **Directory name** mezőben. Ez az a név, amely alatt a telefonkönyv megjelenik a készüléken.
- Jelölje be az **Enable directory** opciót, hogy a telefonkönyv megjelenjen a készülékeken.

#### **Server address**

Adja meg a telefonkönyvet szolgáltató szerver URL-címét a szövegmezőben.

# **Daily refresh time**

A telefonkönyv naponta egyszer automatikusan frissül.

Adja meg az automatikus frissítés időpontját. Formátum: ÓÓ:PP.

### **Max. number of search results**

 Adja meg az egy keresési művelet által visszaadandó keresési eredmények maximális számát.

## **Enable list mode**

 Határozza meg, hogy mi jelenjen meg kezdetben, amikor a felhasználó megnyitja a telefonkönyvet.

Aktiválva: Megjelenik a telefonkönyv összes bejegyzésének listája.

Nincs aktiválva: Először egy szerkesztő nyílik meg, amely lehetővé teszi a felhasználó számára, hogy a telefonkönyvben egy adott keresési területet válasszon ki, és ezáltal csökkentse a bejegyzések számát.

# **A telefonkönyv betöltése a PC-ről**

Egy XML-telefonkönyvet közvetlenül a számítógépéről tölthet le a telefonrendszerbe.

## **Phonebook file**

 Kattintson a **Browse...** lehetőségre, és válassza ki az XML telefonkönyv fájlt a számítógép fájlrendszeréből majd kattintson a **Upload** . . . lehetőségre. A kiválasztott fájl betöltődik és elérhetővé tehető a felhasználók számára.

# **A telefonkönyv mentése a számítógépre**

A központi telefonkönyvről biztonsági másolatot készíthet a számítógépére.

 Kattintson a **Save phonebook** lehetőségre. Válassza ki azt a helyet, ahol az exportált fájlt a rendszer fájlkiválasztási párbeszédpanelje segítségével tárolni kell. Adjon meg egy nevet a telefonkönyv biztonsági mentési fájljának.

# **A telefonkönyv törlése**

Kattintson a **Delete phonebook** gombra a telefonkönyv eltávolításához a készülékről.

# **Online szolgáltatások**

# **XHTML**

Az Info szolgáltatások, a PBX vezérlés és az ügyfélspecifikus RAP (XHTML) alkalmazások további funkciói a felhasználó számára a készülék menüjén keresztül elérhetővé tehetők **Info Centre**. Ebből a célból négy további menüpontot lehet definiálni, amelyek a készülék felhasználói felületére kerülnek beillesztésre.

A kiegészítő funkcióknak jól formázott XHTML-oldalak formájában kell rendelkezésre állniuk. A támogatott XHTML formátummal kapcsolatos információkért látogasson el a [wiki.gigasetpro.com](http://wiki.gigasetpro.com).

Az oldal csak az **admin** felhasználói szerepkör számára érhető el.

#### **▶ Settings ▶ Online services ▶ XHTML**

Az oldal a következő információkat mutatja a definiált menükre vonatkozóan:

**Name** Megjelenik a menü számára definiált név. **Server url** Ha az XHTML hozzáférés be van állítva, akkor a kiszolgáló URL-címe jelenik meg.

#### **Add SIP-ID**

Ha az opció engedélyezve van, a készülék a SIP-azonosítót hozzáadja a szerverhez címzett GET-kérésekhez.

Jelölje be a jelölőnégyzetet **Add SIP-ID** az opció aktiválásához.

# **Egy bejegyzés megjelenítése/szerkesztése**

Legfeljebb négy menübejegyzést határozhat meg.

Kattintson a  $\triangle$  lehetőségre egy üres sorban, vagy egy már konfigurált bejegyzést tartalmazó sorra a szerkesztéshez.

#### **Activate**

Jelölje be az opciót, hogy a menü megjelenjen a készüléken.

### **Name for menu**

 Adjon meg egy nevet a szövegmezőben (max. 22 karakter). Ez az a név, amely alatt a menü a készülékeken megjelenik.

#### **Name for display key**

 Adjon meg egy nevet a szövegmezőben (max. 8 karakter). Ez az a név, amely alatt a kijelzőgomb funkció megjelenik a készüléken.

## **Server address**

Adja meg a szolgáltatást nyújtó szerver URL-címét.

A szolgáltatáshoz való hozzáférés felhasználónévvel és jelszóval védhető.

# **Use SIP credentials**

Ha aktiválva van, akkor a felhasználó SIP-fiókjának hitelesítő adatai kerülnek felhasználásra (**Authentication name** és **Authentication password**, [44. oldal](#page-43-1)).

Alternatívaként a következő hitelesítő adatok is használhatók.

# **Username**

Adjon meg egy felhasználónevet a menühöz való hozzáféréshez (max. 22 karakter).

# **Password**

 $\mathbf{f}$ 

Adjon meg egy jelszót a menühöz való hozzáféréshez (max. 9 karakter).

# **Alkalmazáskiszolgáló**

A telefonrendszer támogatja az AML funkciót (riasztás - üzenetküldés - helymeghatározás). Az AML a következő funkciókat tartalmazza:

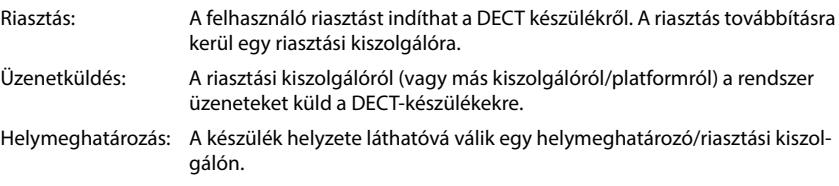

Minden olyan készülékhez, amely üzeneteket fogad egy riasztási kiszolgálóról vagy helymeghatározási adatokat küld, licenc szükséges.

Az alkalmazáskiszolgálókkal és az AML-lel való munkáról részletes információ a [wiki.gigasetpro.com](http://wiki.gigasetpro.com) oldalon található.

Ezen az oldalon adja meg az AML-hez használni kívánt kiszolgálókat.

Ez az oldal csak az **admin** felhasználói szerepkör számára érhető el.

# **Settings Online services Application Servers**

Az oldalon a következő információk jelennek meg a kiszolgálókról:

**AS Id** Automatikusan hozzárendelt azonosító az alkalmazáskiszolgálóhoz.

**AS Name** A kiszolgálónak megadható név.

# **Műveletek**

# **Alkalmazáskiszolgáló hozzáadása**

<sup>A</sup>**Add** . . . lehetőségre kattintva megnyílik az alkalmazáskiszolgáló oldal.

# **Alkalmazáskiszolgáló törlése a listáról**

 Jelölje be a törölni kívánt alkalmazáskiszolgáló melletti jelölőnégyzetet. Többszörös választás is lehetséges. **Kattintson a Delete latetőségre**, erősítse meg a **Yes** . . . - re kattintva és az összes kiválasztott alkalmazáskiszolgáló törlődik.

# **A DECT manager adatainak szerkesztése**

 $\blacktriangleright$  Kattintson a szerkeszteni kívánt alkalmazáskiszolgáló melletti  $\blacktriangleright$  lehetőségre . . . megnyílik az alkalmazáskiszolgáló konfigurációs oldala.

# **Alkalmazáskiszolgáló hozzáadása/szerkesztése**

# **AS Id**

 Azonosító, amelyre a külső klienseknek a hozzáféréshez szükségük van. Az azonosító automatikusan hozzárendelésre kerül, amint beállít egy bejegyzést az alkalmazáskiszolgálóhoz.

### **Application server name**

Adja meg a kiszolgáló eléréséhez szükséges felhasználónevet a szövegmezőben.

## **Password**

Adja meg a kiszolgálóhoz való hozzáféréshez szükséges jelszót (min. 32 karakter).

# **Rendszerbeállítások**

# **Webes konfigurátor hozzáférési jogok**

Ezen az oldalon határozhatja meg a webes konfigurátor felhasználói felületének hozzáférési jogait.

Mind az **admin**, mind a **user** szerepkörű felhasználó számára elérhető. A user csak a saját jelszavát módosíthatja.

**Settings System Web configurator**

# **A webes konfigurátor jelszavának módosítása**

Biztonsági okokból gyakran kell módosítania a webes konfigurátorhoz való hozzáférés jelszavát.

Két felhasználói szerepkör létezik különböző felhasználói azonosítókkal: az **admin** és a **user** ( [16. oldal](#page-15-0)). A **user** azonosító alapértelmezésben le van tiltva. Itt aktiválhatja.

A jelszó beállítása a felhasználói szerepkör függvényében történik. A rendszergazda mind az **admin**, mind a **user** jelszavát megváltoztathatja. **User**-ként bejelentkezve csak a **user** jelszavát módosíthatja.

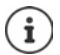

Ha elfelejtette a jelszót, akkor vissza kell állítania a készüléket a gyári beállításokra  $(\rightarrow 13.$  oldal).

# **New password**

 Adjon meg egy új jelszót a webes konfigurátorhoz való adminisztrátori/felhasználói hozzáféréshez. Alapértelmezett: **admin/user**

# **Repeat password**

Ismételje meg a **Repeat password** mezőbe beírt új jelszót.

# **Show password**

A beírt karakterek megtekintéséhez jelölje be a **Show password** melletti jelölőnégyzetet.

# **Activate user access**

- Kattintson a **Yes**/**No** gombra a **user** szerepkör azonosítójának engedélyezéséhez/tiltásához.
- Adja meg az új jelszót a webes konfigurátorhoz való felhasználói hozzáféréshez, majd adja meg újra.

# **A készülék konfigurációjához való CLI-hozzáférés engedélyezése**

Csak az **admin** felhasználói szerepkör számára érhető el.

A készülék konfigurálása a CLI (parancssoros felület) segítségével SSH segítségével egy távoli rendszerről is elvégezhető. A Secure Shell (SSH) egy olyan program, amely távoli gépre való bejelentkezésre és parancsok végrehajtására szolgál a távoli gépen. Biztonságos titkosított kommunikációt biztosít két nem megbízható állomás között egy nem biztonságos hálózaton keresztül.

A CLI-parancsokkal kapcsolatos részletes információk a webes konfigurátor online súgójában találhatók.

# **Activated if password is longer than 7 characters**

A CLI-hozzáférés automatikusan engedélyezésre kerül, ha megad egy érvényes, hétnél több karakterből álló jelszót, és rákattint a **Set** gombra. ✔ = engedélyezve; **x** = letiltva

### **CLI password**

 Adjon meg egy jelszót a konfigurálás SSH-n keresztül történő rendszergazdai eléréséhez. Érték: min. 8, max. 74 karakter

### **Repeat password**

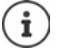

A CLI-hozzáféréshez használt felhasználónév: **cli**.

Ismételje meg a **CLI Password (Admin)** mezőbe beírt új jelszót.

#### **Show password**

A beírt karakterek megtekintéséhez jelölje be a **Show password** melletti jelölőnégyzetet.

# **A webes biztonsági tanúsítvány betöltése**

Csak az **admin** felhasználói szerepkör számára érhető el.

A webes konfigurátort SSL/TLS biztonsági mechanizmus védi. Ez azt jelenti, hogy az adatátvitel titkosítva van, és a rendszer ellenőrzi, hogy a weboldal valóban az, akinek vallja magát. Az internetes böngésző ellenőrzi a biztonsági tanúsítványt, hogy megállapítsa, hogy a webhely legitim. A tanúsítvány időről időre frissülhet. Ha új tanúsítvány áll rendelkezésre, akkor azt letöltheti a számítógépére vagy a hálózatra, majd feltöltheti a készülékre.

- Kattintson a **Web security certificate** melletti **Browse...** gombra, és válassza ki a helyi tanúsítványfájlt a számítógép fájlrendszeréből **»** kattintson a Upload ... lehetőségre, a kiválasztott tanúsítványfájl betöltődik, és típusától függően hozzáadódik a tanúsítványlisták egyikéhez.
- Ha a tanúsítvány jelszót igényel, adja meg azt a **Web security password** mezőben.

# **Licencelés**

Abban az esetben, ha egycellás eszközt szeretne integrálni egy többcellás rendszerbe, licenckulcsot kell feltöltenie.

Az oldal csak az **admin** felhasználói szerepkör esetében érhető el.

## **Settings System Licencing**

A táblázat a jelenleg használt licenceket mutatja.

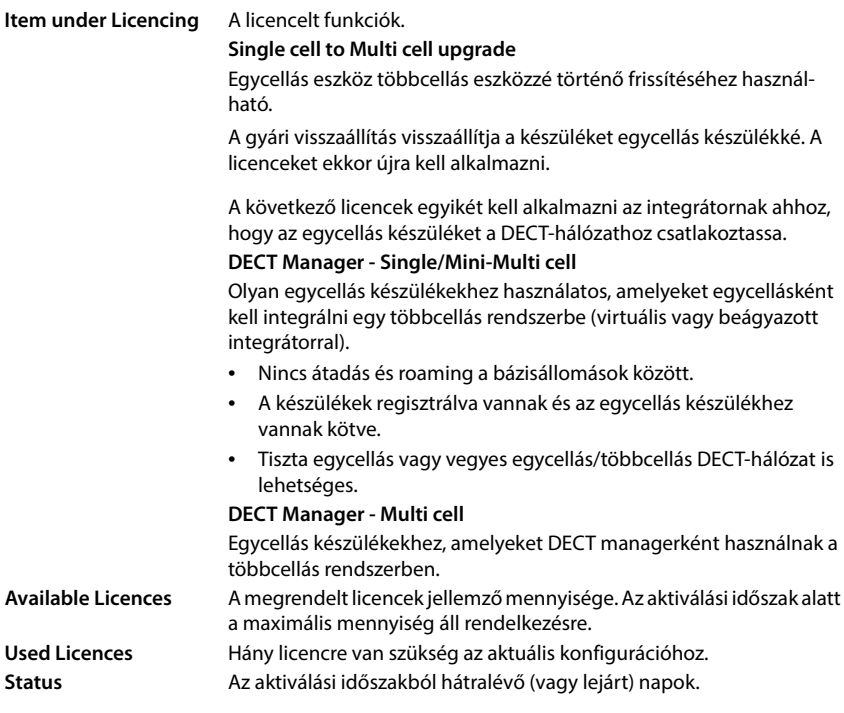

# **Részletes információk megjelenítése a jelenleg használt licencről.**

 Kattintson a **Show licence status** . . . lehetőségre, ekkor megjelenik a licenccsomag neve, a licenc állapota és az aktiválási idő.

# **Kérvényfájl létrehozása**

Ha licencre van szüksége, kérvényt kell küldenie a forgalmazónak.

 Kattintson a **Create Request File** . . . lehetőségre, ekkor egy titkosított fájl jön létre. Válassza ki azt a helyet, ahol az kérvényfájlt a rendszer fájlkiválasztása párbeszédpanelje segítségével tárolni kívánja.

A kérvényfájl alapvető információkat tartalmaz a rendszerről, mint például:

- Hardverinformációk (a master DECT manager MAC-címe)
- Szoftververzió
- A csatlakoztatott DECT managerek / bázisállomások / készülékek száma
- Engedélyezett licencek
- Ország kiválasztása
- Dátum és idő
- Szolgáltató / profil neve
- Adja hozzá a kérvényfájlt a megrendeléséhez, és küldje el a forgalmazónak . . . egy licencaktiváló fájlt fog kapni.

### **A licencfájl feltöltése**

A forgalmazó elküldi Önnek a licencaktiváló fájlt.

**▶ Kattintson a Browse... ▶ lehetőségre. Válassza ki a korábban elmentett licencfájlt a számító**gépének fájlrendszeréből. Kattintson a **Upload** . . . lehetőségre és a licenc engedélyezése megtörténik.

#### **Türelmi idő**

- Az első indítás után és minden egyes teljes gyári visszaállítás után a rendszer 35 napig korlátozás nélkül és megvásárolt licenc nélkül tesztelhető (türelmi idő). A **Status** oszlopban a türelmi időből hátralévő napok jelennek meg.
- A 35 nap elteltével a **Check license status** üzenet további 35 napig jelenik meg minden regisztrált készüléken. A **Status** oszlopban a következő jelenik meg: **Grace period - expired**. A rendszer továbbra is teljesen működőképes marad.
- Az első indítást/gyári alaphelyzetbe állítást követő összesen 70 nap elteltével a párhuzamos hívások száma csatlakoztatott DECT managerenként 1 hívásra csökken, kivéve, ha érvényes licencfájl kerül feltöltésre.

#### **Master DECT manager**

Mivel a virtuális integrátor nem fizikai eszköz, a licenceléshez a DECT manager adminisztrációján keresztül meg kell határozni egy master DECT managert. A licenc a master DECT manager MACcíméhez van rendelve.

Ha a master DECT manager tönkremegy és kicserélik, a licenc érvényét veszti. Egy hónap áll rendelkezésére, hogy új licencfájlt kérjen.

# **Üzembe helyezés és konfiguráció**

Ez az oldal lehetővé teszi a telefonrendszer provisioning kiszolgálójának meghatározását vagy egy konfigurációs fájl letöltését és az automatikus konfigurációs folyamat elindítását. Csak az **admin** felhasználói szerepkör számára érhető el.

Az üzembe helyezés a szükséges konfigurációs és fiókadatok feltöltésének folyamata a VoIPtelefonokra (itt a DECT-bázisállomásokra). Ez profilok segítségével történik. A profil egy konfigurációs fájl, amely VoIP-telefon-specifikus beállításokat, VoIP-szolgáltatói adatokat, valamint felhasználó-specifikus tartalmakat tartalmaz. A profilnak elérhetőnek kell lennie egy HTTPprovisioning kiszolgálón, amely nyilvános (internet) vagy helyi hálózaton keresztül elérhető.

Az automatikus konfiguráció azt a működési módot jelenti, amelynek során a telefonrendszer automatikusan csatlakozik egy kiszolgálóhoz, és letölti mind a szolgáltatóspecifikus paramétereket (például a SIP-kiszolgáló URL-címét), mind a felhasználó-specifikus paramétereket (például a felhasználónevet és a jelszót), és eltárolja azokat a nem felejtő memóriájában. Az automatikus konfiguráció nem feltétlenül korlátozódik a VoIP-telefonáláshoz szükséges paraméterekre. Az automatikus konfigurációval más paraméterek, például az online szolgáltatás beállításai is konfigurálhatók, ha a VoIP-telefonok támogatják ezeket a funkciókat. Technikai okokból azonban az automatikus beállítás nem lehetséges a telefon összes konfigurációs paramétere esetében.

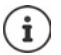

Részletes információk a Gigaset-telefonok provisioning-kiszolgálójának létrehozásához és provisioning-profilok létrehozásához:  $\rightarrow$  [wiki.gigasetpro.com](http://wiki.gigasetpro.com)

# **Settings System Provisioning and configuration**

# **Provisioning server**

Írja be a szövegmezőbe a provisioning kiszolgáló URL-címét. Érték: max. 255 karakter

# **Auto configuration file**

Ha kapott egy konfigurációs fájlt a szolgáltatójától, akkor töltse le azt a telefonrendszerbe.

 Kattintson a **Browse...** lehetőségre és válassza ki a konfigurációs fájlt a számítógép fájlrendszeréből kattintson a **Upload** lehetőségre . . . a kiválasztott konfigurációs fájl betöltődik.

# **Start auto configuration**

Kattintson a gombra . . . a provisioning profil letöltődik és települ a rendszerre.

A folyamat némi időt vesz igénybe, és a rendszer újraindítását igényli. A mobileszközökkel való kapcsolatok megszakadnak.

Biztonsági okokból az automatikus konfigurációs folyamat elindítása előtt ( [75. oldal\)](#page-74-0) el kell menteni a konfigurációt.

# **Biztonság**

Az oldal lehetővé teszi a biztonságos internetes kommunikációhoz használt tanúsítványok rendszerezését és a HTTP-hitelesítés hitelesítő adatainak meghatározását.

Csak az **admin** felhasználói szerepkör számára érhető el.

# **Settings System Security**

# **Tanúsítványok**

A telefonrendszer támogatja a biztonságos adatkapcsolatok létrehozását az interneten a TLS biztonsági protokoll (Transport Layer Security) segítségével. A TLS használatával a kliens (a telefon) tanúsítványokat használ a kiszolgáló azonosítására. Ezeket a tanúsítványokat a bázisállomáson kell tárolni.

### **Accept all certificates**

Jelölje be a **Yes** választógombot, ha minden tanúsítványt el akar fogadni.

### **Server certificates / CA certificates**

A listák a kiszolgálói tanúsítványokat vagy a hitelesítésszolgáltatói tanúsítványokat tartalmazzák, amelyeket egy hitelesítésszolgáltató (CA) hitelesített. Mindkét listában a tanúsítványok már implementálva vannak, vagy a webes konfigurátoron keresztül töltöttek le, és érvényesnek minősülnek, azaz elfogadták őket.

Ha az egyik tanúsítvány érvénytelenné válik, például mert lejárt, akkor átkerül a **Invalid certificates** listára.

### **Invalid certificates**

A lista tartalmazza a kiszolgálóktól kapott, de a tanúsítványellenőrzésen át nem esett tanúsítványokat, valamint a **Server certificates** / **CA certificates** listákból az érvénytelenné vált tanúsítványokat.

# **Érvénytelen tanúsítványok elfogadása / elutasítása**

Tanúsítvány elfogadása:

 Válassza ki a tanúsítványt, és kattintson **Accept** gombra a . . . típustól függően, a tanúsítvány átkerül a **Server certificates** / **CA certificates** listák egyikébe (akkor is, ha már lejárt). Ha egy kiszolgáló ismét ezzel a tanúsítvánnyal válaszol, akkor ez a kapcsolat azonnal elfogadásra kerül.

Tanúsítvány elutasítása:

 Válassza ki a tanúsítványt, és kattintson a **Reject** gombra . . . a tanúsítvány **Rejected** címkével átkerül a **Server certificates** listára. Ha egy kiszolgáló ismét ezzel a tanúsítvánnyal válaszol, a kapcsolat azonnal elutasításra kerül.

#### **A tanúsítványra vonatkozó információk ellenőrzése**

 Válassza ki a tanúsítványt, és kattintson a **Details** gombra. . . . megjelenik egy új weboldal, amely a tanúsítvány tulajdonságait jeleníti meg.
### **Tanúsítvány törlése az egyik listáról**

 Válassza ki a tanúsítványt, és kattintson a **Remove** gombra. A tanúsítvány azonnal törlődik a listáról.

### **Import local certificate**

További tanúsítványokat tehet elérhetővé a telefonrendszer számára. A tanúsítványokat előzőleg le kell tölteni a számítógépre.

 Kattintson a **Browse...** gombra, és válassza ki a helyi tanúsítványfájlt a számítógép fájlrendszeréből kattintson a **Upload** lehetőségre, . . . a kiválasztott tanúsítványfájl betöltődik, és típusától függően hozzáadódik a tanúsítványlisták egyikéhez.

### **HTTP hitelesítés**

A HTTP-hitelesítés hitelesítő adatainak (felhasználónév és jelszó) meghatározása. A hitelesítő adatok a szolgáltatásnyújtó ügyfél HTTP digest hitelesítésére szolgálnak a szolgáltatásnyújtó kiszolgálónál.

### **HTTP digest username**

Adja meg a felhasználónevet a HTTP-hitelesítéshez. Érték: max. 74 karakter

### **HTTP digest password**

Adja meg a jelszót a HTTP-hitelesítéshez. Érték: max. 74 karakter

# **Dátum és idő**

A rendszer alapértelmezés szerint úgy van beállítva, hogy a dátumot/időt egy interneten található időkiszolgálóról kéri le. Az oldal lehetővé teszi az időkiszolgálók megváltoztatását, az időzóna beállítását, valamint az internetes időkiszolgálók elérhetetlensége esetére történő intézkedéseket.

Csak az **admin** felhasználói szerepkör számára érhető el.

### **Settings System Date and time**

### **Time server**

A helyszínen már előre be van állítva néhány gyakori időkiszolgáló.

 $\blacktriangleright$  Íria be a szövegmezőbe a kívánt időkiszolgálót. Több időkiszolgáló is megadható vesszővel elválasztva. Érték: max. 255 karakter

### **Time Zone**

Válassza ki a helyének időzónáját az opciók menüből.

### **System time**

Megjeleníti a telefonrendszer jelenleg beállított idejét. Percenként frissül.

### **Visszalépési lehetőség**

Ha az internetes időkiszolgálók nem állnak rendelkezésre, akkor kézzel is beállíthatja az időt.

 Írja be az időt a **System time** szövegmezőbe. A szerkesztés megkezdése után az automatikus időfrissítés leáll.

### **Act as Local Time Server**

Meghatározhatja a belső időkiszolgálót, amely a hálózat helyi időkiszolgálóként működik. Ha van elérhető időkiszolgáló, akkor ezt a funkciót nem kell aktiválnia.

 Kattintson a **Yes**/**No** gombra a helyi időkiszolgálóként működő/nem működő belső időkiszolgáló meghatározásához.

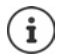

A dátum és az idő szinkronizálása a bázisállomáson és az összes készüléken rendszerszinten történik.

A szinkronizálás a következő esetekben történik:

- Ha egy készülék be van regisztrálva a telefonrendszerbe.
- Ha egy készülék kikapcsol és újra bekapcsol, vagy ha több mint 45 másodpercig a telefonrendszer vezeték nélküli hatótávolságán kívül van, majd újra hatótávolságba kerül.
- Automatikusan minden éjszaka 4.00 órakor.

A dátumot és az időt a készüléken módosíthatja. Ez a beállítás csak az adott készülékre vonatkozik, és a következő szinkronizáláskor felülíródik.

A dátum és az idő az adott készülékhez beállított formátumban jelenik meg.

## **Firmware**

Ezen az oldalon elvégezheti a beállításokat annak érdekében, hogy a telefonrendszer a firmware-frissítések révén naprakész legyen.

Csak az **admin** felhasználói szerepkör számára érhető el.

A firmware rendszeres frissítéseit az üzemeltető vagy a szállító biztosítja egy konfigurációs kiszolgálón. Ezeket a frissítéseket szükség szerint feltöltheti az eszközre. Ha a firmware-frissítés frissítési fájl formájában érkezik, akkor azt a számítógépén tárolhatja, és onnan töltheti le.

#### **Settings System Firmware**

#### **Current version**

Az aktuális firmware verziót mutatja.

#### **Backup available for previous version**

A firmware-t bármely régebbi verzió telepítésével visszaállíthatja. Új firmware telepítésekor a rendszer automatikusan létrehoz egy adatmentést a legutóbbi firmware-ről. Ha később visszavált erre a verzióra, az adatmentés települ a rendszerre. Ilyen módon rendelkezésére áll egy visszalépési lehetőség a korábbi firmware-verzióra és az adatbeállításokra.

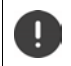

Bármely más verzióra történő visszaváltás visszaállítja a készüléket a gyári beállításokra.

### **A firmware-frissítési fájl kiválasztása**

 <sup>A</sup>**URL to firmware file** szövegmezőben adja meg annak a konfigurációs kiszolgálónak az URL-címét, ahol a firmware található.

vagy

 kattintson a **Browse...** lehetőségre és válassza ki a firmware-fájlt a számítógép fájlrendszeréből.

#### **A firmware-frissítés elindítása**

Adott időpontban: ▶ Szüntesse meg a jelölőnégyzet **Immediately** kijelölését ▶ Adja meg a pontos indítási időt a következő formátumban: ÉÉÉÉ-HH-NN ÓÓ:pp

Azonnal: Jelölje be a **Immediately** melletti jelölőnégyzetet (alapértelmezett) . . . a firmware frissítése a **Set** gombra kattintva elindul.

### **Confirmed schedule**

Megjeleníti: **Immediately** vagy a következő tervezett firmware-frissítés dátumát.

Kattintson a **Set** gombra a beállítások mentéséhez és a firmware-frissítés elindításához.

A frissítési folyamat megkezdését követően a készülékek elveszítik a kapcsolatot a bázisállomással. A frissítés sikerességét akkor állapíthatja meg, amikor a készülékek újra helyreállítják a kapcsolatot a bázisállomással.

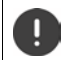

A firmware frissítése hosszabb időt vehet igénybe. Ez idő alatt ne válassza le a készülékeket a helyi hálózatról.

# <span id="page-74-1"></span><span id="page-74-0"></span>**Mentés és visszaállítás**

Ez az oldal lehetővé teszi a rendszerkonfiguráció mentését és visszaállítását.

Mind az **admin**, mind a **user** szerepkörű felhasználó számára elérhető. A user csak a beállítások mentésére jogosult, de visszaállítására nem.

#### **▶ Settings ▶ System ▶ Save and restore**

A telefonrendszer konfigurálása után, és a konfiguráció bármilyen módosítása, különösen a készülékek regisztrálása vagy a regisztráció törlése után a legfrissebb beállításokat egy fájlba kell menteni a számítógépen, hogy probléma esetén az aktuális rendszer gyorsan visszaállítható legyen.

Ha véletlenül megváltoztatja a beállításokat, vagy a készüléket hiba miatt vissza kell állítani, a számítógépen lévő fájlból visszatöltheti a mentett beállításokat a telefonrendszerbe.

A konfigurációs fájl tartalmazza az összes rendszeradatot, beleértve a készülékek DECT regisztrációs adatait, de nem tartalmazza a készülékek híváslistáját.

### **A konfigurációs adatok mentése**

 Kattintson a **Save settings** lehetőségre Válassza ki a konfigurációs fájl tárolási helyét a rendszer fájlkiválasztási párbeszédpanelje segítségével. Adjon meg egy nevet a konfigurációs fájlnak.

Az alapértelmezett fájlnév

<az integrátor MAC-címe><firmware verzió><a exportálás dátuma>\_készülékbeállítások

#### **Konfigurációs adatok visszaállítása**

**▶ Kattintson a Browse...** lehetőségre ▶ Válassza ki a korábban elmentett konfigurációs fájlt. ▶ Kattintson a **Upload** lehetőségre . . . a kiválasztott konfigurációs fájl betöltődik.

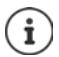

A biztosított konfigurációs fájl új eszközre is betölthető.

Előfeltételek:

- A régi készülék már nem lehet üzemben.
- Az új készülék firmware-verziójának legalább annak a készüléknek a verziójával meg kell egyeznie, amelyről az adatokat mentette, beleértve a beállított patcheket is.

# **Újraindítás és visszaállítás**

Ez az oldal lehetővé teszi a készülék újraindítását és a rendszer visszaállítását a gyári beállításokra.

Mind az **admin**, mind a **user** szerepkörű felhasználó számára elérhető.

**Settings System Reboot and reset**

## **Kézi újraindítás**

**▶ Kattintson a Reboot now lehetőségre ▶ Erősítse meg a Yes lehetőségre kattintva . . . az újra**indítás azonnal elindul.

### **Gyári beállítások visszaállítása**

Minden konfigurációs beállítás visszaállítható a gyári alapértelmezettre. Ez minden beállítást töröl, minden kapcsolatot megszakít és minden hívást megszüntet!

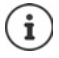

A gyári alapbeállításokra való visszaállításkor minden beállítás elveszik. Előzőleg elmentheti az aktuális konfigurációt (+ [75. oldal](#page-74-0)).

A gyári visszaállítás a készülék gombjával is elvégezhető.

### **Szerepkör meghatározása**

 Az **Reset to device** opciómenüből válassza ki, hogy a visszaállítás után milyen szerepet kapjon a készülék.

#### **Base**

A készüléket bázisállomásként használják.

### **All in one - dynamic IP**

Az Integrator + DECT manager + bázisállomás szerepkörök aktívak. A hálózati konfiguráció dinamikus IP-re van állítva.

### **All in one - static IP**

Az Integrator + DECT manager + bázisállomás szerepkörök aktívak. A hálózati konfiguráció a következő statikus IP-címre van állítva:

IP-cím: 192.168.143.1 Alhálózati maszk: 255.255.0.0

Átjáró: 192.168.1.1

### **DECT-Manager+Base - dynamic IP**

A bázisállomás + DECT manager szerepkörök aktívak. A hálózati konfiguráció dinamikus IP-re van állítva.

### **DECT-Manager+Base - keep IP**

A bázisállomás + DECT manager szerepkörök aktívak. A hálózati konfiguráció statikus IP-re van állítva.

i

Az **All in one** az alapértelmezett beállítás a Gigaset N670 IP PRO eszközhöz. Mindhárom komponens aktív (Integrator + DECT manager + bázisállomás).

A **DECT manager + bázisállomás** szerepkörök egy külső Integrator mögötti működésre szolgálnak (később lesz elérhető). Az Integrator lehetővé teszi, hogy több, különböző helyeken lévő bázisállomás központilag kezelhető legyen.

A **Base** szerep csak olyan készülékhez rendelhető, amelyet egy mini többcellás rend-szerben slave-ként kell használni (+ [13. oldal\)](#page-12-0) A készülék nem használható bázisállomásként egy többcellás rendszer DECT managerével.

### **Eszköz visszaállítása**

- Kattintson a **Reset to** gombra a készülék gyári állapotba történő visszaállításához, annak a beállításnak megfelelően, amelyet **Reset to device** területen adott meg . . . egy megerősítő párbeszédablak jelenik meg  $\blacktriangleright$  ezt erősítse meg
	- **Yes** Megnyílik az **Save and restore** oldal, amely lehetővé teszi az aktuális konfiguráció elmentését a számítógépre (+ [75. oldal\)](#page-74-0).
	- **No** A visszaállítási eljárás azonnal elindul. Az aktuális konfiguráció elveszik.
	- **Cancel** A visszaállítási eljárás megszakad.

# **DECT-beállítások**

Ezen az oldalon a DECT-rádióhálózat beállításait végezheti el. Csak az **admin** felhasználói szerepkör számára érhető el.

### **Settings System DECT settings**

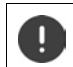

A beállítások megváltoztatásához a rendszer újraindítása szükséges. A folyamatban lévő hívások törlődnek.

### **ECO DECT**

Az ECO DECT egy környezetbarát technológia, amely csökkenti az energiafogyasztást és lehetővé teszi az átviteli teljesítmény változó mértékű csökkentését.

#### **DECT Radiation power**

- Állítsa be a DECT sugárzási teljesítményt az igényeinek megfelelően:
	- **Maximum range**: A készülék hatótávolsága maximálisra van állítva (alapértelmezett). Ez garantálja a készülék és a bázisállomás közötti legjobb kapcsolatot. Készenléti állapotban a készülék nem küld rádiójeleket. Csak a bázisállomás tart kapcsolatot a készülékkel, gyenge, vezeték nélküli jelekkel. Hívás közben a teljesítmény automatikusan igazodik bázisállomás és a készülék közötti távolsághoz. Minél kisebb a távolság bázisállomás és a készülék között, annál alacsonyabb a sugárzás.

**Limited range**: A sugárzás akár 80%-kal csökken. Ez a hatótávolságot is csökkenti.

### **DECT biztonsági beállítások**

A bázisállomások és a készülékek közötti DECT rádióforgalom alapértelmezés szerint titkosított. A következő beállításokkal részletesebben meghatározhatja a biztonsági beállításokat.

### **DECT Encryption**

▶ Opció be/kikapcsolása.

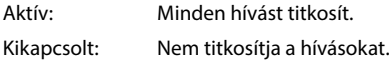

### **Enhanced Security - Early Encryption and Re-Keying**

▶ Opció be/kikapcsolása.

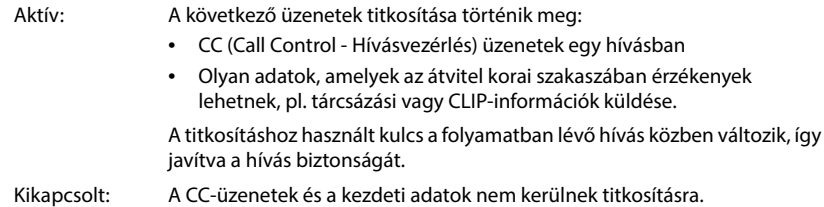

### **Enhanced Security - Automatic release for non-encrypted calls**

Opció be/kikapcsolása.

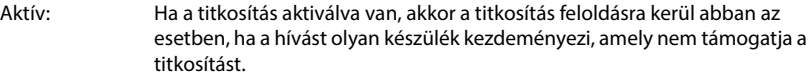

Kikapcsolt: A titkosítás soha nem kerül feloldásra.

### **DECT rádió beállítások**

A különböző nemzeti szabályozások miatt a DECT-egységeknek különböző frekvenciatartományokat kell használniuk, hogy kompatibilisek legyenek a más területeken működő DECT-rendszerekkel. A N670 IP PRO frekvenciatartományát a régió követelményeihez igazíthatja.

#### **DECT Radio band**

Válassza ki a régiójában használt rádiófrekvencia-sávot.

Kérjük, válassza ki azt a DECT frekvenciasávot, amelyet a rendszernek az Ön régiójának megfelelően használnak kell. Ez egy rendszerszintű beállítás. A beállítás megváltoztatása a DECT rádiórész újraindítását eredményezi. A helytelen beállítás a jogi előírások megsértését okozhatja. Kétség esetén forduljon a távközlési hatósághoz.

# **Diagnosztika és hibaelhárítás**

# **Állapotinformáció**

Az állapotoldal fontos információkat nyújt a rendszer működéséről és az érintett eszközökről.

### **Status Overview**

A következő információkat nyújtja.

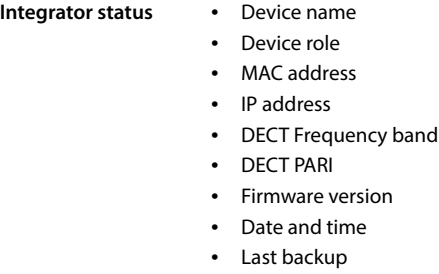

**Megjegyzés:** Az integrator a DECT-hálózat központi kezelőállomása. Az egycellás rendszerekben szoftverkomponensként van integrálva a bázisállomásba.

• Licencinformációk

**Base stations** Csak többcellás rendszer esetén

- Number of active base stations
- Number of pending base stations
- Number of online base stations (működő)
- Number of offline base stations (meghibásodott)
- Call limit for base station only

**Mobile devices** • Number of registered mobile devices (elérhető/mind)

- Number of mobile devices to register
- Number of mobile devices with SIP registration (csatlakoztatva/ mind)
- Iehetőségre a fejléc sorban ... megjelenik a diagnosztikai célú információkat vagy beállításokat nyújtó oldalak listája.  $\triangleright$  Kattintson a  $\triangleright$  See also...

### **Rendszer biztonsági mentés**

A **Last backup** mellett a legutóbbi biztonsági mentés dátuma és időpontja megjelenik. Amíg nem készült biztonsági mentés, addig a **Never** jelenik meg helyette.

Új biztonsági mentés létrehozása vagy meglévő biztonsági mentési fájl visszaállítása:

**Kattintson a**  $\nabla$  **System Save and restore** lehetőségre ... megnyílik a **Save and restore** oldal. (→ [75. oldal](#page-74-1))

### **A DECT manager, a bázisállomások vagy a mobil eszközök kezelése**

A DECT managerek, bázisállomások és mobil eszközök esetében közvetlenül a kapcsolódó webes konfigurátor oldalra ugorhat.

 $\triangleright$  Kattintson a táblázatban a megfelelő bejegyzés melletti  $\triangleright$  gombra.

# **Bázisállomás események**

Ez az oldal diagnosztikai célú számlálókat jelenít meg a bázisállomást érintő különböző eseményekkel kapcsolatban, pl. aktív rádiókapcsolatok, váratlanul megszakadt kapcsolatok, stb. Mind az **admin**, mind a **user** szerepkörű felhasználó számára elérhető.

### **Status Statistics Base stations**

A következő információk vannak megadva:

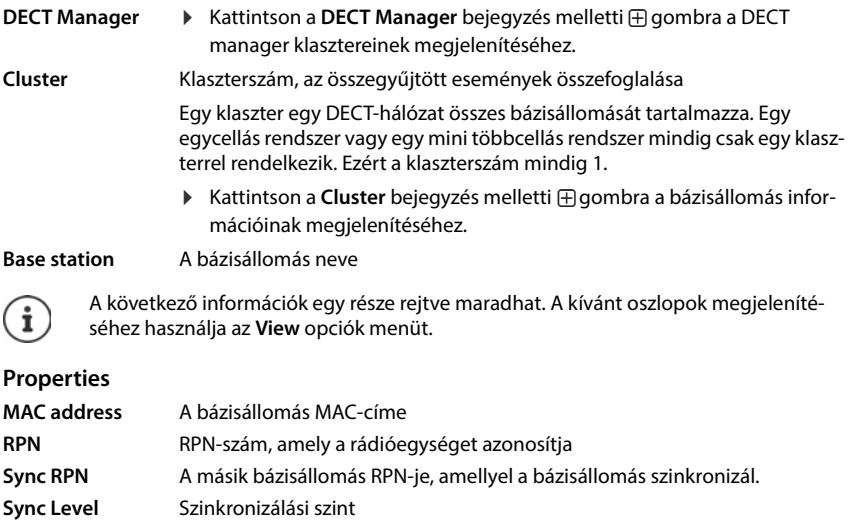

**Statistics**

- **Conn** A kapcsolatok száma, azaz a kezdeményezett hívások száma
- **Ho setup** Bejövő átadások száma
- **Ho release** Kimenő átadások száma
- **Call drops** Az elveszett kapcsolatok száma, azaz a megszakított hívások száma
- **Async** Milyen gyakran veszítette el vezeték nélküli DECT-szinkronizálást a bázisállomás.
- **Busy** Milyen gyakran sikerült elérni a modul maximálisan lehetséges kapcsolatainak számát.
- **Conn. drops** Milyen gyakran szakadt meg a bázisállomással való LAN-kapcsolat.

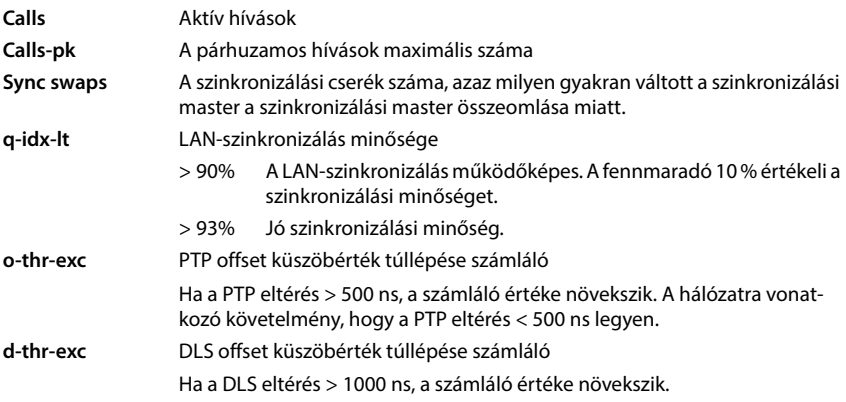

A szinkronizációs (Sync) és átadásspecifikus (Ho) értékek nem relevánsak az egycellás rendszerek esetében.

## **Műveletek**

### **A bázisállomások részletes statisztikai adatainak megjelenítése**

A bázisállomás neve ... melletti  $\mathcal{F}_1$  gombra kattintva a bázisállomás szinkronizációjára vonatkozó statisztikai értékelések, valamint további rendszerinformációk kerülnek kiadásra.

### **Az információk exportálása CSV fájlba**

A statisztikai adatok további feldolgozásához az adatokat CSV (Comma separated Value) formátumú fájlba exportálhatja.

**EXPORT A EXPORT LEHETŐSÉGRE. Válassza ki azt a helyet, ahol a fájlt a rendszer fájlkiválasz**tási párbeszédpanelje segítségével tárolni kell.

### **A statisztikák visszaállítása**

Kattintson a **Reset all** lehetőségre . . . A táblázatban lévő számlálók 0-ra állnak vissza.

### **A lista szűrése**

- Az **Choose column** opciós menüből válassza ki azt az oszlopot, amelyre szűrőt kíván beállítani. Vegye figyelembe, hogy az oszlopok el lehetnek rejtve.
- A szövegmezőbe írja be a szűrési feltételeket **>** Kattintson a **Filter** gombra . . . Csak a szűrésnek megfelelő bejegyzések jelennek meg.

A lista meghatározott számlálóértékek szerinti szűrésére a következő operátorok lehetségesek:

- < kisebb, mint > nagyobb, mint = egyenlő
- $\leq$  kisebb vagy egyenlő  $\geq$  nagyobb vagy egyenlő

Az **MAC address** oszlop esetében csak a következő feltétel megengedett: = MAC-cím A MAC address-nek a következő formátumúnak kell lennie: **aabbccddeeff** (kettőspontok nélkül)

A szűrő törlése: Kattintson erre: **Clear**.

### **Példák:**

Csak a 20-nál több foglaltsági helyzetet mutató bázisállomások jelenjenek meg a táblázatban. Ez a következő szűrőbeállításokkal érhető el.

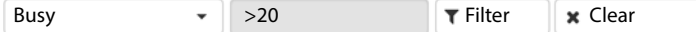

Csak az 5-nél kevesebb hívásmegszakítással rendelkező bázisállomások jelenjenek meg a táblázatban. Ez a következő szűrőbeállításokkal érhető el.

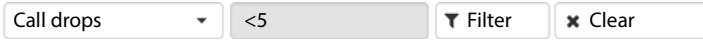

### **Az oszlopok megjelenítése/elrejtése**

**▶ Kattintson a jobb oldali View opciómenüre ▶ Válassza ki a táblázatban megjeleníteni kívánt** oszlopokat ( $\mathcal{D}/\mathcal{D}$  = megjelenített/elrejtett).

A nem elrejthető oszlopok nevei szürkén jelennek meg.

# **Incidensek**

Az oldal a rendszer működésével kapcsolatos incidensekről tartalmaz információkat.

Mind az **admin**, mind a **user** szerepkörű felhasználó számára elérhető. A felhasználó nem törölhet bejegyzéseket.

**Status Statistics Incidents**

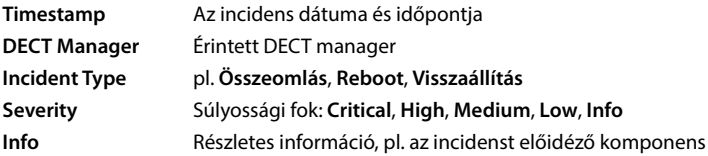

### **Műveletek**

#### **Részletes információk letöltése egy fájlba**

Ha részletes információkat szeretne kapni a hibát okozó körülményekről, letöltheti az incidens adatait egy fájlba. Szükség esetén ezt átadhatja azt az illetékes szervizszemélyzetnek.

- Jelölje be a jelölőnégyzetet egy vagy több letölteni kívánt esemény mellett, vagy a **Timestamp** mellett, ha az összes eseményt le szeretné tölteni.
- Kattintson a **Download** gombra, és válassza ki a naplófájlok kívánt helyét a fájlrendszerben . . . minden egyes kiválasztott incidenshez egy naplófájl jön létre. Az összes naplófájl egy tar fájlba kerül.

#### **Bejegyzések törlése**

- Jelölje be a jelölőnégyzetet egy vagy több törölni kívánt esemény mellett, vagy a **Timestamp** mellett, ha az összes eseményt törölni szeretné.
- Kattintson erre: **Delete**.

#### **Lista frissítése**

Kattintson a **Refresh** gombra a táblázat információinak frissítéséhez.

# **Rendszernapló és SNMP manager**

A rendszerjelentés (SysLog) összegyűjti a telefonrendszer által a működés során végrehajtott, kiválasztott folyamatokról szóló információkat, és elküldi azokat a konfigurált SysLog-kiszolgálónak.

Csak az **admin** felhasználói szerepkör számára érhető el.

**Settings System System log** 

#### **Activate system log**

Jelölje be/törölje a jelölőnégyzetet a naplózási funkció aktiválásához/kikapcsolásához.

#### **Server address**

 Adja meg a Syslog kiszolgáló IP-címét vagy (teljesen minősített) DNS-nevét. Érték: max. 240 karakter

#### **Server port**

Adja meg azt a portszámot, ahová a Syslog-kiszolgáló a kéréseket várja.

Értéktartomány: 1-65535; Alapértelmezett: 514

#### **Log level**

 Jelölje be/letörölje a jelölőnégyzeteket a rendszernaplóban szerepeltetendő/nem szerepeltetendő naplóinformációk mellett.

A **Use on all DECT Managers** gomb nem releváns az egy- és mini többcellás rendszerek esetében.

### **SNMP-statisztikák**

Az SNMP (Simple Network Management Protocol – Egyszerű hálózati menedzsment protokoll) a hálózati eszközök felügyeletére és vezérlésére használt általános protokoll. A bázisállomás eseményeire vonatkozó, az SNMP-kezelő által feldolgozandó kezelési és statisztikai információk összegyűjtéséhez az SNMP-kiszolgáló konfigurációjának megfelelően meg kell adnia a címet és a hitelesítési adatokat.

 Adja meg az SNMP manager kiszolgálói IP-címét a **SNMP manager address** mezőben, és az SNMP manager által használt port számát a **SNMP manager port** mezőben. Alapértelmezett: 162

Az SNMP-adatbázis eléréséhez hitelesítésre van szükség.

Írja be az **SNMP username** és az **SNMP password** hitelesítő adatokat.

A **Use on all DECT Managers** gomb nem releváns az egy- és mini többcellás rendszerek esetében.

### **Kezelési információk tárolása MIB formátumban**

Az összes bázisállomásra vonatkozó kezelési információkat MIB-szintaxisban tárolhatja.

**▶ Kattintson a Download MIB** lehetőségre ▶ Válassza ki azt a helyet, ahol a MIB-fájlt tárolni kell a rendszer fájlválasztója segítségével . . . a MIB-információkat tartalmazó fájl TXT formátumban kerül tárolásra.

# **Diagnosztika**

Diagnosztikai célokra különböző tartalmú dumpot hozhat létre. A dump segíthet a szoftverfejlesztőknek és a rendszergazdáknak a rendszerhibákhoz vezető problémák diagnosztizálásában, azonosításában és megoldásában.

#### **Settings System Diagnostics**

Egy szabványos diagnosztikai adatkészlet kerül letöltésre. Ezenkívül a következő opciókat adhatja hozzá:

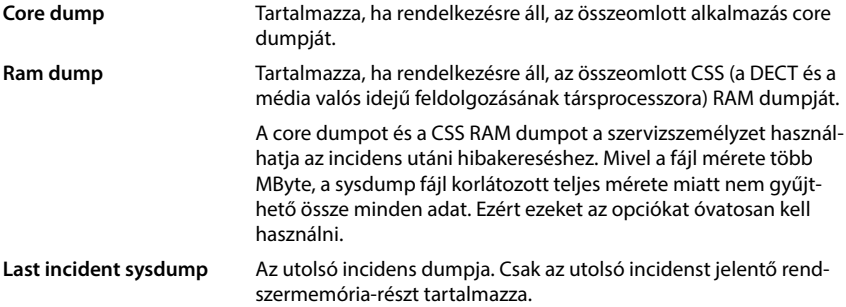

- Jelölje be a jelölőnégyzetet a felvenni kívánt dump típus mellett.
- **▶ Kattintson a Download ▶ lehetőségre. Válassza ki azt a helyet, ahol a dump fájlt a rendszer** fájlkiválasztási párbeszédpanelje segítségével tárolni kell. Adjon meg egy nevet a dump fájlnak. A fájl tar archívumként kerül tárolásra. Az alapértelmezett fájlnév <az integrator MAC-címe><firmware verzió><a exportálás dátuma>\_diagnostics.tar

# **N670 IP PRO bázisállomásra csatlakoztatott készülék használata**

A N670 IP PRO funkciói a regisztrált készülékeken érhetőek el. A telefonrendszer funkciói a készülék menüjében találhatók. A készülékspecifikus funkciók, pl. helyi telefonkönyv vagy szervező, itt nem kerülnek leírásra. Az ezzel kapcsolatos információkat az adott készülék felhasználói kézikönyvében találja meg. A funkciók elérhetősége vagy elnevezése az egyes készülékeknél eltérő lehet.

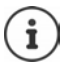

Arról, hogy mely Gigaset készülékek támogatják a N670 IP PRO többcellás rendszer teljes funkcionalitását, a [wiki.gigasetpro.com](http://wiki.gigasetpro.com) oldalon talál információt.

# **Hívásindítás**

Hívásokat indíthat bármelyik, a N670 IP PRO-hoz regisztrált készülékről.

**Előfeltételek:** Ön a bázisállomás rádiócellájában tartózkodik.

Minden készülékhez küldési és fogadási kapcsolat van rendelve ([44. oldal\)](#page-43-0).

Ha az Ön N670 IP PRO készüléke olyan PBX-hez van csatlakoztatva, amely lehetővé teszi a csoportok kialakítását, a VoIP-kapcsolatok is csoportokhoz rendelhetők Ilyenkor a készülékkel olyan hívásokat is megkap, amelyeket a csoport telefonszámára küldenek.

A N670 IP PRO készülék egy VoIP PBX-et vagy egy VoIP szolgáltató szolgáltatásait használja az internetes telefonáláshoz. Egyes telefonfunkciók elérhetősége attól függ, hogy a PBX/szolgáltató támogatja-e azokat, és hogy engedélyezve vannak-e. Szükség esetén a szolgáltatások leírását a PBX üzemeltetőjétől szerezheti be.

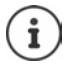

Az Ön PBX-ének specifikációitól függően előfordulhat, hogy a VoIP PBX által lefedett területen kívüli hívásokhoz hozzáférési kódot kell tárcsáznia (→ [53. oldal\).](#page-52-0)

## **Hívás**

**A <sup>R</sup>is**egítségével adjon meg egy számot **▶ Röviden** nyomja meg a Hívás gombot  $\sim$ vagy

**▶ Nyomja le és tartsa lenyomva** a Hívás gombot  $\boxed{\frown}$  ▶ a  $\boxed{\uparrow}$  segítségével adja meg a számot

A kapcsolat a készülékhez rendelt SIP-kapcsolaton keresztül jön létre (→ [44. oldal\).](#page-43-0)

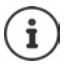

Ha a vezetékes hálózatba telefonál, akkor a helyi hívásokhoz a körzetszámot is tárcsáznia kell (a PABX/szolgáltatótól [függően\). Erre](#page-52-1) nincs szükség, ha a körzetszámot a telefon konfigurációjában megadta (→ 53. oldal).

# **Tárcsázás az újrahívó listából**

Az újrahívási lista a készülékkel hívott legutóbbi számokat tartalmazza.

**Röviden** nyomja meg a Hívás gombot  $\sim$  ... megnyílik az újrahívási lista  $\triangleright$  a  $\sim$  gombbal válasszon egy bejegyzést  $\blacktriangleright$  Nyomja meg a Hívás gombot  $\boxed{\curvearrowleft}$ 

### **Tárcsázás a híváslistából**

A híváslisták tartalmazzák a legfrissebb fogadott, kimenő és nem fogadott hívásokat.

**a a a** gombbal válassza: **C Call Lists DK** a **gombbal válasszon egy listát a OK** ▶ a  $\boxed{\cdot}$  gombbal válasszon egy bejegyzést ▶ Nyomja meg a Hívás gombot  $\boxed{\cdot}$ 

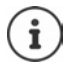

A **Missed calls** lista megnyitható az Üzenet gomb megnyomásával is  $\boxed{\bullet}$ .

### **Visszahívás indítása**

Ha a hívott szám foglalt, vagy a hívott résztvevő nem válaszol, akkor visszahívást kezdeményezhet, ha a telefonközpontja/szolgáltatója támogatja a CCBS és CCNR szolgáltatásokat.

- CCBS (Hívás befejezése foglalt előfizetőhöz) Visszahívás ha foglalt
- CCNR (Hívás befejezése, ha nincs válasz) Visszahívás, ha nincs válasz

A CCBS és a CCNR engedélyezéséhez/tiltásához szükséges szolgáltatáskódot a szolgáltató beál-lításaiban kell beállítani (→ [39. oldal\).](#page-38-0)

Visszahívás engedélyezése:

Adja meg a PBX-hez/szolgáltatóhoz megadott szolgáltatási kódot, pl. \*6

Ha úgy dönt, hogy nem szeretne visszahívást, akkor a funkciót ismét kikapcsolhatja:

Adja meg a PBX-hez/szolgáltatóhoz megadott szolgáltatási kódot, pl. #6

# **Hívások fogadása**

A bejövő hívások a készülékhez rendelt csatlakozáshoz jelennek meg.

- $\triangleright$  Nyomja meg a visszahívás gombot  $\sqrt{\cdot}$  a hívás fogadásához.
- Csengőhang kikapcsolása: **Silence** . . . a hívás mindaddig fogadható, amíg a kijelzőn megjelenik
- Hívás elutasítása:  $\longrightarrow N$ yomja meg a Hívás befejezése gombot

### **Információ a hívóról**

Megjelenik a hívó fél telefonszáma, ha ez meg van adva. Ha a hívó fél száma el van mentve a telefonkönyvben, akkor a név jelenik meg.

### **PBX híváskezelő használata**

PBX híváskezelő használata esetén lehetőség van annak meghatározására, hogy a bejövő hívásokat közvetlenül fejhallgatón vagy kihangosítón keresztül fogadják. Ezt a készülékhez a webes konfigurátoron keresztül kell beállítani a **Call manager** szakaszban (→ [47. oldal\).](#page-46-0)

## **Csoportos felvétel**

A bejövő hívásokat a csoport számára is lehet fogadni.

A csoportos felvételnek aktívnak kell lennie és meg kell adni a csoport telefonszámát vagy SIP URI-jét. Ezt [a készülékhez](#page-45-0) a webes konfigurátoron keresztül kell beállítani a **Group pick-up** szakaszban ( $+46.$  oldal).

## **Hívásvárakoztatás elfogadása/elutasítása**

Hívásvárakoztatási hangjelzés jelzi a hívást egy külső hívás alatt. A hívószám vagy a hívó fél neve akkor jelenik meg, ha a hívó fél átadja a telefonszámát.

- Hívás elutasítása: **Options Reject waiting call OK**
- Hívás fogadása: ▶ Accept ▶ beszéljen az új hívóval. Az előző hívás tartásban van.
- Fejezze be a hívást, folytassa a tartott hívást:  $\blacktriangleright$  Nyomja meg a Hívás befejezése gombot  $\sqrt{\sigma}$ .

# **Három féllel folytatott beszélgetések**

### **Konzultációs hívások**

Egy másik külső hívás indítása külső hívás közben. A rendszer tartásba helyezi az előző hívást.

**Ext. Call • a**  $\mathbb{F}_1$  **segítségével adja meg a második fél számát . . . a rendszer tartásba helyezi** az aktív hívást és felhívja a második felet

Ha a második fél nem válaszol: **▶ End** 

### **Konzultációs hívás befejezése**

▶ Options ▶ <<a> **End active call ▶ OK** ... az első hívóval való kapcsolat újra aktiválódik

vagy

Nyomja meg a Hívás befejezése  $\lceil \cdot \rceil$ gombot ... elindul az első fél visszahívása

### **Híváscsere**

Két hívás közötti váltás. A rendszer tartásba helyezi a másik hívást.

- Külső hívás közben tárcsázza a második fél számát résztvevő hívás), vagy fogadjon egy várakozó hívást . . . A kijelzőn mindkét hívó résztvevőjének száma és/vagy neve megjelenik
- ▶ Használja a  $\Box$  vezérlőgombot a résztvevők közötti váltáshoz

### **Aktív hívás befejezése**

**Options End active call OK** . . . másik hívóval való kapcsolat újra aktiválódik

vagy

Nyomja meg a Hívás befejezése  $\bigcap$ gombot ... elindul az első fél visszahívása

## **Konferencia**

Egyidejű beszélgetés mindkét résztvevővel.

 Külső hívás közben tárcsázza a második résztvevő számát (konzultációs hívás), vagy fogadja a várakozó hívást ... majd

Konferenciahívás kezdeményezése:

**Conf.** . . . minden hívó fél hallja egymást és beszélgetést folytathat egymással

Visszatérés a híváscseréhez:

 **End Conf.** . . . Újra csatlakozik ahhoz a résztvevőhöz, akivel kezdeményezte a konferenciahívást

Hívás befejezése mindkét résztvevővel:

Nyomja meg a Hívás befejezése gombot  $\boxed{\odot}$ 

A résztvevők bármelyike befejezheti részvételt a konferenciahívásban a Hívás befejezése  $\lceil \cdot \rceil$ gomb megnyomásával.

# **Hívásátadás**

Külső hívás összekapcsolása egy második külső résztvevővel.

A Ext. Call kijelzőgombbal indítson egy konzultációs hívást **a a sz**egítségével adja meg a második résztvevő számát . . . az aktív hívás tartásba kerül . . . a készülék felhívja a második résztvevőt  $\blacktriangleright$  nyomja meg a Hívás befejezése gombot  $\lceil \frac{1}{\ell} \rceil$  (beszélgetés közben vagy mielőtt a második résztvevő felvenné) . . . a hívás átadása megtörténik.

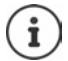

[A hívásátadás](#page-51-0)i opciókat helyesen kell beállítani a PBX/szolgáltató számára  $($   $\rightarrow$  52. oldal).

# **Üzenet jelzése**

A fogadott és nem fogadott hívásokról, a nem fogadott riasztásokról és a hálózati postaládában lévő üzenetekről szóló értesítések az üzenetek listájába kerülnek, és megjeleníthetők a készülék kijelzőjén.

Azt, hogy mely üzenetek jelennek me[g a készüléken](#page-46-1), a készülék konfigurálása során állítható be a Missed calls and alarms szakaszban ( $\rightarrow$  47. oldal).

### **Missed calls count**

Ha az opció aktiválva van, a nem fogadott és a fogadott hívások száma üresjáratban megjelenik a készülék kijelzőjén.

### **Várakozó üzenetek jelzése (MWI)**

Minden üzenettípushoz (nem fogadott hívás, nem fogadott riasztás, új üzenet a hálózati postaládában) az MWI opció a webes konfigurátoron keresztül be- vagy kikapcsolható.

Ha be van kapcsolva, az üzenetküldő gombon lévő LED villog, amennyiben **új üzenet** érkezik, amely nem fogadott hívást, nem fogadott riasztást vagy új üzenetet jelez a hálózati postaládában.

# **Telefonkönyvek használata**

A lehetőségek:

- A készülék (helyi) telefonkönyve (lásd a készülék használati útmutatóját).
- LDAP-kiszolgáló által biztosított vállalati telefonkönyvek ([94. oldal\)](#page-93-0)
- Különböző online telefonkönyvek

A rendelkezésre álló telefonkönyveket a telefonrendszer webes konfigurátora határozza meg  $(4.55.$  oldal).

### **Telefonkönyvek megnyitása**

### **A vállalati telefonkönyv megnyitása az INT gombbal**

A készülék INT gombja (a vezérlőgomb balra nyomása) megnyitja a vállalati telefonkönyvet, feltéve, hogy ez a webes konfigurátoron keresztül az **Corporate directory for INT key** opcióval be van állítva, és a telefonren[dszer számára](#page-44-0) elérhető. A megnyitandó telefonkönyv minden egyes készülékhez beállítható (→ 45. oldal).

### **Telefonkönyvek megnyitása telefonkönyv-kulccsal**

A készülék telefonkönyv gombja || (a vezérlőbillentyű lenyomásával) normál állapotban a következőképpen van beállítva:

- Nyomja meg **röviden**, hogy az elérhető hálózati telefonkönyvek közül válasszon.
- Nyomja meg és **tartsa lenyomva** a gombot a helyi telefonkönyv megnyitásához

Ez a beállítás minden egyes készülé[knél megválto](#page-44-1)ztatható a webes konfigurátoron keresztül a **Directory for direct access** opcióval (→ 45. oldal). A közvetlen hozzáférés egy adott online telefonkönyvhöz rendelhető. Ebben az esetben nyissa meg a helyi telefonkönyvet a Telefonkönyv gomb lenyomásával és nyomva tartásával.

Az alábbi leírás az alapértelmezett hozzárendelést feltételezi.

### **Telefonkönyvek megnyitása menüből**

A használt készüléktől függően a készülék menüjén keresztül is hozzáférhet az összes elérhető telefonkönyvhöz:

Helyi telefonkönyv

a segítségével válassza **Telefonkönyv OK**

A telefonrendszerben beállított összes online telefonkönyv listája

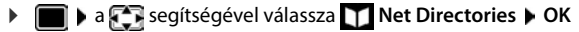

A telefonkönyvek a webes konfigurátorban megadott nevekkel jelennek meg.

Példa a vállalati telefonkönyv kezelésére a készüléken [101. oldal](#page-100-0) 

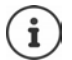

Ha a készülékek egy N670 IP PRO eszközhöz csatlakoznak, akkor a helyi telefonkönyvből nem lehet bejegyzéseket átvinni egy másik készülékre.

# **Hálózati postaláda használata**

A hálózati postaláda a megfelelő vonalon (VoIP-telefonszámon) keresztül bejövő hívásokat fogadja.

### **Előfeltételek**

Ahhoz, hogy a felhasználó meghallgathassa a hálózati postaládában tárolt hangüzeneteket, a következő beállításokra van szükség:

A VoIP PBX esetében

 Állítson be egy hálózati postaládát ahhoz a VoIP kapcsolathoz, amelyet a készülékhez kíván rendelni.

A N670 IP PRO esetében

- A szolgáltató/PBX konfigurációban aktiválja a **SIP SUBSCRIBE for Net-AM MWI** opciót ([35. oldal\)](#page-34-0). A hálózati postaládában lévő új üzenetekről szóló értesítések fogadására előfizetés jön létre.
- A mobileszközök konfigurációjában adja meg a **Call number or SIP name (URI)** értékét és aktiválja a hálózati postaládát a **Network mailbox configuration** szakaszban ([46. oldal\).](#page-45-1)
- Választható: A mobileszközök konfigurációjában engedélyezze a **Flashing LED (MWI) for**  network mailbox opciót (→ [47. oldal\)](#page-46-1). A hálózati postaládában lévő új üzeneteket az Üzenet gomb MWI fénye jelzi.

### **Üzenetek lejátszása a készüléken**

 Nyomja meg és **tartsa lenyomva** (ha az 1-es billentyűt a hálózati postaládához rendelték).

vagy

 $\triangleright$  Nyomja meg az Üzenet gombot  $\triangleright$   $\triangleright$  a  $\triangleright$  segítségével válassza ki a hálózati postaládát **OK**

vagy

**A**  $\blacksquare$  **a segítségével válassza og Answer Machine DK b** Üzenetek lejátszása **b OK Network Mailbox OK**

Hallgassa meg az üzenetet:  $\triangleright$  Nyomja meg a Kihangosítás gombot  $\lceil \cdot \cdot \rceil$ 

# <span id="page-93-0"></span>**LDAP telefonkönyv – konfigurációs példa**

Ahhoz, hogy egy LDAP könyvtár bejegyzései megjelenhessenek a készüléken, konfigurálnia kell a telefon LDAP kliensét. Ez a következőket foglalja magába:

- Az LDAP-kiszolgálóhoz és az adatbázishoz való hozzáférés beállítása.
- A megjelenítendő attribútumok megadása ( $\rightarrow$  [96. oldal\)](#page-95-0)
- Keresési kritériumok (szűrők) meghatározása (+ [96. oldal\)](#page-95-0)

# <span id="page-93-1"></span>**LDAP-kiszolgáló elérése**

Annak biztosításához, hogy az LDAP-adatbázisból származó bejegyzések megjelenjenek a telefonokon, adja meg a hozzáférési adatokat a webes konfigurátoron keresztül.

- **Settings Online directories Corporate**
- $\blacktriangleright$  Kattintson a szerkeszteni ... kívánt LDAP könyvtár neve mellett a  $\blacktriangleright$  lehetőségre, megnyílik az LDAP konfigurációs oldal.

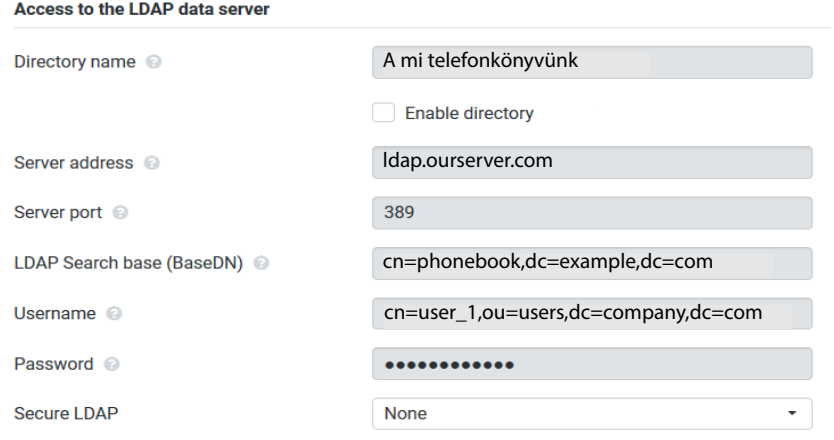

Adja meg a telefonkönyv nevét a **Directory name** mezőben.

Ez az a név, [amely alatt a te](#page-100-1)lefonkönyv a telefonok hálózati telefonkönyveinek listájában megjelenik ( $+101$ . oldal).

- Válassza a **Enable directory** lehetőséget, hogy a telefonkönyv megjelenjen a telefonokon.
- ▶ Adia meg az LDAP-kiszolgáló hozzáférési adatait

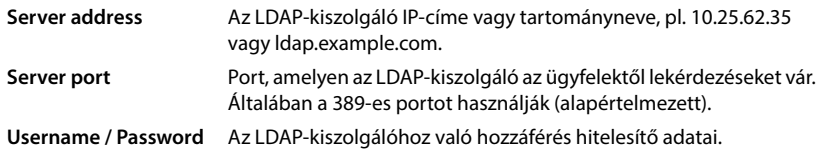

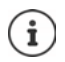

Lehetőség van egyedi hozzáférési adatok használatára is minden egyes készülékhez  $(44. olda).$ 

### <span id="page-94-0"></span>**LDAP Search base (BaseDN)**

A **LDAP Search base (BaseDN)** paraméter megadja a keresés kezdőpontját az LDAP könyvtárfában. Ezt a kezdőpontot az LDAP-kiszolgálón kell meghatározni, és itt kell megadni az LDAPügyfél számára a kiszolgáló konfigurációjának megfelelően. A BaseDN egy speciális LDAP-név, amely egy objektumot képvisel, beleértve annak a hierarchikus telefonkönyvben elfoglalt helyét is.

A BaseDN annak meghatározására szolgál, hogy a hierarchikus LDAP-adatbázis mely szakaszában kell keresni. Engedélyezhető a teljes telefonkönyvhöz való hozzáférés (pl. a vállalati telefonkönyvhöz) vagy csak egy al-telefonkönyvhöz (pl. egy adott szervezeti egység telefonkönyvéhez).

A BaseDN a telefonkönyv információs fáján felfelé haladva talált RDN-ek (Relative Distinguished Names) sorozatából jön létre.

A BaseDN a következőképpen kerül meghatározásra:

- A hierarchia balról jobbra haladva a legalacsonyabb szinttől a legmagasabbig, pl. objektum, szervezeti egység, szervezet, tartomány.
- Egy hierarchikus szint a következő formátumú: kulcsszó=objektum, pl. cn=Telefonkönyv.
- A hierarchikus szintek vesszővel vannak elválasztva egymástól.
- Egyedülállónak kell lennie a könyvtárinformációs fában.

A következő objektumok gyakran használatosak hierarchikus szintként:

cn: közös név ou: szervezeti egység o: szervezet c: ország dc: tartomány-összetevő

Azonban más objektumok is használhatók Ehhez a paraméterhez az LDAP-kiszolgáló szerkezetére vonatkozó információkra van szükség.

Az objektumok jelentését lásd ebben a szakaszban: **[Szűrők](#page-95-0)**[96. oldal](#page-95-0)

**Példák**:

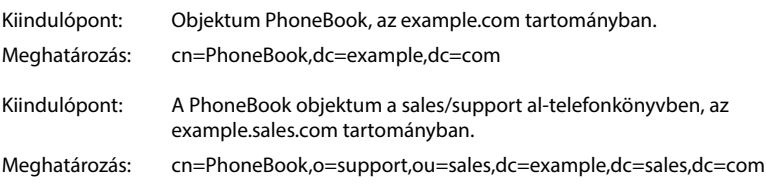

# <span id="page-95-0"></span>**Szűrők**

A szűrőkkel olyan kritériumokat határozhat meg, amelyek alapján a telefon bizonyos objektumokat keres az LDAP-adatbázisban.

- A névszűrő határozza meg, hogy a telefonkönyv-bejegyzések keresése során mely attribútumokat használja a rendszer.
- A számszűrő meghatározza, hogy a telefonszámok megadásakor mely attribútumokat használja az automatikus keresés az LDAP-adatbázisban.
- A részletes keresés érdekében további szűrők is meghatározhatók.

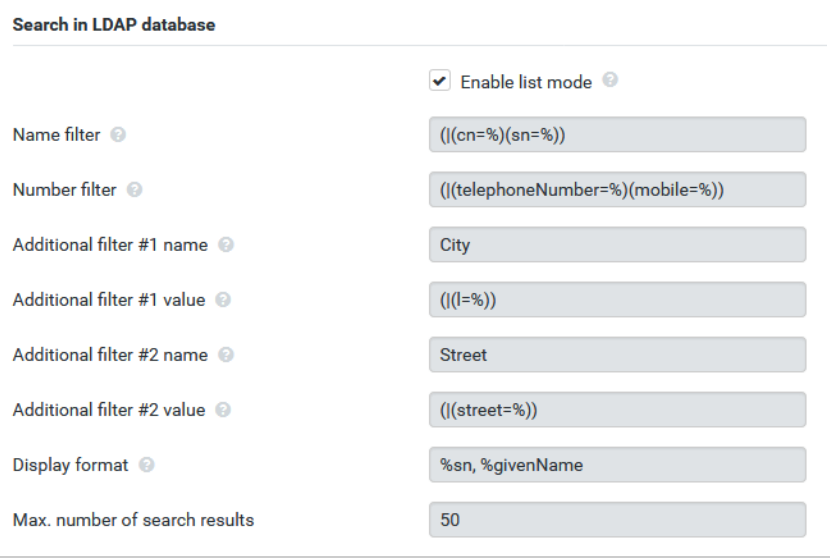

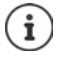

Az LDAP protokoll különböző beállítási lehetőségeket kínál a szűrők és keresési funkciók számára, pl. joker-karakterek, rögzített karakterláncok és további operátorok. A részleteket tekintse meg az [RFC 4515](http://tools.ietf.org/html/rfc4515)-ben.

## **Szűrő formátum**

Egy szűrő egy vagy több kritériumból áll. A kritérium meghatározza azt az LDAP-attribútumot, amelyben a megadott karakterláncot keresni kell, pl. sn=%. A százalékjel (%) a felhasználói bejegyzés helyőrzője.

### **Operátorok**

A következő operátorok használhatók szűrők létrehozására:

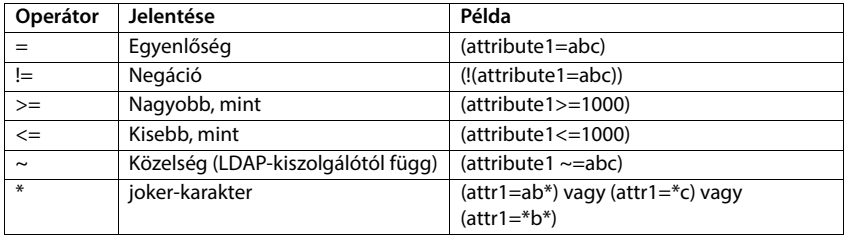

Több kritérium összekapcsolható logikai ÉS (&) és/vagy VAGY (|) operátorral. Az "&" és a "|" logikai operátorok a kritériumok elé kerülnek. A kritériumot zárójelbe kell tenni, és az egész kifejezést ismét zárójelbe kell tenni. Az ÉS és VAGY műveletek szintén kombinálhatók.

### **Példák**

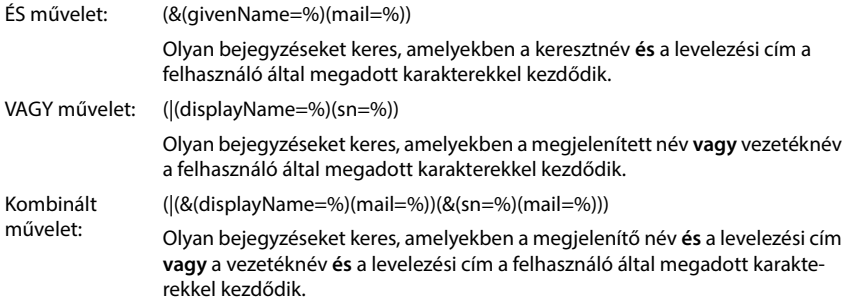

### **Speciális karakterek**

Lehetőség van speciális karaktereket tartalmazó bejegyzések keresésére is. Ha ezeket a karaktereket egy attribútumsorozaton belül szeretné összehasonlítani, használja a backslash (\) és egy 2 számjegyű hex ASCII kódot az alábbiak szerint:

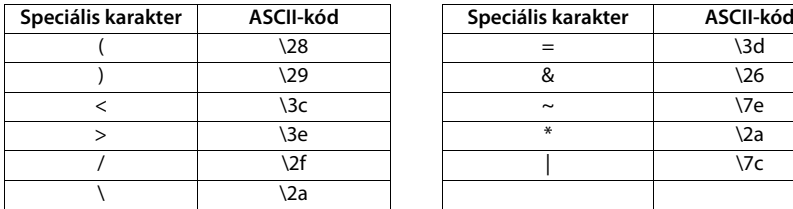

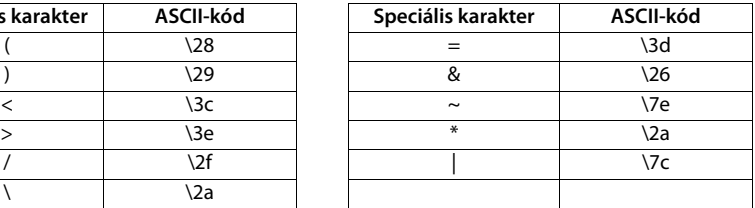

#### **Példa**

(givenName=James \28Jim\29)

minden olyan bejegyzést megtalál, ahol a givenName attribútum értéke "James (Jim)"

### **Névszűrő**

A névszűrő határozza meg, hogy az LDAP-adatbázisban milyen attribútumokat használnak a kereséshez.

### **Példák:**

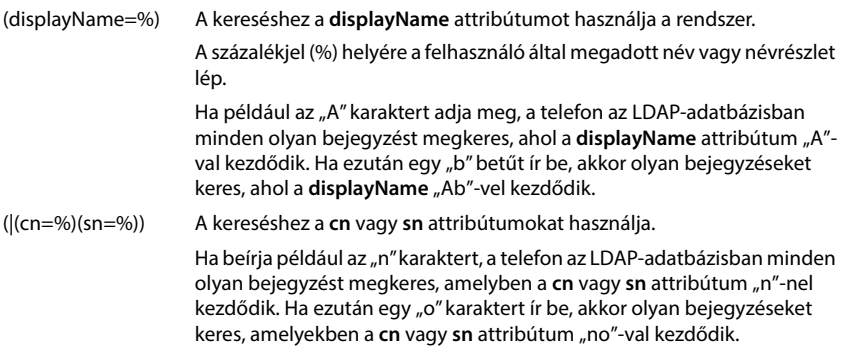

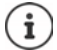

Az LDAP nem tesz különbséget a keresési kérelemben a kis- és nagybetűk között.

## **Számszűrő**

A számszűrő határozza meg, hogy mely attribútumokat használja a rendszer a címjegyzékbejegyzések automatikus keresése során. Az automatikus keresés telefonszám megadásakor és hívóvonal-azonosítással érkező hívás esetén történik. Ha egy telefonszámhoz talál bejegyzést, a kijelzőn a szám helyett a név jelenik meg.

A bejegyzések csak akkor kerülnek megtalálásra és megjelenítésre, ha a tárolt telefonszám pontosan megegyezik a beírt telefonszámmal.

### **Példák:**

(homePhone=%) A kereséshez a **homePhone** attribútumot használja a rendszer. A százalékjel (%) helyére a felhasználó által megadott telefonszám lép. Ha tárcsázáskor az "1234567" számot adja meg, a telefon az LDAP-adatbázisban keresi az "1234567" privát telefonszámot tartalmazó bejegyzéseket. (|(telephoneNumber=%)(mobile=%)(homePhone=%)) A kereséshez a **telephoneNumber, mobile** és **homePhone** attribútumok kerülnek felhasználásra. Ha tárcsázáskor az "1234567" számokat adja meg, a telefon az LDAP-adatbázisban az "1234567" privát, vagy mobil vagy munkahelyi számmal rendelkező bejegyzéseket keresi.

# **Attribútumok**

Egy névjegyzékbejegyzéshez (objektumhoz) az LDAP-adatbázisban egy sor attribútum van definiálva, pl. vezetéknév, keresztnév, telefonszám, cím, cég stb. A bejegyzéshez tárolható összes attribútumot az adott LDAP-kiszolgáló sémája tárolja. Az attribútumok eléréséhez vagy a keresési szűrők meghatározásához ismernie kell az LDAP-kiszolgálón található attribútumokat és azok nevét. A legtöbb attribútum neve szabványosított, de lehetnek egyedi nevek is.

Az, hogy mely attribútumok jeleníthetők meg ténylegesen egy telefonon, a következőktől függ

- hogy az LDAP-adatbázisban milyen attribútumok vannak definiálva egy bejegyzéshez,
- hogy a webes konfigurátorban mely attribútumok vannak beállítva a telefonon való megjelenítéshez,
- hogy mely attribútumok jeleníthetők meg a telefonon vagy a készüléken.

### **A készüléken vagy telefonon elérhető attribútumok**

A következő táblázat azokat az attribútumokat mutatja, amelyek egy készüléken vagy telefonon lévő telefonkönyv-bejegyzéshez használhatók. Természetesen a ténylegesen megjelenített attribútumok készlete a használt készüléktől függ.

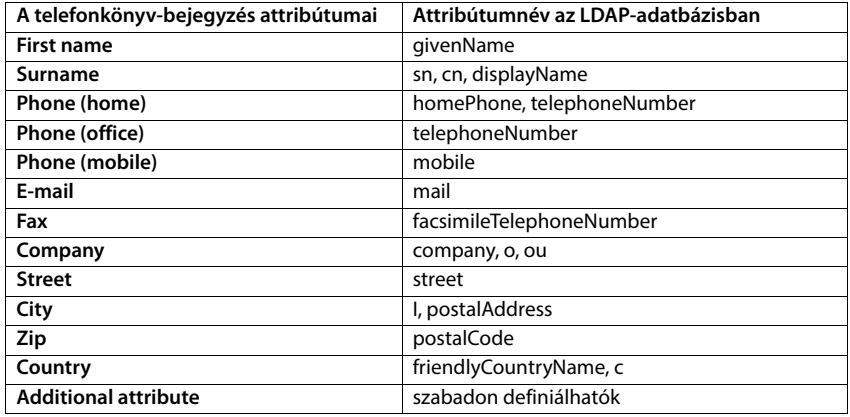

### **A telefonon megjelenítendő attribútumok megadása**

A webes konfigurátorban megadhatja, hogy az LDAP-adatbázisban rendelkezésre álló attribútumok közül melyeket kell lekérdezni és megjeleníteni a telefonon.

- A telefonkönyv-bejegyzés minden egyes attribútumához válassza ki a megfelelő attribútumot az LDAP-adatbázisból. A választásnál vannak előre meghatározott beállítások. Alternatívaként kézzel is megadhat egy másik, az LDAP-adatbázisban meghatározott attribútumot az adott mezőhöz.
- Ha egy attribútumot nem kíván megjeleníteni, válassza a **none** (nincs) opciót.

A **Additional attribute** mezőben megadhat egy további attribútumot, amely az LDAP-adatbázisban rendelkezésre áll, és amelyet meg kell jeleníteni. Ha az attribútum egy tárcsázandó szám, akkor az **Additional attribute can be dialled** opciót be kell jelölni.

Az **First name** és **Surname** attribútumok és a következő funkciókhoz lesznek használva:

- Megjelenítés a névjegyzékbejegyzések listájában a **vezetéknév, keresztnév** formában.
- A telefonkönyv-bejegyzések ábécé szerinti rendezése a telefonon.
- A hívó fél vagy a hívás résztvevőjének névkijelzése.

Ha az adatbázis-lekérdezés csak az egyik attribútum értékét adja meg (pl. mert egy kapcsolat csak a keresztnevével van tárolva), akkor csak ez az egy fog megjelenni.

# <span id="page-100-1"></span><span id="page-100-0"></span>**Megjelenítés a készülékeken**

Ha a webes konfigurátorban egy vagy több LDAP-könyvtár van beállítva, akkor azok a készülékeken a következő funkciókkal lesznek elérhetők:

- Görgetés a telefonkönyvben vagy keresés a telefonkönyv bejegyzéseiben,
- A telefonkönyv-bejegyzések megjelenítése részletes információkkal (szerkesztés vagy törlés nélkül),
- Telefonszámok tárcsázása közvetlenül a telefonkönyvből,
- Telefonkönyv-bejegyzések hozzáadása a helyi telefonkönyvhöz.

Amikor egy telefonszámot ír be vagy egy bejövő hívás érkezik, a rendszer automatikusan végez egy keresést telefonkönyvben, ahol olyan bejegyzést keres, amely megfelel a telefonszámnak. Ha talál egy bejegyzést, a telefonszám helyett a név jelenik meg.

### **A vállalati telefonkönyv megjelenítése a telefon képernyőjén**

A vállalati telefonkönyv az INT billentyűhöz van rendelve:  $\blacktriangleright$  nyomja meg

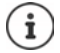

A webes konfigurátorban (→ [45. oldal\)](#page-44-2)megadott készülékbeállításoktól függően előfordulhat, hogy a vállalati telefonkönyvet a telefonkönyv-billentyűvel is elérheti  $\Box$ .

Egyes készülékek a kijelzőmenün keresztül is lehetővé teszik a hozzáférést. A részleteket lásd a telefon használati útmutatójában.

### **Bejegyzések a telefonkönyvben**

Az alábbi leírás egy LDAP telefonkönyv megjelenítésére mutat példát egy készüléken.

A menü a webes konfigurátorban az **Online directories** oldalon beállított és aktivált összes telefonkönyvet mutatja. Mindegyik a webes konfigurátorban a **Directory name** alatt megadott névvel jelenik meg (→ [94. oldal\)](#page-93-1). A jobb oldali példában az LDAP telefonkönyv **Our Directory** (a mi telefonkönyvünk) néven jelenik meg.

**▶ A**  $\uparrow$  **segítségével válassza ki a telefonkönyvet ▶ OK** 

A telefon lekérdezést kezdeményez a webes konfigurátorban meghatározott LDAP-kiszolgálóhoz.

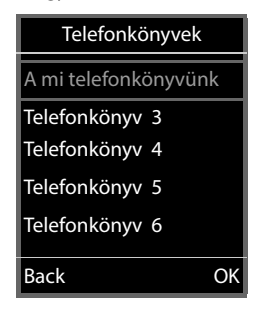

Az LDAP könyvtár a következő szabályok szerint jelenik meg:

- A keresés abban a telefonkönyvben/al-telefonkönyvben kezdődik, amelyet az LDAP-kiszolgálón keresési alapként definiáltak, és a webes konfigurátorban a **LDAP Search base (BaseDN)** paraméterrel megadtak.(→ [95. oldal\)](#page-94-0)
- A bejegyzések ábécé sorrendben szerepelnek.
- A bejegyzések akkor jelennek meg a **Surname** és **First name** megjelenítésével, ha mindkét attribútum elérhető az LDAPadatbázisban. Ellenkező esetben csak a vezetéknév vagy a keresztnév jelenik meg.

b Bond Bond, James Bond, Paul Brown, Charly

 $\leq$  C

**Options** 

br

 $\zeta$ 

Brown, Charly

### **Keresés a telefonkönyvben**

 $\triangleright$  A  $\blacksquare$  segítségével görgesse a telefonkönyvet

vagy

 $\blacktriangleright$  Használja a  $\mathbb{H}$  lehetőséget a név (vagy az első néhány betűje) megadásához.

Amint megnyom egy billentyűt a billentyűzeten, a telefon keresési üzemmódba lép.. Legfeljebb 15 karaktert írhat be. Az LDAP-telefonkönyvben található összes olyan

bejegyzés megjelenik, amely megfelel a beírt adatoknak.

Használja a **< C** lehetőséget az utoljára beírt karakter törléséhez.

Az aktuális keresési karakterlánc a felső sorban jelenik meg.

### **Telefonkönyv-bejegyzés megjelenítése**

- ▶ A  $\Box$  segítségével válassza ki a kívánt bejegyzést.
- ▶ Nyomja meg a **View** kijelzőgombot vagy a **navigációs** gombot.

vagy

Nyomja meg a **Options** kijelzőgombot **View**

A telefonkönyv-bejegyzés a részletes adatokkal együtt jelenik meg. Csak azok az attribútumok jelennek meg, amelyekhez érték van eltárolva (→ [96. oldal\)](#page-95-0).

- $\triangleright$  A  $\blacksquare$  segítségével görgesse a bejegyzést.
- A bejegyzés bezárásához nyomja meg a Hívás befejezése gombot **<u>on</u>** vagy a **Back** kijelzőgombot.

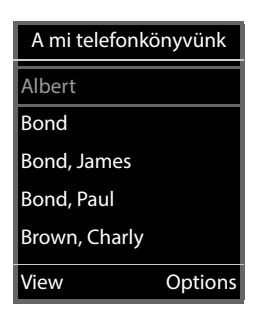

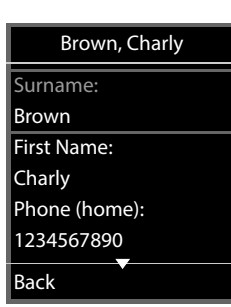

**Options** 

### **Egy szám tárcsázása a telefonkönyvből**

- $\triangleright$  A  $\Box$  segítségével válassza ki a kívánt bejegyzést a telefonkönyvből.
- Nyomja meg a Hívás gombot  $\sim$  . Ha csak egy telefonszám van eltárolva, akkor a rendszer azt fogja tárcsázni. Ha két vagy több szám van, akkor azok egy kiválasztási listán jelennek meg.

#### vagy

- $A \left[ \begin{array}{c} \bullet \\ \bullet \end{array} \right]$  segítségével válassza ki a kívánt telefonszámot a bejegyzés részletes nézetében: **Phone (home)**, **Phone (office)** or **Phone (mobile)** .
- $\triangleright$  Nyomja meg a Hívás gombot  $\sqrt{\cdot}$ . A készülék tárcsázza a számot.

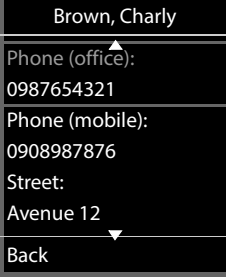

 $\prod_{i=1}^{n}$ 

# **Függelék**

# **Biztonsági előírások**

Használat előtt olvassa el a biztonsági előírásokat és a használati útmutatót.

**Átfogó használati útmutatók találhatók online minden telefonhoz és telefonrendszerhez, valamint a kiegészítőkhöz a [gigasetpro.com](https://www.gigasetpro.com) címen a Támogatás kategória alatt. Ezzel segítjük a papírtakarékosságot, miközben folyamatos és gyors hozzáférést biztosítunk a teljes és friss dokumentációhoz.**

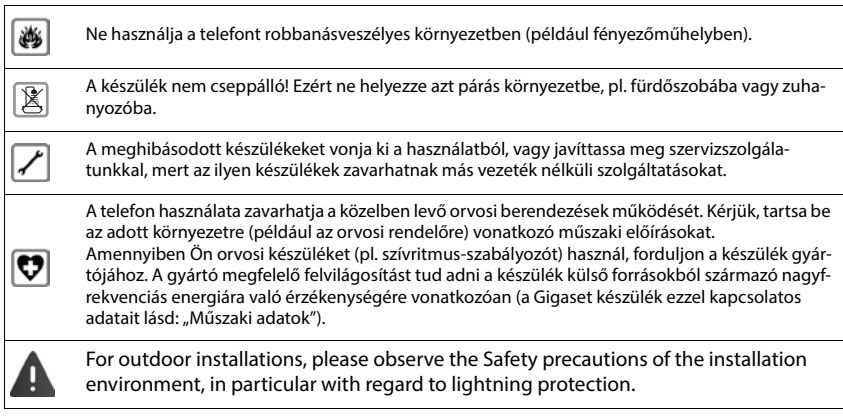

# **Ügyfélszolgálat és támogatás**

#### Kérdése van?

Gyors segítségért és információkért tekintse át ezt a használati útmutatót vagy látogasson el a [gigasetpro.com](https://www.gigasetpro.com) webhelyre.

Online információkért és szolgáltatásokért a következőkről:

- Products (Termékek)
- Documents (Dokumentumok)
- Interop (Interoperabilitás)
- Firmware (Készülékszoftver)
- **FAQ (GYIK)**
- Support (Támogatás)

tekintse meg: [wiki.gigasetpro.com.](http://wiki.gigasetpro.com)

Gigaset termékével kapcsolatban szakképzett Gigaset viszonteladóink örömmel segítenek Önnek.

# **Licensz**

Internet (VoIP) telefonálás a LAN csatlakozáson keresztül lehetséges (IEEE 802.3).

A telefon hálózat csatlakozási felületétől függően, esetlegesen egy további útválasztó/kapcsoló is szükséges. Kérjük forduljon az internet szolgáltatójához, további információért!

A készülék világszerte üzemeltethető, használata azonban engedélyhez kötött az EU-n kívül (Svájc kivételével).

A nemzeti sajátságokat figyelembe vettük.

A Gigaset Communications GmbH kijelenti, hogy az alábbi rádióberendezés-típusok megfelelnek a 2014/53/EU irányelvnek:

#### Gigaset N670 IP PRO

Az európai megfelelőségi nyilatkozat teljes szövege a következő internetcímen érhető el: [www.gigaset.com/docs.](https://www.gigaset.com/docs)

A nyilatkozat a "Nemzetközi megfelelőségi nyilatkozatok" vagy az "Európai megfelelőségi nyilatkozatok" nevű fájlban is elérhető.

Ezért kérjük, ellenőrizze ezeket a fájlokat.

# **Környezetvédelem**

### **Környezetközpontú irányítási rendszer**

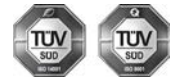

A Gigaset Communications GmbH az ISO 14001 és az ISO 9001 nemzetközi szabvány szerinti minősítéssel rendelkezik.

**ISO 14001 (környezetvédelmi) tanúsítvány:** a tanúsítványt TÜV SÜD Management Service GmbH 2007. szeptemberében állította ki.

**ISO 9001 (minőségi) tanúsítvány:** a tanúsítványt a TÜV SÜD Management Service GmbH 1994. február 17-én állította ki.

## **Selejtezés**

Minden elektromos/elektronikus készüléket az általános háztartási hulladéktól elkülönítve, a vonatkozó állami szabályozás betartásával kell kezelni.

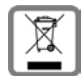

Ha a terméken egy áthúzott szemetes ikont lát, az azt jelenti, hogy a termék megfelel az európai 2012/19/EU szabályozásnak.

Az elhasznált készülékek szakszerű kezelése és elkülönített gyűjtése a környezeti és egészségkárosító hatások megelőzését szolgálják. Mindez előfeltétele a használt elektromos és eletronikus eszközök újrafelhasználhatóságának.

Részletes információt kaphat az elhasznált készülékek kezeléséről a helyi hatóságoknál, a hulladékkezelőtársaságnál, vagy a szakkereskedőnél, akitől a terméket vásárolta.

# **Ápolás**

A készüléket **nedves** vagy antisztatikus törlőkendővel törölje le. Ne használjon oldószereket vagy mikroszálas törlőkendőt.

**Soha** ne használjon száraz törlőkendőt, mert ez sztatikus feltöltődést okozhat.

Ritkán előfordulhat, hogy ha kémiai anyagokkal érintkezik, megváltozhat a készülék külseje. Miután nagyon sok kémiai anyag van forgalomban, nem tudtuk mindet tesztelni.

A magasfényű bevonat hibái mobiltelefonhoz való képernyő-polírozókkal eltávolíthatók.

# **Érintkezés folyadékkal**

Ha a készülék folyadékkal érintkezik:

- **1 Húzzon ki minden kábelt a készülékből.**
- 2 Hagyja, hogy a folyadék lecsurogjon a készülékről.
- 3 Minden alkatrészt töröljön szárazra.
- 4 Helyezze az eszközt egy száraz meleg helyre **legalább 72 órán keresztül** (**tilos** mikrohullámú sütőbe rakni stb.) oly módon, hogy a billentyűzet lefelé mutasson (ha van ilyen).
- **5 Ne kapcsolja be az eszközt addig amíg az teljesen meg nem száradt.**

Teljes kiszáradás után a készüléket sok esetben újra használatba veheti.

# **Műszaki adatok**

# **Műszaki adatok**

## **Áramfogyasztás**

N670 IP PRO (bázisállomás) < 3,8 W

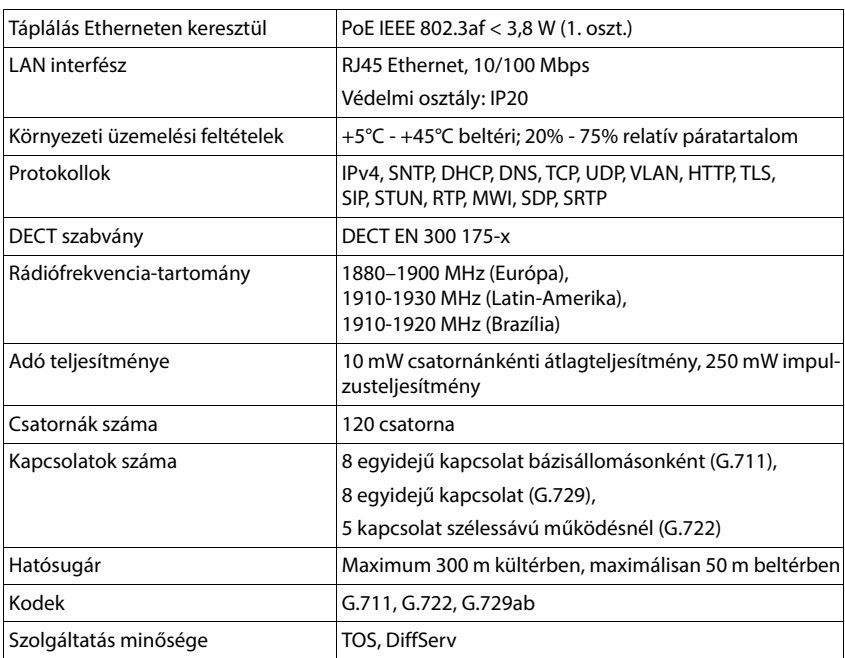

# **Általános műszaki adatok**

# **Kiegészítők**

### **Hálózati adapter**

Csak akkor van szükség hálózati adapterre, ha az eszközök nem PoE (Power over Ethernet) tápellátásúak.

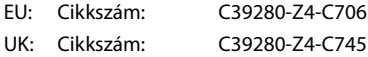

## **N720 IP PRO Telephelytervező készlet(Telephelytervező készlet)**

Berendezés a DECT többcellás rendszer tervezéséhez és elemzéséhez. A táska két kalibrált Gigaset S650 H PRO készüléket és egy Gigaset N510 IP PRO bázisállomást, valamint egyéb hasznos tartozékokat tartalmaz a DECT-hálózat jelminőségének és vezeték nélküli lefedettségének méréséhez.

Cikkszám: S30852-H2316-R101

### **Gigaset készülékek**

Egészítse ki telefonrendszerét további készülékekkel.

A Gigaset bázisállomásokhoz kapcsolódó készülékfunkciókról a [wiki.gigasetpro.com](http://wiki.gigasetpro.com) oldalon talál információkat.
# **Index**

# **A**

 $\sim$ 

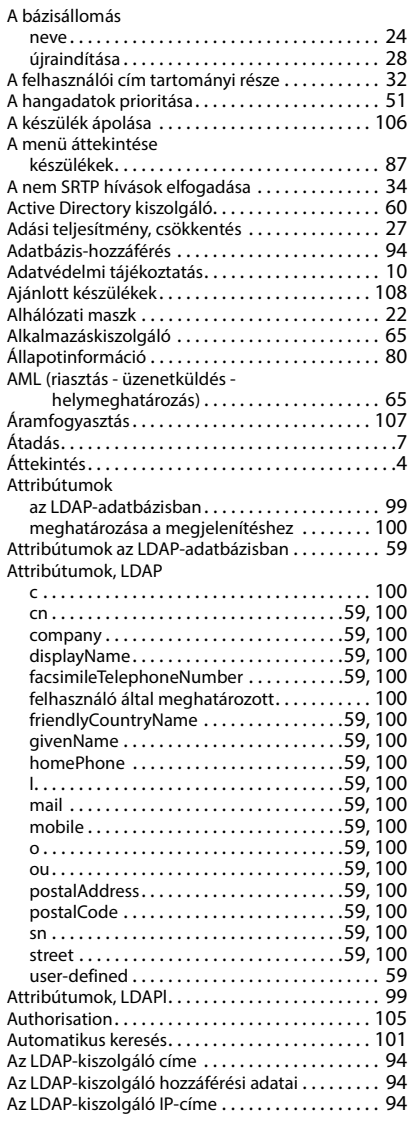

#### **B**

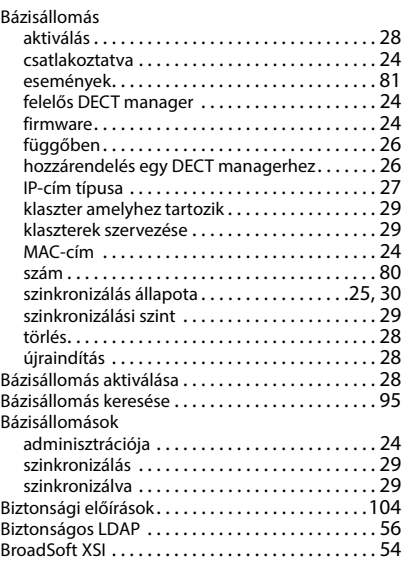

#### **C**

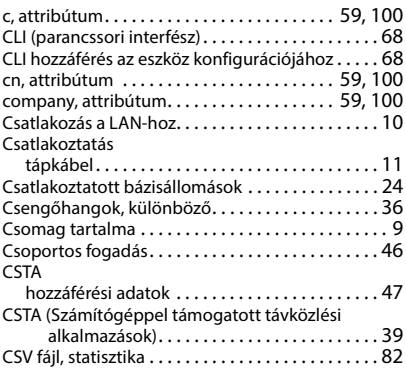

## **D**

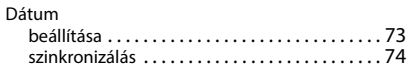

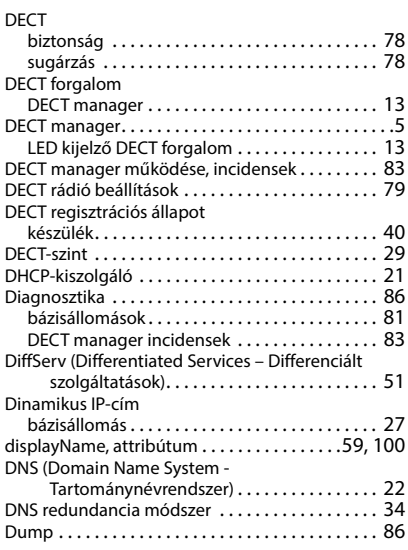

# **E**

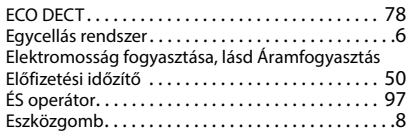

## **F**

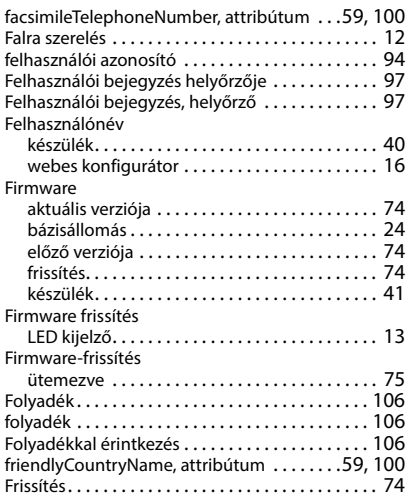

Függőben lévő bázisállomások [. . . . . . . . . . . . . . . 26](#page-25-0)

#### **G**

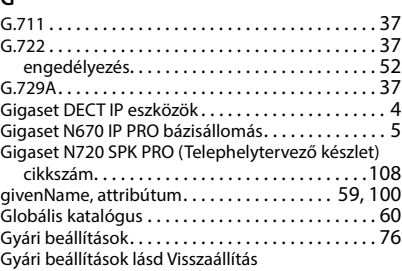

#### **H**

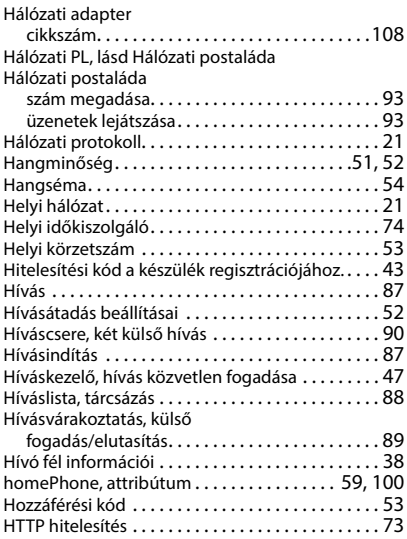

## **I**

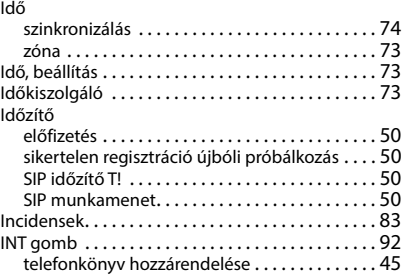

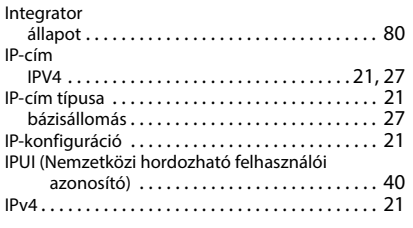

#### **J**

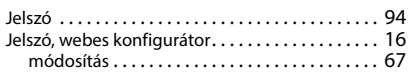

# **K**

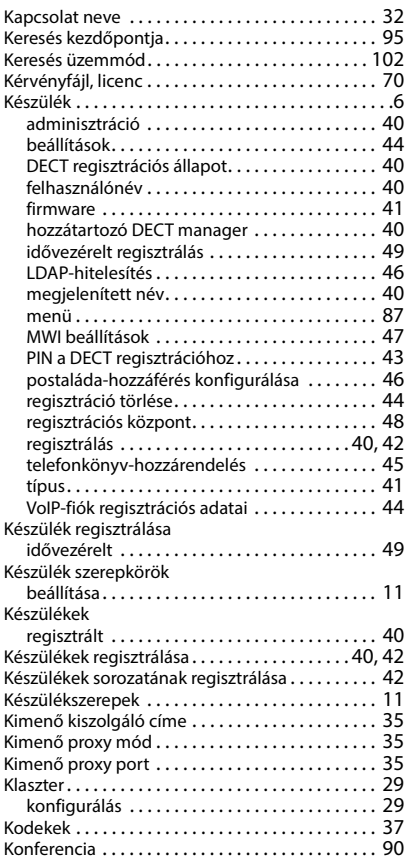

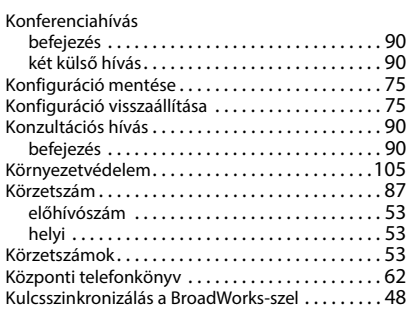

#### **L**

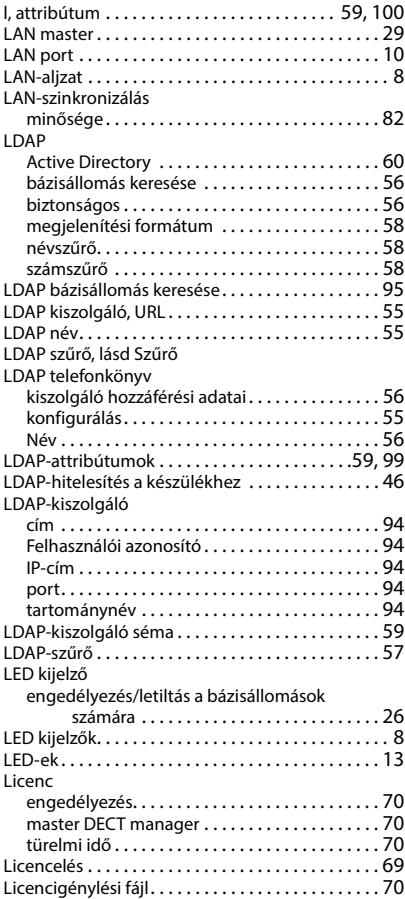

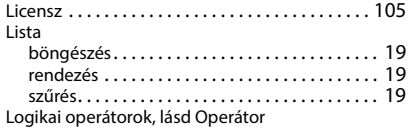

## **M**

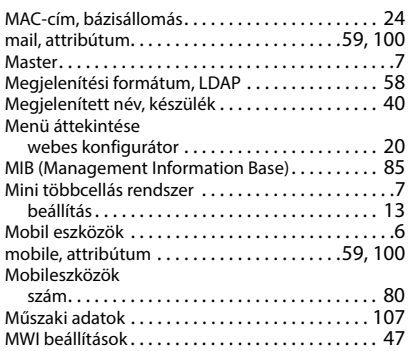

## **N**

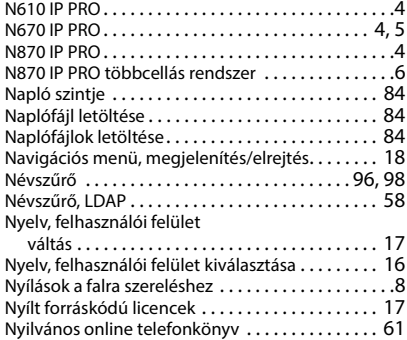

# **O**

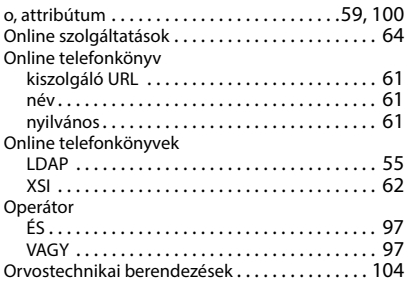

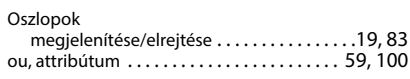

#### **P**

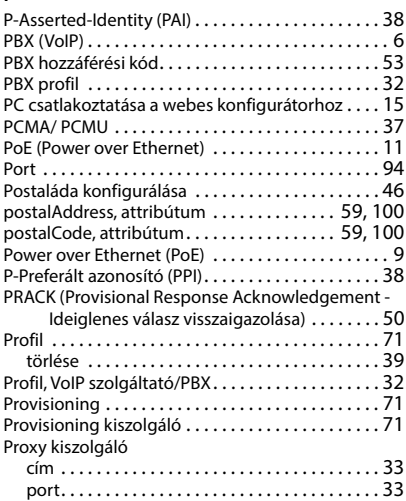

#### **Q**

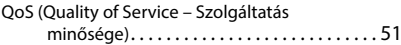

#### **R**

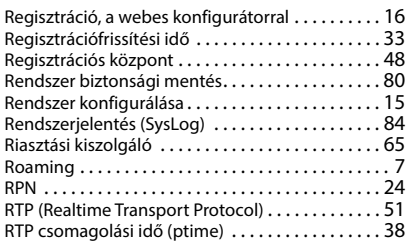

### **S**

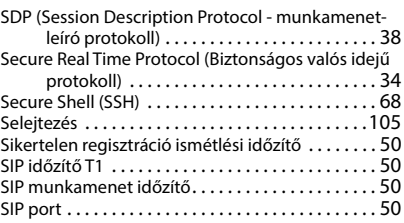

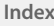

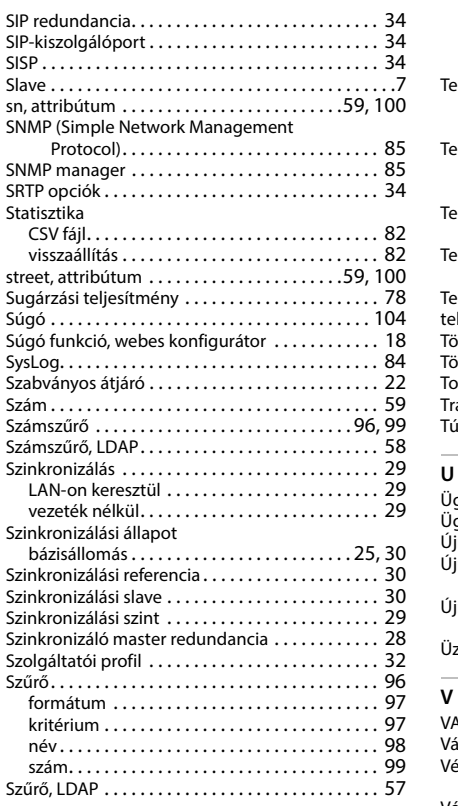

# **T**

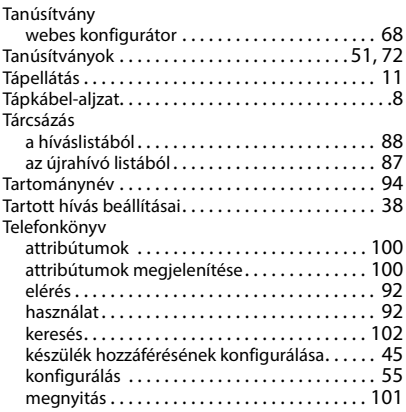

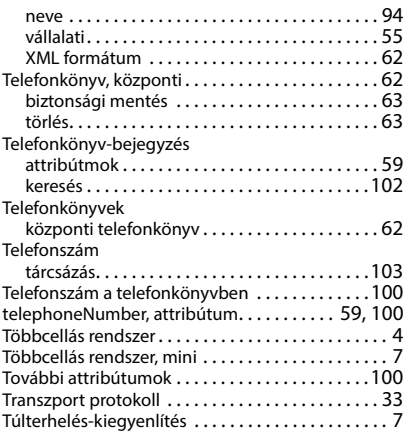

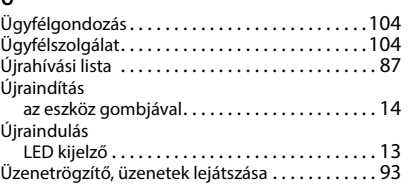

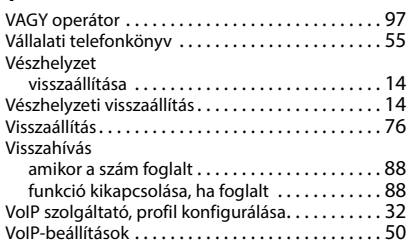

#### **W**

Webes konfigurátor

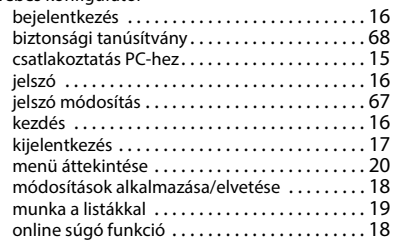

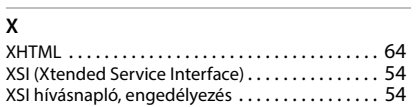

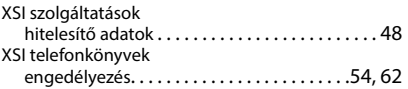

Minden jog fenntartva. A változtatás joga fenntartva.

Issued by Gigaset Communications GmbH Frankenstr. 2, D-46395 Bocholt

© Gigaset Communications GmbH 2022

Subject to availability. All rights reserved. Rights of modification reserved. [www.gigaset.com](https://www.gigaset.com)